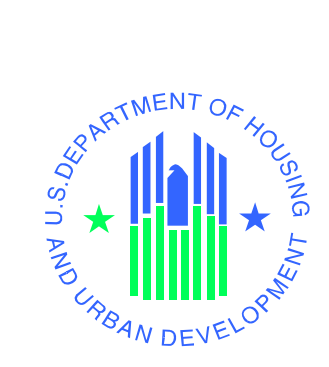

# *e***LOCCS S235 and S236** *IRP* **GETTING STARTED GUIDE**

*Section 235 Program (S235) Section 236 Interest Reduction Payments Program (S236) (IRP) CI#: LOCCS-236UG-1.1* 

**U.S. Department of Housing and Urban Development**

April 2008

# **Revision Sheet**

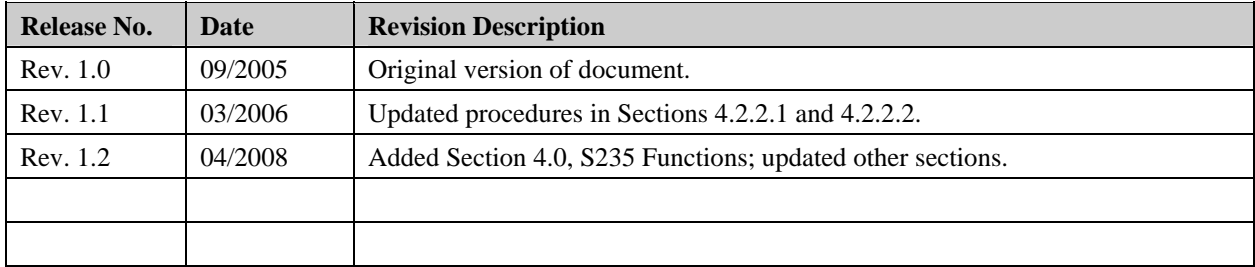

# **TABLE OF CONTENTS**

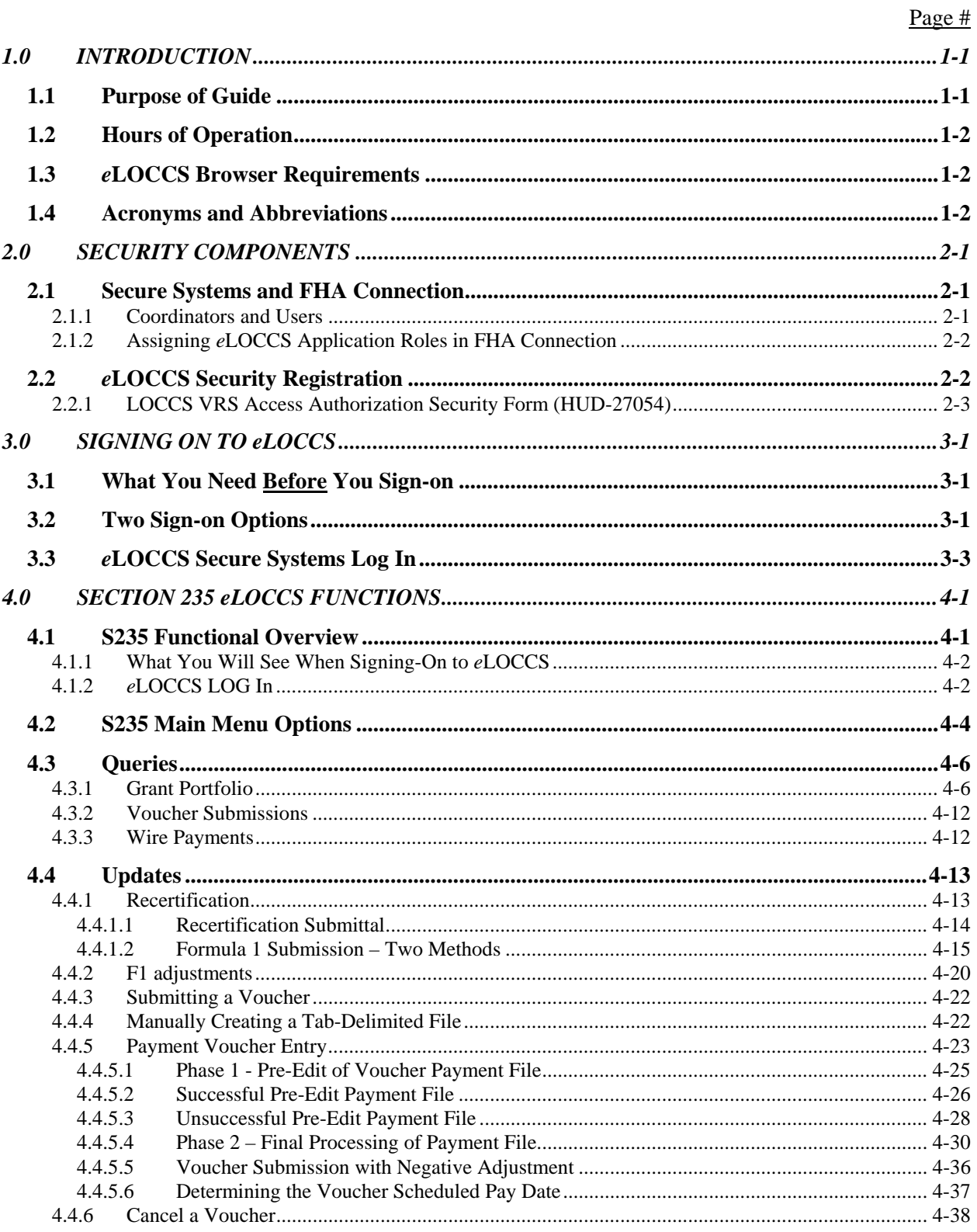

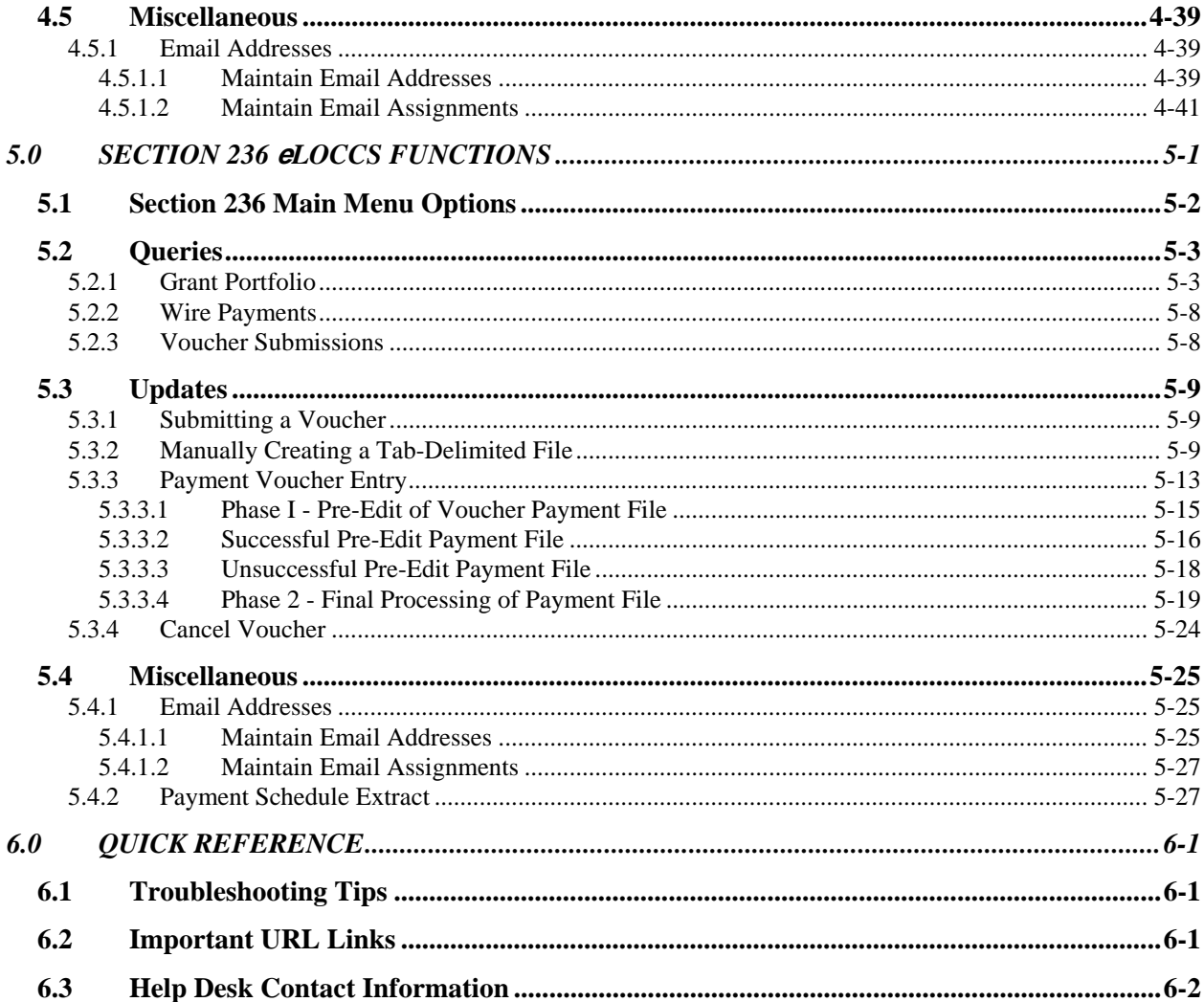

# **1.0 INTRODUCTION**

# <span id="page-5-0"></span>**1.0 INTRODUCTION**

The Line of Credit Control System (LOCCS) is the U.S. Department of Housing and Urban Development's (HUD) primary grant and subsidy disbursement system, handling disbursement and cash management for the majority of HUD programs.

In 1990 the LOCCS Voice Response System (VRS) was developed which allowed grantee access to their HUD funds using a touchtone phone. Then in the year 2001, an Internet version of LOCCS VRS (*e*LOCCS) was released, allowing Title II lenders, Public Housing Authorities (PHA), Section 8 Performance Based Contract Administrators (PBCA), and other authorized HUD business partners full access to their HUD portfolios through the web.

In 2007, the Section 236 Program (S236) was introduced in *e*LOCCS, and in 2008, the Section 235 Program (S235) was added. This effort improved the Departments overall financial management and accountability for these programs and automated the payment process. The Service Providers no longer have to mail forms/invoices to HUD to obtain payment, which was a manually intensive process for all parties. The S235/S236 enhancements include real-time approval of payment requests, access to payment schedules, e-mail notifications of anticipated payment deposit dates and other *e*LOCCS functions.

# **1.1 Purpose of Guide**

This guide provides an overview of required security components necessary for Section S235/S236 *e*LOCCS access, with a description of how the components work together and how a user may request access to the security components. Though S235/S236 programs are similar, it also distinguishes their uniqueness as programs through user screens and specific functionality for each program within *e*LOCCS.

# <span id="page-6-0"></span>**1.2 Hours of Operation**

Monday – Saturday . . . . . . . 6:00 a.m. to 8:00 p.m. EST Sunday . . . . . . . . . . . . . . . . Not Available

# **1.3 <sup>e</sup>LOCCS Browser Requirements**

In concurrence with Secure Systems browser requirements, *e*LOCCS supports Internet Explorer 6.0.

# **1.4 Acronyms and Abbreviations**

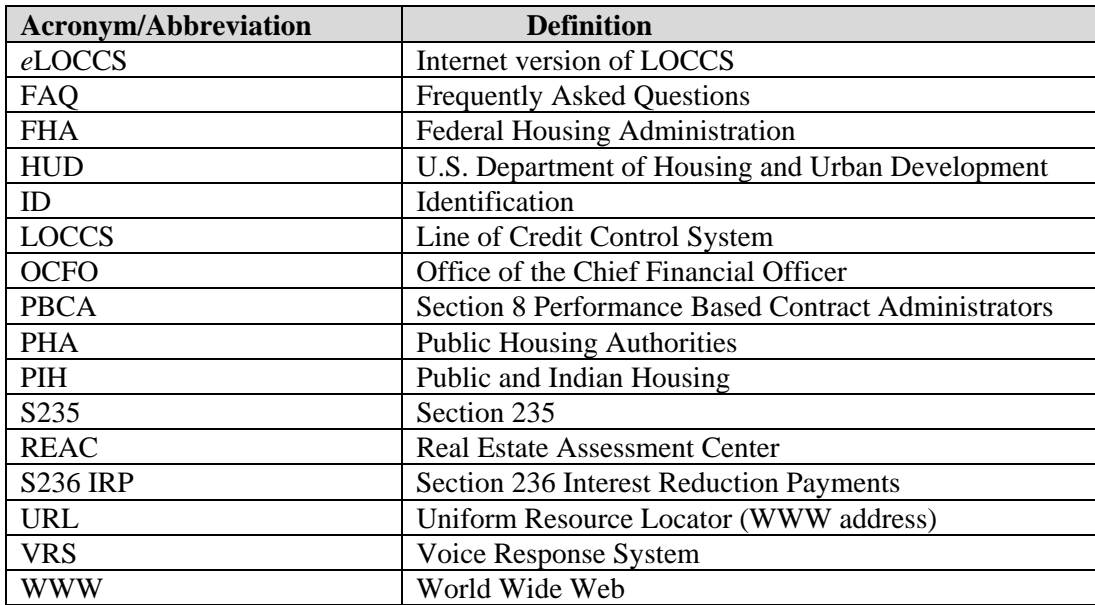

# **2.0 SECURITY COMPONENTS**

# <span id="page-8-0"></span>**2.0 SECURITY COMPONENTS**

# **2.1 Secure Systems and FHA Connection**

HUD has many online systems available to the public and its business partners, with each online system often providing information or functionality for specific groups or organizations within the general housing industry. The two primary HUD online systems required for gain access to the 236/IRP program in *e*LOCCS are **Secure Systems** and **FHA Connection**. Both Secure Systems and FHA Connection serve as an internet gateway between the general public and internal HUD applications, each serving a specific set of HUD business partners.

**Secure Systems** is sponsored by the Office of Public and Indian Housings (PIH) Real Estate Assessment Center (REAC). Secure Systems (sometimes referred to as Online Systems) is the general name for the front-end security component controlling access to a suite of PIH systems supporting PHAs, Section 8 PBCAs, and business partners in the multifamily housing industry.

Each of these business partners ultimately receives directly from HUD the subsidy, grant, and/or loan payments to support the many HUD programs funded by Congress each fiscal year. LOCCS, sponsored by OCFO, has been responsible for the disbursement of these funds since 1984. In October 2000, *e*LOCCS was implemented as a component of REAC's suite of systems under Secure Systems, allowing direct internet access of PIH and Housing-authorized business partners to their HUD portfolio funds.

**FHA Connection** is the front-end security component allowing Federal Housing Administration (FHA) approved lenders to have real-time access to a number of FHA systems for the purpose of originating and servicing FHA loans.

Generally, FHA Connection users (mortgage lenders) do not need to access any applications under Secure Systems. There are exceptions; and Section S235/236 IRP Service Providers who will need to access *e*LOCCS under Secure Systems are among the exceptions.

## **2.1.1 Coordinators and Users**

The security components for both FHA Connection and Secure Systems are basically identical. Each recognizes two types of trusted business partner users: coordinators and users. In most cases, coordinators perform only system administration functions. These functions include establishing their profile as coordinators to HUD systems and activating users by assigning systems and roles.

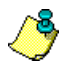

This guide contains only an overview of the FHA Connection registration process. Additional FHA Connection registration information can be found at <https://entp.hud.gov/clas/info.html>.

Because of the security similarities, FHA Connection was modified to share its security profile with Secure Systems for selected applications. *e*LOCCS has been added to this list, and lenders who participate in the S235/S236 program may now request *e*LOCCS "system access" through FHA Connection.

<span id="page-9-0"></span>Once *e*LOCCS "system access" is assigned in FHA Connection, a user can sign-on directly to Secure System with the same FHA Connection User Identification (User ID) and password and select *e*LOCCS from the list of authorized systems menu.

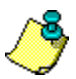

Secure Systems controls only system-level access for *e*LOCCS and displays the *e*LOCCS application link on its menu. Application-level security is maintained by *e*LOCCS and OCFO. This is a separate necessary security component before full access to *e*LOCCS is allowed (for details, see Section 2.2).

#### **2.1.2 Assigning** *e***LOCCS Application Roles in FHA Connection**

As part of an FHA coordinator's administrative function, coordinators assign applications and roles in FHA Connection to themselves or a user. To perform the assignment of *e*LOCCS application and roles, go to the following FHA Connect URL:

#### <https://entp.hud.gov/clas/index.html>

Select the 'Sign On' icon and enter your user name and password to sign into FHA Connection when prompted. Select the 'OK' button or press the 'Enter' key. Then click on the 'ID Maintenance' icon which will retrieve the 'ID Maintenance' screen. From this screen, select the FHA Connection ID Administration link. Then Enter the FHA User ID in the FHA ID input box and click the 'Send' button. The FHA Connection ID Administration screen will display. Scroll down to the Line of Credit Control System Application *(e*LOCCS), mark the 'Query and/or Administrator' check boxes, and then click the 'Send' button. The Coordinator, in performing this administrative function, assigns the *e*LOCCS application and roles to the user in Secure Systems.

All users should minimally be assigned the Query role. Additionally, adding the Administrator role allows the user to maintain the *e*LOCCS e-mail module for the business partner (discussed in Section 4). Users who will need to submit vouchers will request the authority on the HUD-27054 described in Section 2.2.

# <span id="page-9-1"></span>**2.2 <sup>e</sup>LOCCS Security Registration**

As previously noted, *e*LOCCS also has application-level security requiring a User ID and password. This is a LOCCS only User ID and password and is separate from the FHA Connection User ID and password. A user will be prompted for a LOCCS User ID and password after selecting the *e*LOCCS link from the Secure Systems menu.

As the primary program cash management application for the Department, LOCCS is responsible for the final automated disbursement decision of billions in annual HUD appropriations. Because of the sensitive financial nature of *e*LOCCS, this additional level of security is required.

## <span id="page-10-1"></span><span id="page-10-0"></span>**2.2.1 LOCCS VRS Access Authorization Security Form (HUD-27054)**

*e*LOCCS application level security is maintained through the submission of a LOCCS VRS Access Authorization Security Form HUD-27054.

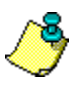

Initial LOCCS Business Partner access was through a touch-tone phone in 1990. This Voice Response System (VRS) technology used synthesized speech to guide the user through menus and options. LOCCS access required a 6-digit User ID and password; and, because of touch-tone limitations, both the ID and password were all numeric. LOCCS continues to support VRS; and, the LOCCS User ID and password remain all numeric, even when used through *e*LOCCS.

A HUD-27054 form must be completed for each staff member of the recipient organization who will perform query or drawdown functions for S235/S236 IRP. The completed form (which must be notarized and signed by an Approving Official) is sent to the appropriate Field Office for review and verification. Following review, the Field Office staff will send the original form to the LOCCS Security Office for assignment of a LOCCS User ID. The user will receive a new user letter containing a 6-digit numeric LOCCS User ID in 7 to 10 business days after the LOCCS Security approval process.

If a user already has a valid HUD-27054 *e*LOCCS ID, it is not necessary to submit another one. However, the HUD-27054 program area needs to be updated to include the S235 or S236 IRP program and type of access desired: Query or Drawdown.

Additional information and a copy of a HUD-27054 LOCCS form can be obtained at the following URL:

<http://www.hud.gov/offices/adm/hudclips/forms/hud2.cfm>

The following three figures [\(Figure 2-1](#page-11-0), [Figure 2-2](#page-12-0), and [Figure 2-3](#page-13-0)) depict what the user will view after accessing the above URL.

# Homes  $\&$ <br>Communities<br>US Department of Housing

and Urban Development

**Administration About Us** Freedom of Information<br>Act (FOIA) **Grants Management** Handbooks, Forms and<br>Publications

**HUD news** 

**Homes** 

**Resources** 

**Communities** 

**Working with HUD** 

**Tools** Webcasts **Mailing lists RSS Feeds** Help

<span id="page-11-0"></span>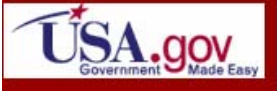

Administration

En español | Contact Us | Text only | Search/index

# HUD Forms 2 through 2994-A

Jump to Forms 2-2457 25-2994-A

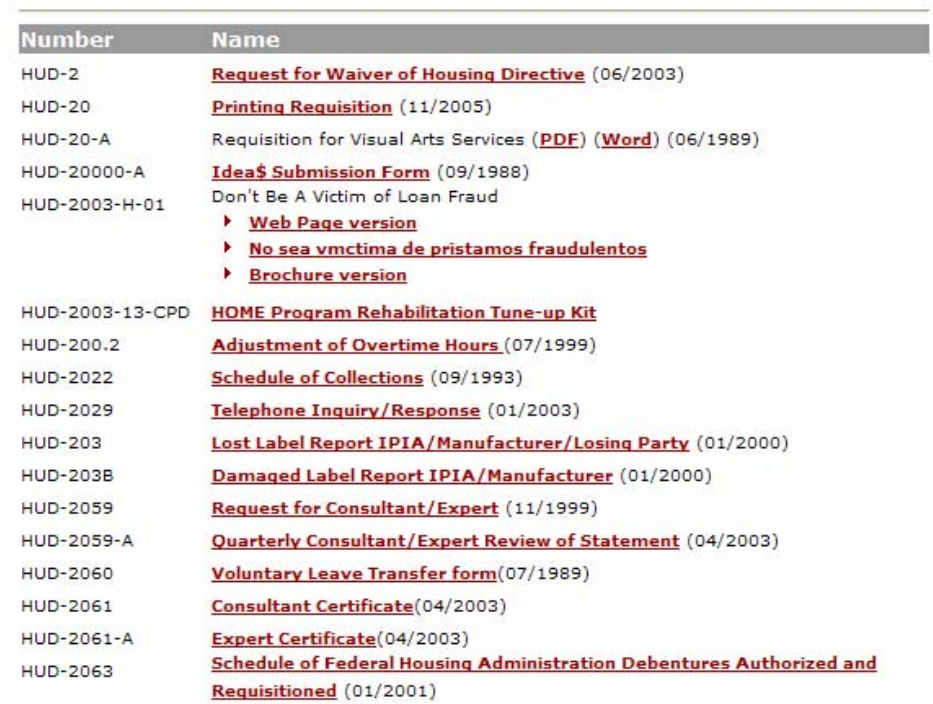

#### **Figure 2-1. HUDCLIPS**

| HUD-27027   | <b>RELOCATION INCOME TAX ALLOWANCE (08/1987)</b>                                |
|-------------|---------------------------------------------------------------------------------|
| HUD-27029   | Title I Refinancing Report (06/2003)                                            |
| HUD-27030   | Title I Transfer of Note Report (05/1997)                                       |
| HUD-27038   | *** Official Receipt                                                            |
| HUD-27045   | Invoice Approval For Contract/Purchasing & Training (07/1995)                   |
| HUD-27050-B | Application for Premium Refund or Distributive Share Program Information        |
| HUD-27050-C | <b>FHA Homeowner Fact Sheet</b>                                                 |
| HUD-27051   | National Credit Bureau Referral System (A-49) Data Entry                        |
| HUD-27053   | <b>Request Voucher for Grant Payment</b> (03/1993)                              |
| HUD-27053-A | Special Needs Assistance Program (02/1995)                                      |
| HUD-27054   | Voice Response System (06/2003)                                                 |
| HUD-27054-A | <b>LOCCS Access Authorization Security Form for HUD Staff (06/2003)</b>         |
| HUD-27056   | <b>Change of Address Request</b> (11/1990)                                      |
| HUD-27059   | <b>Regulation Notice/Alert</b>                                                  |
| HUD-27059-A | <b>Assessment Of Regulation's Benefits &amp; Burdens</b>                        |
| HUD-27059-B | <b>Regulation Description</b>                                                   |
|             |                                                                                 |
| HUD-27027   | <b>RELOCATION INCOME TAX ALLOWANCE (08/1987)</b>                                |
| HUD-27029   | Title I Refinancing Report (06/2003)                                            |
| HUD-27030   | Title I Transfer of Note Report (05/1997)                                       |
| HUD-27038   | *** Official Receipt                                                            |
| HUD-27045   | <b>Invoice Approval For Contract/Purchasing &amp; Training (07/1995)</b>        |
| HUD-27050-B | <b>Application for Premium Refund or Distributive Share Program Information</b> |
| HUD-27050-C | <b>FHA Homeowner Fact Sheet</b>                                                 |
| HUD-27051   | <b>National Credit Bureau Referral System (A-49) Data Entry</b>                 |
| HUD-27053   | <b>Request Voucher for Grant Payment (03/1993)</b>                              |
| HUD-27053-A | <b>Special Needs Assistance Program (02/1995)</b>                               |
| HUD-27054   | Voice Response System (06/2003)                                                 |
| HUD-27054-A | <b>LOCCS Access Authorization Security Form for HUD Staff</b> (06/2003)         |
| HUD-27056   | Change of Address Request (11/1990)                                             |
| HUD-27059   | <b>Regulation Notice/Alert</b>                                                  |
| HUD-27059-A | <b>Assessment Of Regulation's Benefits &amp; Burdens</b>                        |
| HUD-27059-B | <b>Regulation Description</b>                                                   |

<span id="page-12-0"></span>**Figure 2-2. HUD Forms List** 

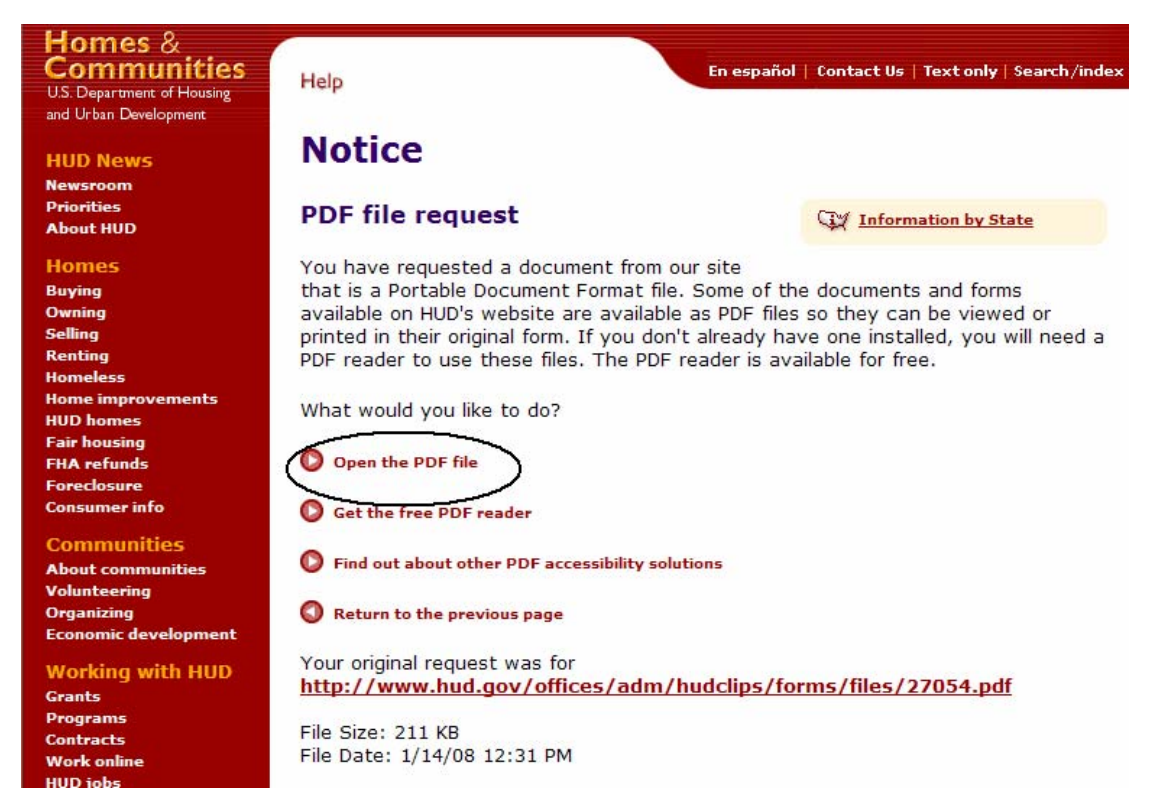

**Figure 2-3. PDF File Request for Form** 

<span id="page-13-0"></span>The HUD-27054 form will appear in PDF format when the link shown above is accessed ([Figure 2-3](#page-13-0)). Detailed instructions for filling out the LOCCS VRS Access Authorization Security Form are presented on the second screen. However, there is specific program information required in Sections 5a/b/c of the form: LOCCS Program Area, Program Name, and Access Level. In Sections 5a/b, depending on the appropriate program enter '**S235'** or '**S236'** for the LOCCS Program Area and '**S235'** or '**S236/IRP'** for Program Name. For Section 5c, all users should minimally request Query level access in this section to view the *e*LOCCS IRP portfolio. Additionally, users that need to perform a voucher draw should request project drawdown access.

The completed LOCCS VRS HUD-27054 form (which must be notarized) is sent to the appropriate Field Office for review and verification. Following review, the Field Office staff will send the original forms to the LOCCS Security Office for assignment of a LOCCS User ID. Once approved by LOCCS Security, the user will receive a 'new user' letter within 7 to 10 business days that contains the LOCCS User ID and instructions for the user to create a password. The HUD-27054 User ID must be recertified every 6 months. Each LOCCS user's Approving Official will be notified of this process.

# **3.0 SIGNING ON TO** *e***LOCCS**

# <span id="page-15-0"></span>**3.0 SIGNING ON TO** *e***LOCCS**

## **3.1 What You Need Before You Sign-on**

#### **An FHA Connection User ID and password.**

If you do not have an FHA Connection User ID and password, see Section 2.1.1 and talk to your Coordinator.

**The** *e***LOCCS application assigned to your FHA Connection User ID and proper** *e***LOCCS roles assigned.** 

If these are not assigned, see Section 2.1.2 and talk to your Coordinator.

#### **A LOCCS User ID and password.**

If you do not have a LOCCS User ID and password, see Section 2.2.1 regarding HUD-27054 submission.

# **3.2 Two Sign-on Options**

Once the three security components described in 3.1 are in place, there are two options for signing on to *e*LOCCS.

#### **1) Sign-on to FHA Connection by accessing the following URL:**

#### <https://entp.hud.gov/clas/index.html>

The FHA Connection Home screen displays. Click the 'Sign On' icon. Enter your FHA Connection User Name (ID) and password; select the 'OK' button or click the 'Enter' key. Select the Multi Family FHA link on the menu; then select the *e*LOCCS – Line of Credit Control System link. This *e*LOCCS link only sends you to the Secure Systems sign-on screen (via the REAC Online Systems screen where you click the Log In button) and then you are required to re-enter your FHA Connection User ID and password again to enter Secure Systems. The Legal Warning screen displays; click on the 'Continue' button, and you are now in Secure Systems. Select the Line of Cost Control System (*e*LOCCS) application link and enter your LOCCS User ID and password when prompted.

## **-OR-**

#### **2) Sign-on to Secure Systems directly by accessing the following URL:**

#### <http://www.hud.gov/offices/reac/online/reasyst.cfm>

The REAC Online Systems screen displays; click on the 'Log In' button. Enter your FHA Connection User ID and password; the Legal Warning screen displays. Click the 'Continue' button. In Secure Systems, select the *e*LOCCS application link and enter your LOCCS User ID and password.

[Figure 3-1](#page-16-0) illustrates the two sign-on methods.

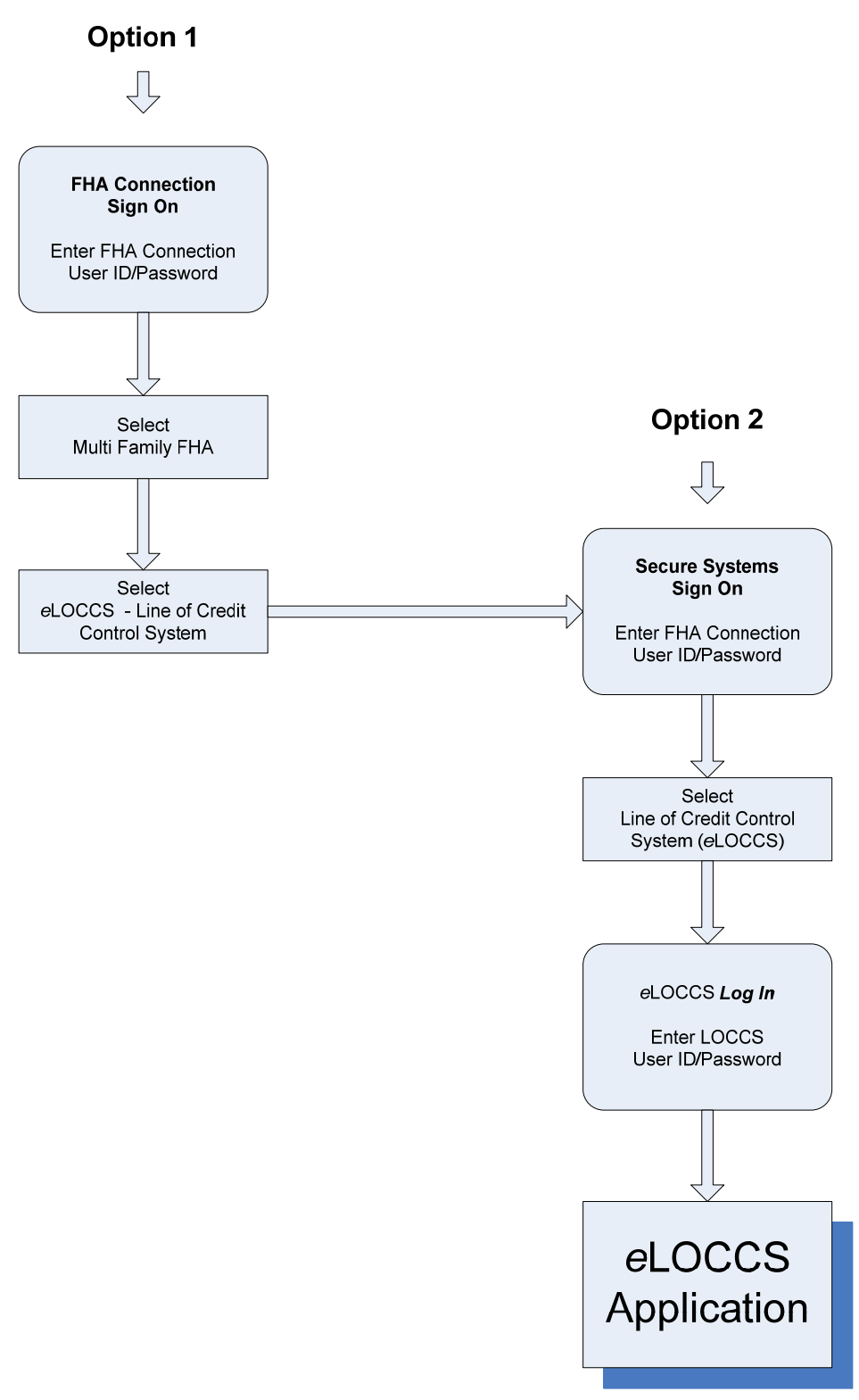

<span id="page-16-0"></span>**Figure 3-1. Two** *e***LOCCS Sign-on Options** 

# <span id="page-17-0"></span>**3.3 <sup>e</sup>LOCCS Secure Systems Log In**

Sign-on requirements are described in Section 3.0, "Signing on to *e*LOCCS". After securing the required user IDs and passwords, the user will see the following screens from Secure Systems (also known as Online Systems).

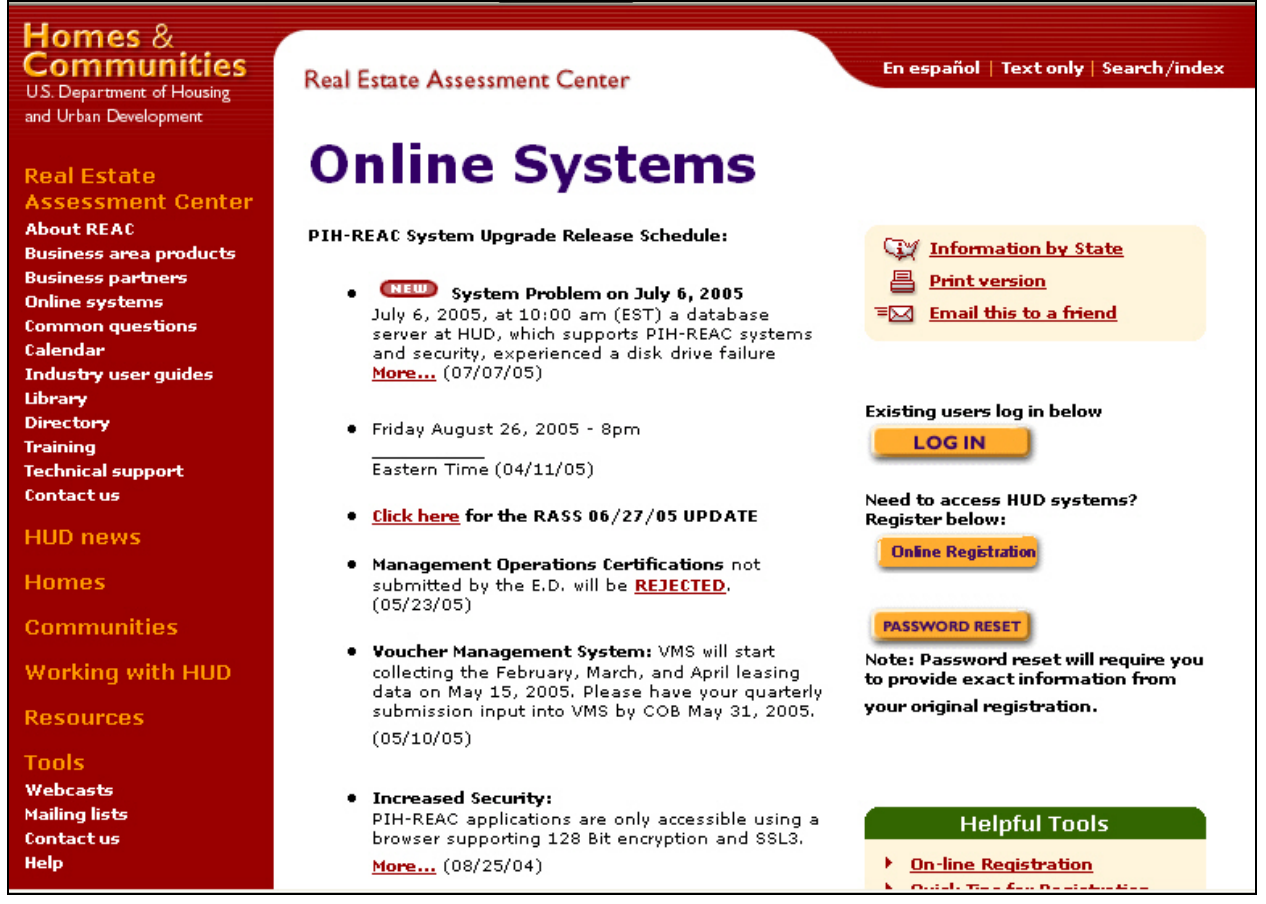

**Figure 3-2. Secure Systems Log In Screen** 

<span id="page-17-1"></span>The user will click on the 'Log In' button [\(Figure 3-2](#page-17-1) above). The Secure Systems User Login screen, will display [\(Figure 3-3](#page-18-0) below). Users will enter their previously obtained FHA Connection User ID and password and then click on the 'Log In' button.

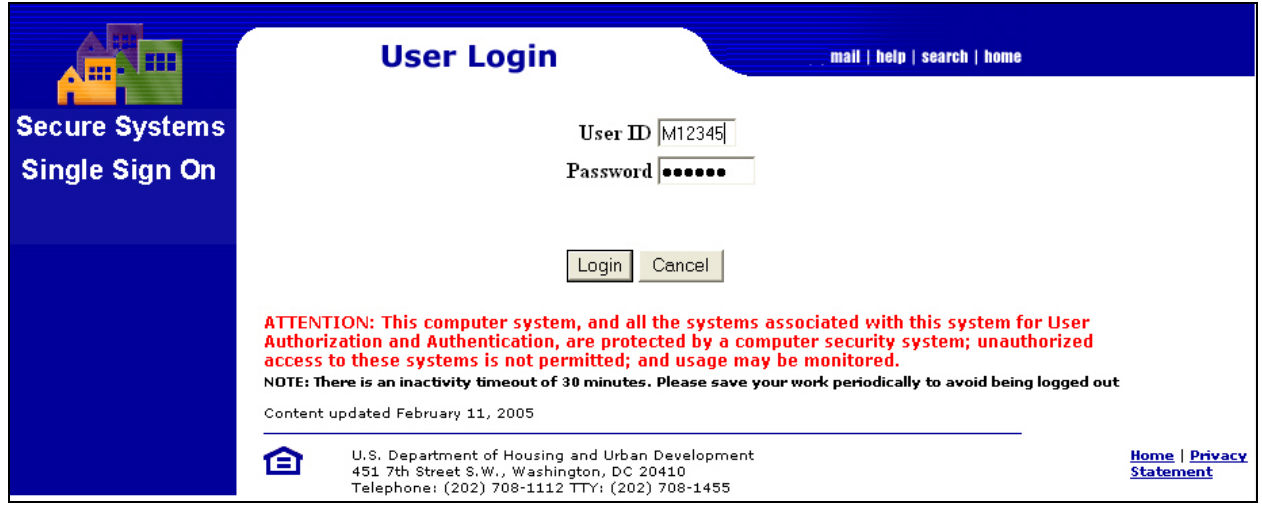

**Figure 3-3. Secure Systems Sign On Screen** 

<span id="page-18-0"></span>The User Login Warning screen as shown in the figure below displays. The user should press the 'Continue' button.

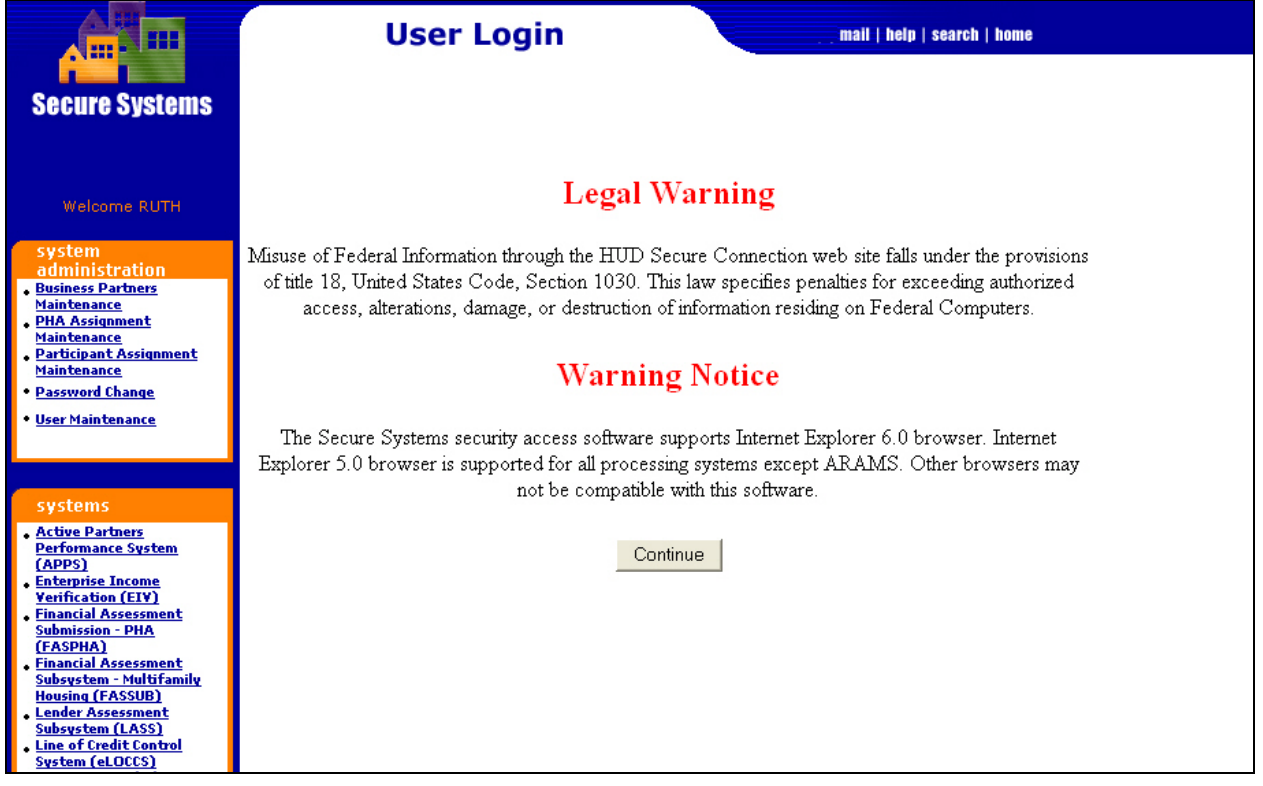

**Figure 3-4. User Login Warning Screen** 

The Secure Systems 'User Login' screen is displayed.

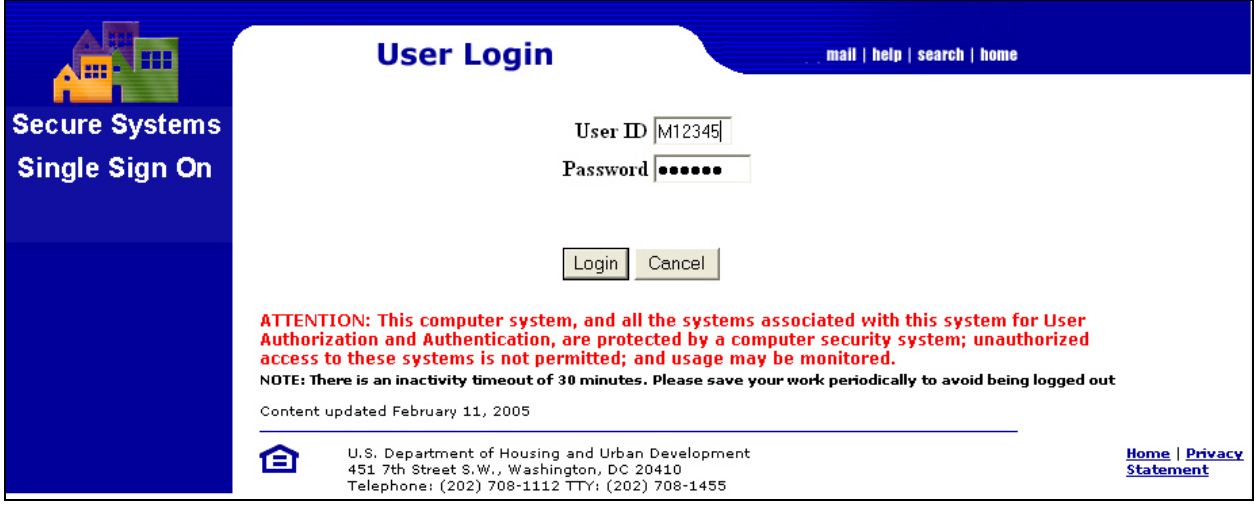

**Figure 3-5. Secure Systems User Login** 

The Main Menu as shown in the figure below displays subsystems that have been assigned to the user. The user selects and double clicks on the Line of Credit Control System (*e*LOCCS) hyperlink.

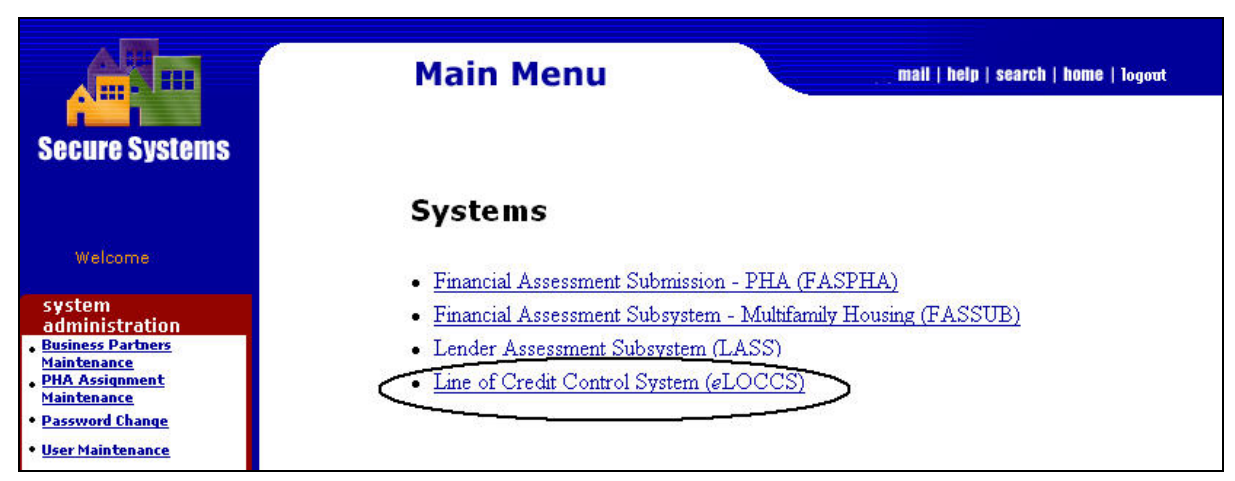

**Figure 3-6. Line of Credit Control System (LOCCS) Hyperlink** 

The next screen to display is the *e*LOCCS Log In screen as shown in [Figure 3-7](#page-20-0) below, which requires the user to have previously obtained a LOCCS User ID and password (see Section [2.2\)](#page-9-1). After filling the required fields, the user clicks the 'Log In' button.

<span id="page-20-0"></span>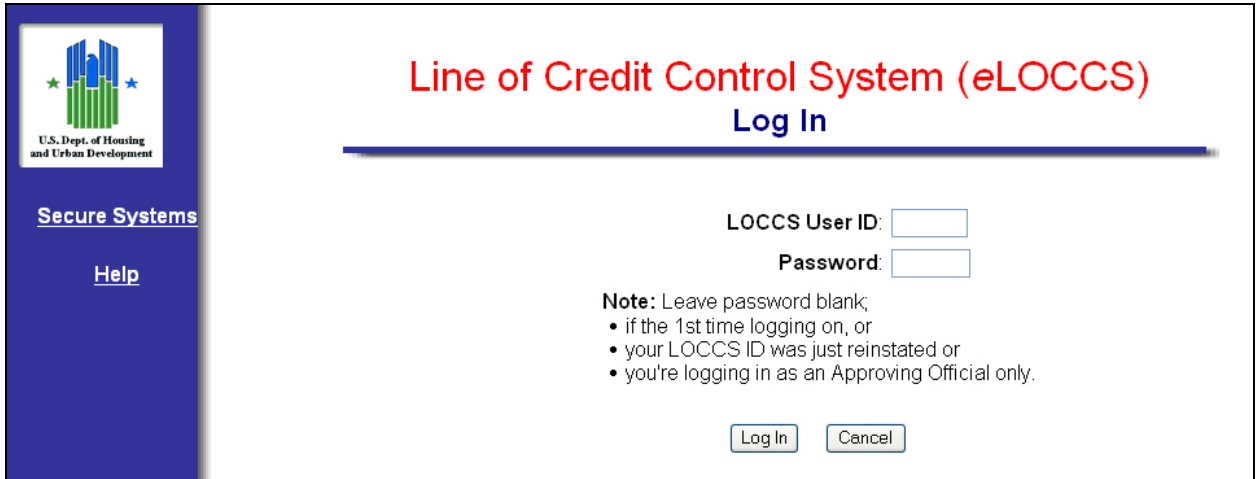

**Figure 3-7.** *e***LOCCS Log In Screen** 

# **4.0 SECTION 235** *e***LOCCS FUNCTIONS**

# <span id="page-22-0"></span>**4.0 SECTION 235** *e***LOCCS FUNCTIONS**

# **4.1 S235 Functional Overview**

All *e*LOCCS program area modules provide similar functionality, a suite of query options and if applicable, the ability to request funds. In addition, each program area is also customized for anything unique that is required by *eLOCCS* and/or the user to perform the business needs of the program.

For S235, a number of additional elements are captured in order to perform some unique business requirements of the S235 Program. They include:

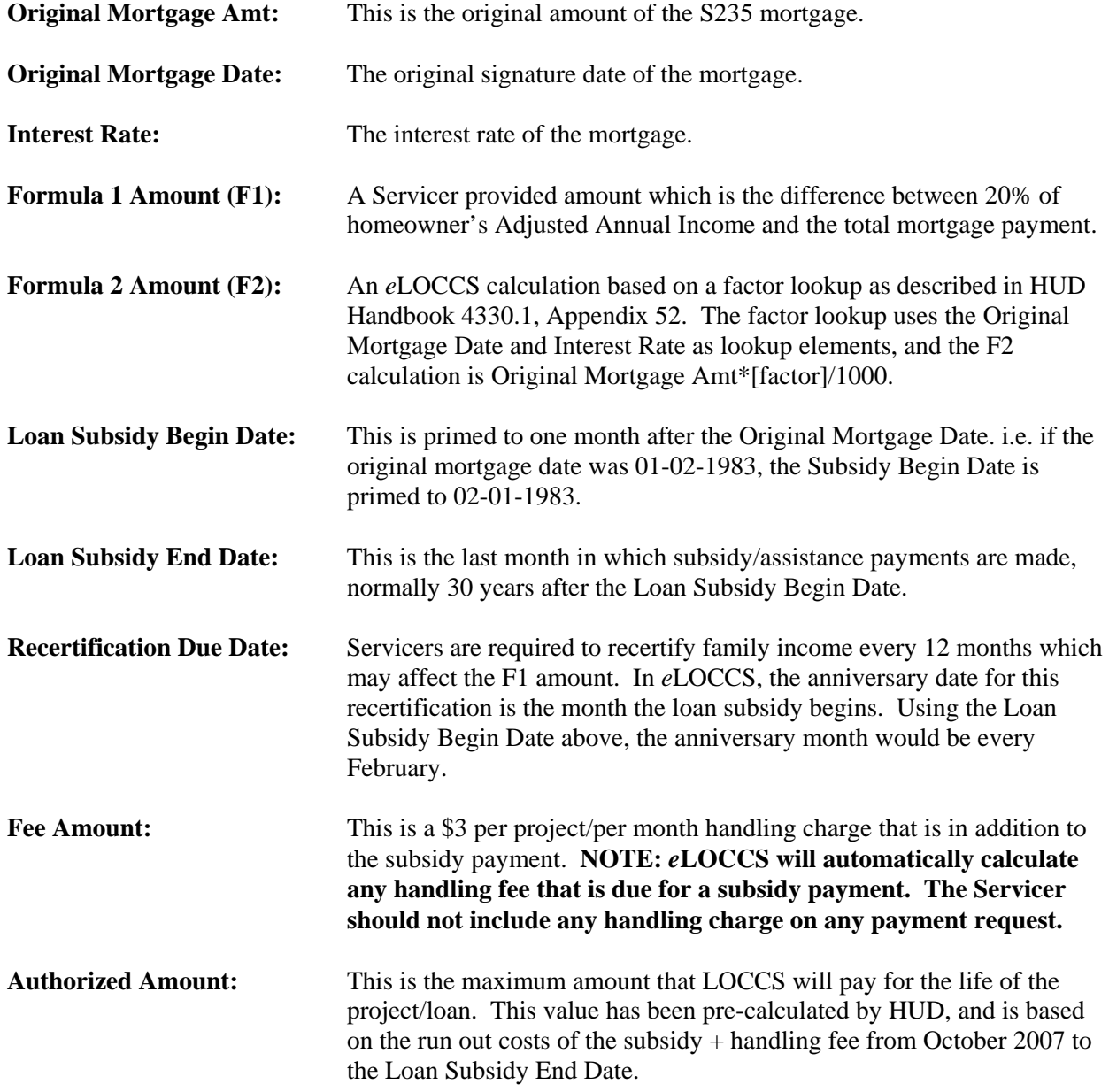

## <span id="page-23-0"></span>**4.1.1 What You Will See When Signing-On to** *e***LOCCS**

Your S235 project portfolio will only contain projects that HUD has determined are "active". Active is defined as any project which had a subsidy payment since 10-2007. October 2007 is the conversion month for *e*LOCCS, and no disbursements prior to 10-2007 will be loaded.

When you first query any project in the portfolio, no disbursements will be reflected, no payment vouchers will be available to query or submit, and no payment schedule will be available. **All** projects will first be required to provide recertification information before a payment schedule is built and before a current voucher submission is accepted. Depending on the recertification anniversary month of the project, multiple recertification cycles will be required by *e*LOCCS in order to "catch up" with current F1/F2 recertification information.

As an example, assume the projects recertification anniversary month is February and the Servicer gains access to *e*LOCCS in May 2008. The first 12 month recertification period that *e*LOCCS will require recertification information is one that includes October 2007.

So for this example, the earliest 12 month recertification period that includes October 2007 is 02-2007 thru 01-2008. A single F1 amount is provided for this period by the Servicer, and *e*LOCCS will automatically calculate the F2 amount. (Screen prints and additional detail on this process are available in Section [4.4.1](#page-34-1)). The actual F1/F2 amounts will be built into a project schedule starting with 10-2007 thru 01-2008.

In this example, the current month is May 2008, therefore the next recertification period for 02-2008 thru 01-2009 is also due. Once this is provided, a full 12 months of F1/F2 subsidy ceiling amounts are loaded, and for this project, recertification's have "caught up" and the next recertification is not due until 02- 2009. A controlling payment schedule will be built for this project, and any payments that were requested for 10-2007 thru 05-2008 will automatically be posted in the schedule.

The following sections provide additional detail and screen shot examples. Keep in mind that some of the information displayed will not appear until the initial recertification is performed on the project.

## **4.1.2** *e***LOCCS LOG In**

From the *e*LOCCS Log in page, shown below (Figure 4-l), requires the user to have previously obtained a LOCCS User ID and password (see Section [2.2\)](#page-9-1). After filling the required fields, the user clicks the 'Log In' button.

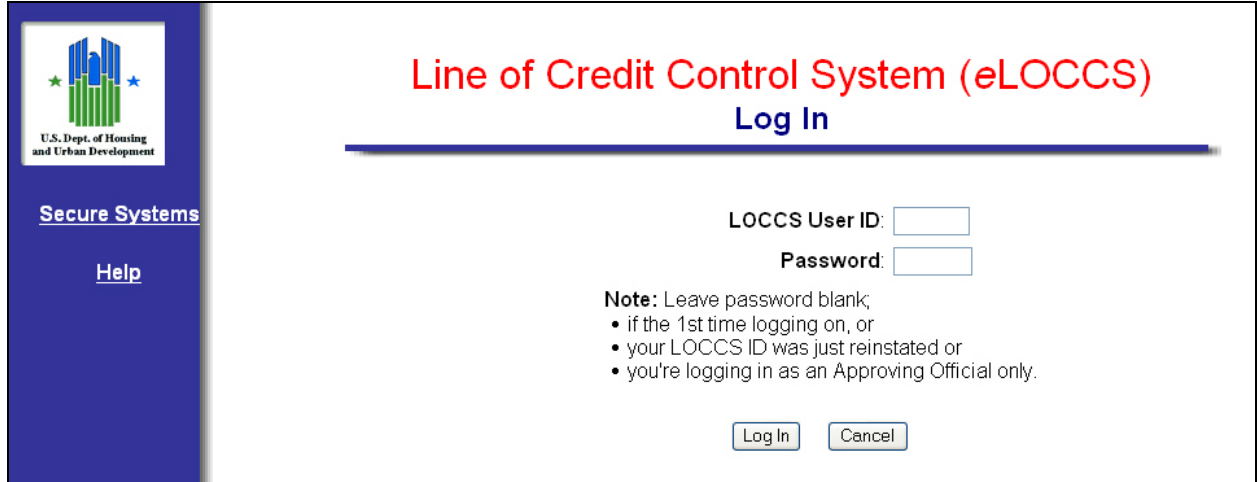

**Figure 4-1.** *e***LOCCS Log In**

After entering LOCCS User ID, the 'LOCCS Authorizations' screen ([Figure 4-2](#page-24-0)) will be displayed showing Program Area, Program Area Name, Authorization, and Service Provider Tax ID number. This is the information mapped to your LOCCS ID and submitted on the HUD-27054 (Section [2.2.1](#page-10-1)).

To continue, the user should click on the S235 hyperlink under 'Program Area'.

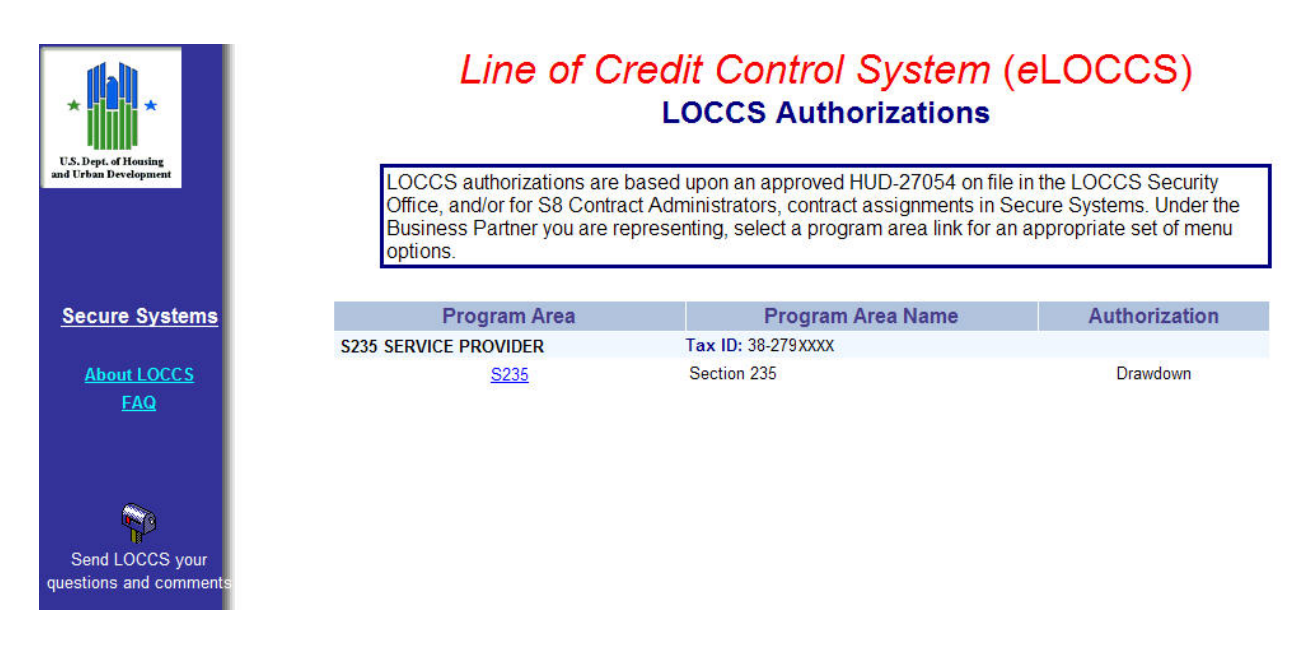

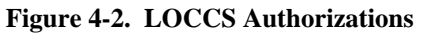

<span id="page-24-0"></span>An '*e*LOCCS Information Needed' screen as shown in the figure below will appear if the primary email address for the user's organization has not been provided. Execute the necessary steps, and then click 'OK'.

Further information describing *e*LOCCS emails is located in Section [5.4.1.](#page-88-1)

<span id="page-25-0"></span>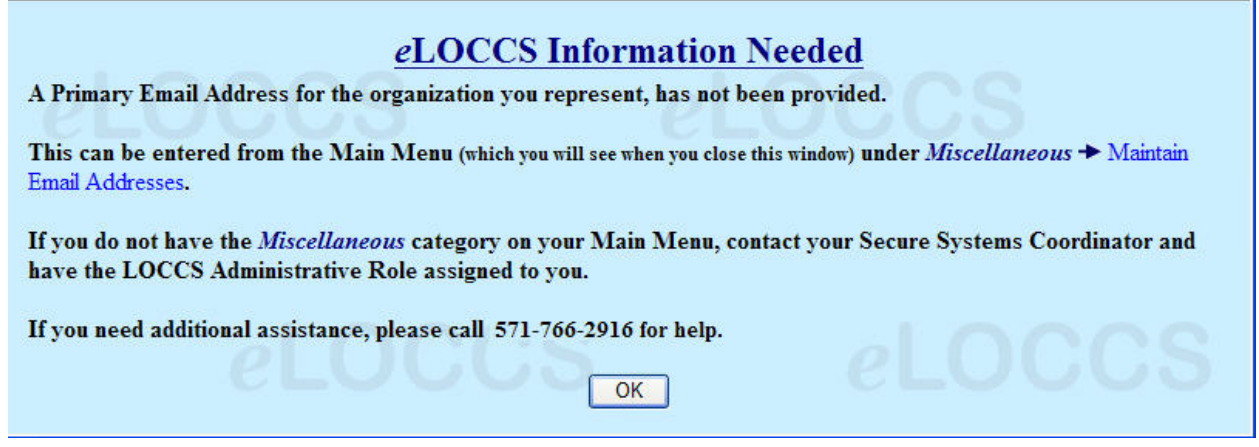

**Figure 4-3. Primary Email Address Needed** 

# **4.2 S235 Main Menu Options**

A variety of information is available through *e*LOCCS; but, depending upon a user's program area authority, menu options may vary. The figure below shows an example of a Main Menu screen in which the 'Service Provider Program Section 235' (S235) was selected from the *e*LOCCS Authorization screen.

<span id="page-25-1"></span>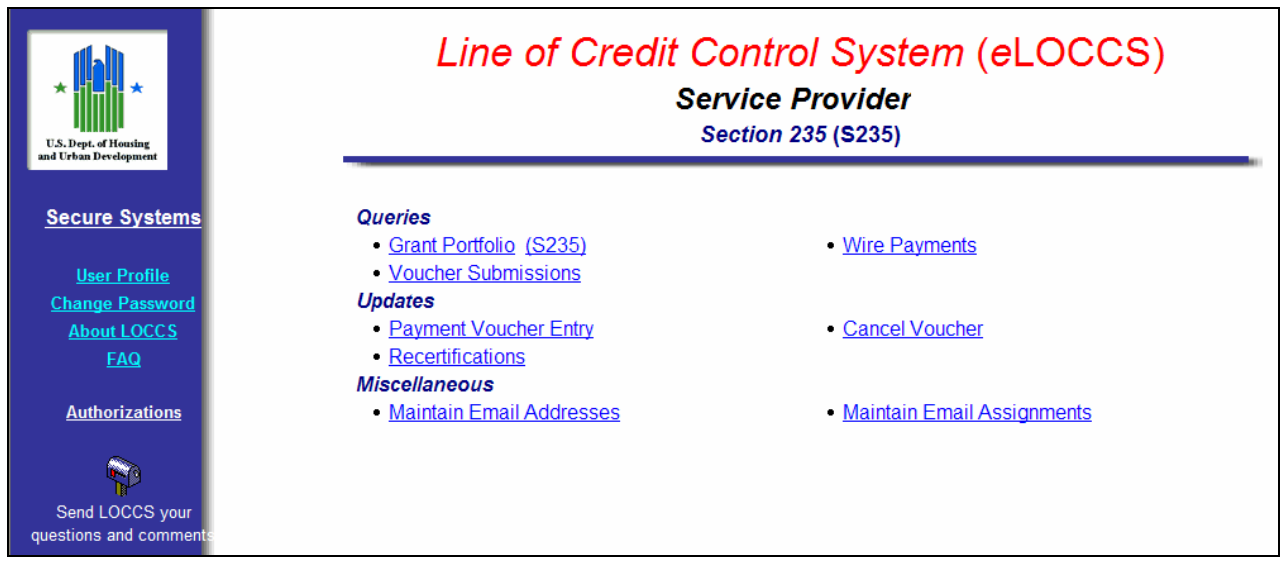

**Figure 4-4. Main Menu Options for Authorized Service Provider**

The left sidebar of the screen shown in [Figure 4-4](#page-25-1) above provides the user with the following selections:

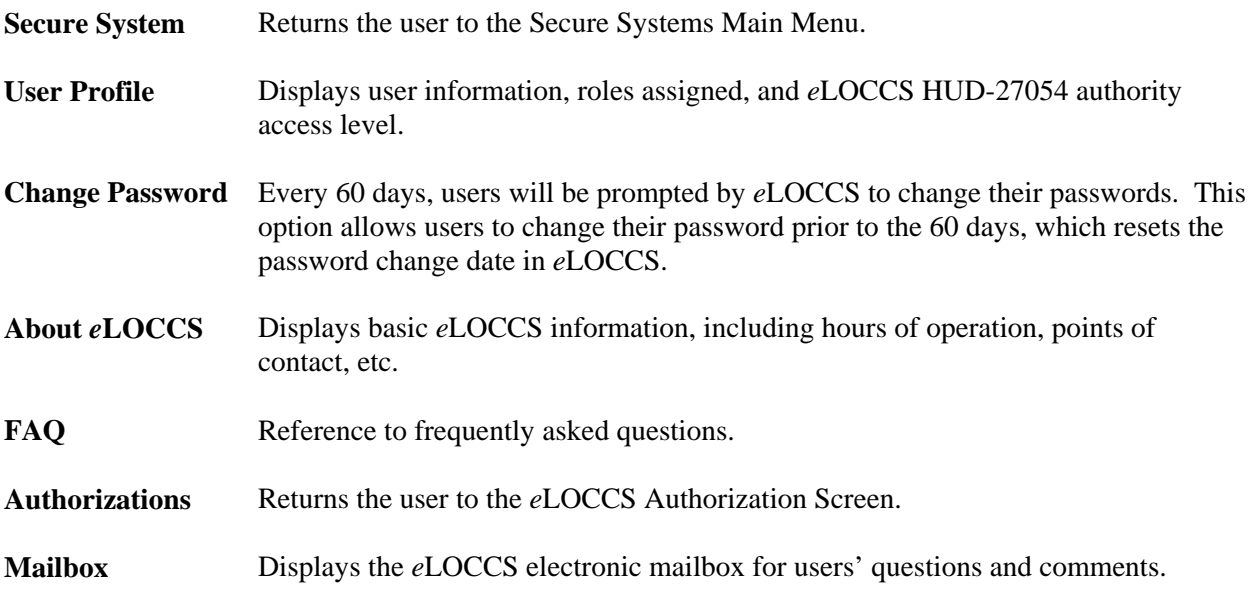

The Main Menu options are described in the subsections that follow.

As a user drills down into *e*LOCCS data through hyperlinks, the system tracks the path that appears on the *e*LOCCS navigation bar as hyperlinks. The navigation bar provides the user with a hyperlink trail for returning to a previous screen.

[Figure 4-5](#page-26-0) below shows the navigation bar, indicating the user started at 'Menu', moved to 'Portfolio' to 'Project Information' and ended on the 'Voucher Details' screen. To return to any of the previous screens, click the desired hyperlink on the *e*LOCCS navigation bar.

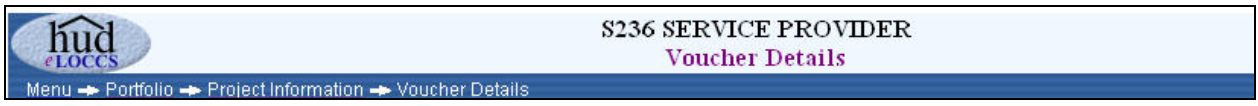

**Figure 4-5. Navigation Bar** 

Browsers provide a "Back" button that takes a user to a previous screen. *e*LOCCS strongly recommends users refrain from using this button. Users should use the *e*LOCCS-provided navigation trail. This is especially important when performing updates.

Using the browser's "Back" button will retrieve old documents that may not reflect the LOCCS database, which is constantly changing.

<span id="page-26-0"></span>╱

## <span id="page-27-0"></span>**4.3 Queries**

#### **4.3.1 Grant Portfolio**

The Grant 'Portfolio' from the Main menu (Refer to Main Menu, [Figure 4-4\)](#page-25-1) lists funding information of 'All Grants' by program area authorized for the user. The page offers a budget snapshot of grant information with balance amounts including any new grants that have been assigned to the Portfolio within the past 30 days. Icons descriptive of the grant status may appear above the headers.

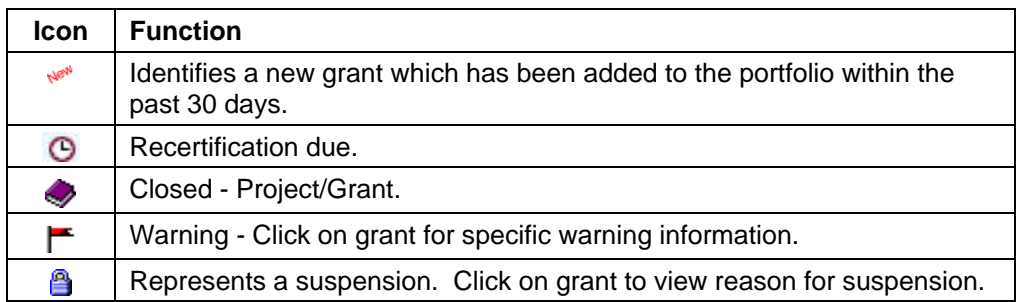

The portfolio default display only shows grants that have an available disbursable balance. Above the column headings on the right is a check box indicating 'Show Zero Balance Grants'. To view grants with zero balances, mark the check box and *e*LOCCS will automatically load any grants with zero available balances on the grant 'Portfolio' page.

To return to the original grant portfolio balance amounts, simply deselect the check box.

| hud<br>LOCCS<br>Menu - Portfolio |                                                |                   | <b>Service Provider</b><br>Portfolio |                               | Auth<br>Menu<br>Log Off Bottom  |
|----------------------------------|------------------------------------------------|-------------------|--------------------------------------|-------------------------------|---------------------------------|
| <b>All Grants</b><br>New         | <b>S235</b><br>New Grant © Recertification Due |                   |                                      |                               | <b>Show Zero Balance Grants</b> |
| Program<br>Area                  | Grant No.                                      | <b>Authorized</b> | <b>Disbursed</b>                     | <b>Payments</b><br>in Process | Available<br><b>Balance</b>     |
| <b>Section 235</b>               |                                                |                   |                                      |                               |                                 |
| S235                             | 374-0353286 New                                | 1,403.61          | 148.53                               | 0.00                          | 1,255.08                        |
| S235                             | New<br>374-0445166                             | 6,579.47          | 957.84                               | 0.00                          | 5,621.63                        |
| S235                             | 374-0449513                                    | 3,162.62          | 674.12                               | 0.00                          | 2,488.50                        |
| S235                             | <b>New O</b><br>374-0475378                    | 5,398.48          | 785.92                               | 0.00                          | 4,612.56                        |
| S235                             | Men<br>374-0501767                             | 3,162.62          | 0.00                                 | 632.52                        | 2,530.10                        |
| S235                             | <b>New O</b><br>374-0528861                    | 3,521.10          | 0.00                                 | 0.00                          | 3,521.10                        |
| S235                             | New<br>374-0636120                             | 8,800.91          | 1,027.36                             | 0.00                          | 7,773.55                        |
|                                  | S235 Subtotal:                                 | \$32,028.81       | \$3,593.77                           | \$632.52                      | \$27,802.52                     |
| <b>Portfolio Totals:</b>         | Grants: 7                                      | \$32,028.81       | \$3,593.77                           | \$632.52                      | \$27,802.52                     |

**Figure 4-6. Grant Portfolio: All Grants Tab**

A user may view a specific program area by clicking the Program Area tab ('S235') next to the 'All Grants' tab as illustrated in the figure below [\(Figure 4-7\)](#page-28-0). The program portfolio page displays funding information including a S235 contract information section.

| hud<br><i>evoccs</i><br>Menu - Portfolio | <b>Service Provider</b><br>Log Off Bottom<br><b>Portfolio</b> |                   |                  |                               |                             |                |                      |                         |                  |                         |  |
|------------------------------------------|---------------------------------------------------------------|-------------------|------------------|-------------------------------|-----------------------------|----------------|----------------------|-------------------------|------------------|-------------------------|--|
| <b>All Grants</b>                        | S235                                                          |                   |                  |                               |                             |                |                      |                         |                  |                         |  |
| New<br><b>New Grant</b>                  | <b>O</b> Recertification Due                                  |                   |                  |                               |                             | <b>Next</b>    |                      | <b>S235 Information</b> | Original         |                         |  |
| Program<br>Area                          | Grant No. $\sim$                                              | <b>Authorized</b> | <b>Disbursed</b> | <b>Payments</b><br>in Process | Available<br><b>Balance</b> | Recert<br>Date | Original<br>Mortgage | Interest<br>Rate        | Mortgage<br>Date | <b>Maturity</b><br>Date |  |
| S235                                     | New<br>374-0353286                                            | 1.403.61          | 148.53           | 0.00                          | 1.255.08                    | 10-01-2008     | 36,500.00            | 9.500                   | 10-02-1978       | 10-01-2008              |  |
| S235                                     | New<br>374-0445166                                            | 6,579.47          | 957.84           | 0.00                          | 5.621.63                    | 02-01-2009     | 44,000.00            | 11.500                  | 02-02-1980       | 02-01-2010              |  |
| S <sub>235</sub>                         | New<br>374-0449513                                            | 3,162.62          | 674.12           | 0.00                          | 2,488.50                    | 06-01-2008     | 38,000.00            | 10.000                  | 06-02-1979       | 06-01-2009              |  |
| S235                                     | <b>Hey</b> O<br>374-0475378                                   | 5,398.48          | 785.92           | 0.00                          | 4,612.56                    | 02-01-2008     | 36,000.00            | 11.500                  | 02-02-1980       | 02-01-2010              |  |
| S235                                     | 374-0501767                                                   | 3,162.62          | 0.00             | 632.52                        | 2,530.10                    | 06-01-2008     | 38,000.00            | 10,000                  | 06-02-1979       | 06-01-2009              |  |
| S235                                     | <b>New O</b><br>374-0528861                                   | 3,521.10          | 0.00             | 0.00                          | 3,521.10                    | 08-01-2007     | 38,000.00            | 10.000                  | 08-02-1979       | 08-01-2009              |  |
| S235                                     | New<br>374-0636120                                            | 8,800.91          | 1,027.36         | 0.00                          | 7.773.55                    | 09-01-2008     | 43,500.00            | 12.000                  | 09-01-1980       | 09-01-2010              |  |
| <b>Portfolio Totals:</b>                 | Grants: 7                                                     | \$32,028.81       | \$3,593.77       | S632.52                       | \$27,802.52                 |                | \$274,000.00         |                         |                  |                         |  |

**Figure 4-7. Program Portfolio** 

<span id="page-28-0"></span>To view additional information on a project, click the appropriate grant hyperlink and the Project Information page [\(Figure 4-8](#page-28-1) below) will display 4 tabs with the 'General' tab set as default. In this example clicking on project number 374-0501767 retrieves contractual organizational, contract dates, and funding information.

| nuc                                                                                                    |                                                                                               | <b>Service Provider</b><br><b>Project Information</b>                                                                                                    |                                                                    |                                                                                                 | Menu<br>Auth<br>Log Off Bottom                      |
|----------------------------------------------------------------------------------------------------|-----------------------------------------------------------------------------------------------|----------------------------------------------------------------------------------------------------|--------------------------------------------------------------------|-------------------------------------------------------------------------------------------------|-----------------------------------------------------|
| Menu - Portfolio - Project Information<br>Project: 374-0501767 (S235) Section 235<br>General<br><b>Vouchers</b>            | <b>Schedule</b><br><b>History</b>                                                             |                                                                                                    |                                                                    |                                                                                                 |                                                     |
| <b>Contractual Organization:</b><br><b>COLUMBUS, GA 31904-2121</b><br><b>Payee Organization:</b><br>- same as contractual- | 13-3210378<br><b>GREENPOINT MORTGAGE FUNDING INC</b><br><b>2300 BROOKSTONE CENTRE PARKWAY</b> | <b>Contract Info</b><br><b>LOCCS Created:</b><br><b>Subsidy Begin:</b><br><b>Loan Maturity:</b><br><b>Servicer Assigned:</b><br><b>Recertification Due:</b> | 04-02-2008<br>06-02-1979<br>06-01-2009<br>09-01-2007<br>06-01-2009 | <b>Funding</b><br>Orig.Mortgage:<br>Authorized:<br>Disbursed:<br>In process:<br><b>Balance:</b> | 38,000.00<br>3,162.62<br>0.00<br>632.52<br>2,530.10 |
| Region: 11                                                                                                    | Office: 00                                                                                    | <b>Interest Rate:</b>                                                                                                    | 10.000%                                                            | <b>Collections:</b>                                                                             | 0.00                                                |

**Figure 4-8. General Project Information** 

<span id="page-28-1"></span>Clicking on the 'Vouchers' tab shows general voucher information for the selected project as shown in [Figure 4-9](#page-29-0) below. The screen displays the period of each voucher, the date/time entered, amount, fees and voucher number.

Clicking on the Voucher Number retrieves descriptive information about that voucher. In the example below, Voucher Number 102-000004 is selected.

| <b>Service Provider</b><br>Menu<br>nuo<br>Log Off Bottom<br><b>Project Information</b><br>LOCCS<br>Menu - Portfolio - Project Information |                           |                          |                  |               |      |                   |  |  |  |  |  |
|----------------------------------------------------------------------------------------------------|---------------------------|--------------------------|------------------|---------------|------|-------------------|--|--|--|--|--|
|                                                                                                    |                           |                          |                  |               |      |                   |  |  |  |  |  |
| Project: 374-0501767 (S235) Section 235<br><b>Vouchers</b><br><b>Schedule</b><br><b>History</b><br><b>General</b>                         |                           |                          |                  |               |      |                   |  |  |  |  |  |
| ⊙ <sup>★</sup> Waiting for due date                                                                                                    |                           |                          |                  |               |      |                   |  |  |  |  |  |
|                                                                                                    |                           |                          |                  |               |      |                   |  |  |  |  |  |
|                                                                                                    |                           | <b>Voucher</b><br>Period | <b>Entered</b>   | <b>Amount</b> | Fee  | <b>Voucher No</b> |  |  |  |  |  |
| $\bf{1}$                                                                                                    | $\circ$                   | 10-2007                  | 04-01-2008 02:58 | 155.13        | 3.00 | 102-000004        |  |  |  |  |  |
| $\vert 2)$                                                                                                    | $\mathbf{\Theta}^\bullet$ | 11-2007                  | 04-01-2008 02:58 | 155.13        | 3.00 | 102-000004        |  |  |  |  |  |
| 3)                                                                                                    | $\mathbf{O}^{\bullet}$    | 12-2007                  | 04-01-2008 02:58 | 155.13        | 3.00 | 102-000004        |  |  |  |  |  |

**Figure 4-9. Vouchers for Selected Project** 

<span id="page-29-0"></span>At a minimum, the 'Voucher Details' screen will display two tabs, 'Summary' and 'Detail', for the Project. The 'Summary' tab displays a summary amount of the projects submitted, the status of accepted/rejected projects including user submittal information as shown in the figure below.

|                                                                           | Menu - Portfolio - Project Information - Voucher Detail |                         | <b>Service Provider</b><br><b>Voucher Detail</b>      |                                                                                                    | Menu<br>Log Off Bottom |
|---------------------------------------------------------------------------|---------------------------------------------------------|-------------------------|-------------------------------------------------------|----------------------------------------------------------------------------------------------------|------------------------|
| Voucher: 102-000004 (S235) Section 235<br><b>Summary</b><br><b>Detail</b> |                                                         |                         |                                                       |                                                                                                    |                        |
|                                                                           | Voucher No: 102-000004                                  | Submitted by: User Name |                                                       |                                                                                                    |                        |
| Due Date:                                                                 | 01-01-2008                                              | Import File:            | on: 04-01-2008 at 02:58 PM<br><b>C:\Documents and</b> | Settings\ Name\ .HEADQUARTERS\Desktop\S235_236_Files\<br>VouchRecert Tab delimited files\\$235 Voucher File\Service Provider |                        |
| Amount:                                                                   | \$632.52                                                |                         | Count:                                                | Amount:                                                                                                    | Fee:                   |
| Status:                                                                   | Waiting for due date                                    | Submitted:              | 4                                                     | \$620.52                                                                                                    |                        |
|                                                                           |                                                         | Accepted:               |                                                       | \$620.52                                                                                                    | \$12.00                |
|                                                                           |                                                         | Rejected:               | $\bf{0}$                                              | \$0.00                                                                                                    |                        |

**Figure 4-10. Voucher Summary** 

Clicking on the 'Detail' tab provides a 'Detail' screen ([Figure 4-11](#page-30-0) below) that lists all submitted vouchers that have been accepted /rejected with accepted totals, fee and remarks relevant to the voucher.

If a voucher has been canceled, a 'Rejects' tab will also appear on the voucher detail screen including a 'Remarks' column describing the reason for the voucher cancellation.

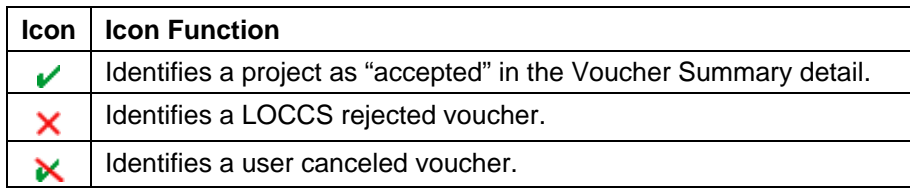

| <b>Service Provider</b><br>nuc<br><b>Voucher Detail</b> |                       |                                        |                                                         |        |       |                |  |
|---------------------------------------------------------|-----------------------|----------------------------------------|---------------------------------------------------------|--------|-------|----------------|--|
|                                                         |                       |                                        | Menu - Portfolio - Project Information - Voucher Detail |        |       |                |  |
|                                                         |                       |                                        |                                                         |        |       |                |  |
|                                                         |                       | Voucher: 102-000004 (S235) Section 235 |                                                         |        |       |                |  |
| <b>Summary</b>                                          |                       | <b>Detail</b>                          |                                                         |        |       |                |  |
|                                                         |                       |                                        |                                                         |        |       |                |  |
|                                                         | $\mathcal V$ Accepted |                                        |                                                         |        |       |                |  |
|                                                         |                       | Project No.                            | Period                                                  | Amount | Fee   | <b>Remarks</b> |  |
|                                                         | $1)$ $\checkmark$     | 374-0501767                            | 10-2007                                                 | 155.13 | 3.00  |                |  |
|                                                         | ✓                     | 374-0501767                            | 11-2007                                                 | 155.13 | 3.00  |                |  |
| 2)                                                      |                       | 374-0501767                            | 12-2007                                                 | 155.13 | 3.00  |                |  |
| 3)                                                      | ✓                     |                                        |                                                         |        |       |                |  |
| 4)                                                      | ✓                     | 374-0501767                            | 01-2008                                                 | 155.13 | 3.00  |                |  |
|                                                         |                       |                                        | <b>Submitted Totals:</b>                                | 620.52 | 12.00 |                |  |

**Figure 4-11. Voucher Summary Detail** 

<span id="page-30-0"></span>The 'Schedule' tab from the Project Information page as shown in the figure below displays individual subsidy months for the period with existing subsidy information including a grayed out Subsidy Ceilings section for columns F1 and F2 amounts. There is a dropdown for the "Subsidy Period" heading to display additional detail. For information on a specific voucher, click on the voucher number.

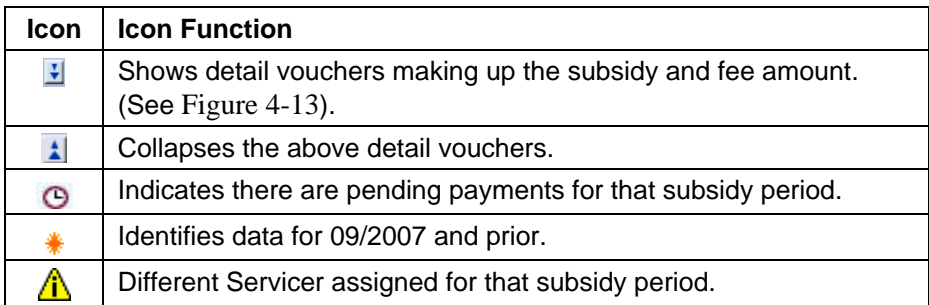

| <b>Service Provider</b><br>Menu<br>Log Off Bottom<br><b>Project Information</b><br>21.OCC<br>Menu - Portfolio - Project Information |                                                                               |                |        |                         |                         |                  |  |  |  |  |
|----------------------------------------------------------------------------------------------------|-------------------------------------------------------------------------------|----------------|--------|-------------------------|-------------------------|------------------|--|--|--|--|
| General                                                                                                    | Project: 374-0501767 (S235) Section 235<br><b>Schedule</b><br><b>Vouchers</b> | <b>History</b> |        |                         |                         |                  |  |  |  |  |
|                                                                                                    | 09-2007 and prior © Includes Payments in Process                              |                |        |                         |                         |                  |  |  |  |  |
|                                                                                                    | Subsidy,<br><b>Submitted</b>                                                  |                | Fee    | <b>Subsidy Balance</b>  | <b>Subsidy Ceilings</b> |                  |  |  |  |  |
|                                                                                                    | Period $\bigcup$                                                              | Subsidy        |        | (using lesser of F1/F2) | <b>F1 Amount</b>        | <b>F2 Amount</b> |  |  |  |  |
| 1)                                                                                                    | 09-2007 *                                                                     | 0.00           | 0.00   | 0.00                    | 0.00                    | 0.00             |  |  |  |  |
| 2)                                                                                                    | 10-2007 <sup>O</sup>                                                          | 155.13         | 3.00   | 0.00                    | 200.00                  | 155.13           |  |  |  |  |
| 3)                                                                                                    | 11-2007 O                                                                     | 155.13         | 3.00   | 0.00                    | 200.00                  | 155.13           |  |  |  |  |
| 4)                                                                                                    | 12-2007 <sup>O</sup>                                                          | 0.00           | 0.00   | 155.13                  | 200.00                  | 155.13           |  |  |  |  |
| 5)                                                                                                    | 01-2008 <sup>O</sup>                                                          | 155.13         | 3.00   | 0.00                    | 200.00                  | 155.13           |  |  |  |  |
| 6)                                                                                                    | 02-2008                                                                       | 0.00           | 0.00   | 155.13                  | 200.00                  | 155.13           |  |  |  |  |
| $\tau$                                                                                                    | 03-2008                                                                       | 0.00           | 0.00   | 155.13                  | 200.00                  | 155.13           |  |  |  |  |
| $\mathbf{S}$                                                                                                    | 04-2008                                                                       | 0.00           | 0.00   | 155.13                  | 200.00                  | 155.13           |  |  |  |  |
| 9)                                                                                                    | 05-2008                                                                       | 0.00           | 0.00   | 155.13                  | 200.00                  | 155.13           |  |  |  |  |
| 10)                                                                                                    | 06-2008                                                                       | 0.00           | 0.00   | 153.01                  | 200.00                  | 153.01           |  |  |  |  |
| 11)                                                                                                    | 07-2008                                                                       | 0.00           | 0.00   | 153.01                  | 200.00                  | 153.01           |  |  |  |  |
| 12)                                                                                                    | 08-2008                                                                       | 0.00           | 0.00   | 153.01                  | 200.00                  | 153.01           |  |  |  |  |
| 13)                                                                                                    | 09-2008                                                                       | 0.00           | 0.00   | 153.01                  | 200.00                  | 153.01           |  |  |  |  |
| 14)                                                                                                    | 10-2008                                                                       | 0.00           | 0.00   | 153.01                  | 200.00                  | 153.01           |  |  |  |  |
| 15)                                                                                                    | 11-2008                                                                       | 0.00           | 0.00   | 153.01                  | 200.00                  | 153.01           |  |  |  |  |
| 16)                                                                                                    | 12-2008                                                                       | 0.00           | 0.00   | 153.01                  | 200.00                  | 153.01           |  |  |  |  |
| 17)                                                                                                    | 01-2009                                                                       | 0.00           | 0.00   | 153.01                  | 200.00                  | 153.01           |  |  |  |  |
| 18)                                                                                                    | 02-2009                                                                       | 0.00           | 0.00   | 153.01                  | 200.00                  | 153.01           |  |  |  |  |
| 19)                                                                                                    | 03-2009                                                                       | 0.00           | 0.00   | 153.01                  | 200.00                  | 153.01           |  |  |  |  |
| 20)                                                                                                    | 04-2009                                                                       | 0.00           | 0.00   | 153.01                  | 200.00                  | 153.01           |  |  |  |  |
| 21)                                                                                                    | 05-2009                                                                       | 0.00           | 0.00   | 153.01                  | 200.00                  | 153.01           |  |  |  |  |
|                                                                                                    | Totals:                                                                       | \$465.39       | \$9.00 | \$2,611.77              |                         |                  |  |  |  |  |

**Figure 4-12. Voucher Schedule Details** 

Within the subsidy period rows (above figure), a light blue horizontal line is used to distinguish S235 data for 09-2007 and prior as well as appearing before each recertification anniversary month for the project.

In order for a Schedule tab to display a projects initial recertification must be entered. If there are no recertified periods for a project, *e*LOCCS will display message that the schedule has not been loaded for this project. (See Section [4.4.1,](#page-34-1) "Recertification").

| nuc<br><b>LOCC</b> | <b>Service Provider</b><br>Menu<br>Log Off Bottom<br><b>Project Information</b><br>Menu - Portfolio - Project Information |                  |      |                                               |                         |                  |  |  |  |  |  |
|--------------------|----------------------------------------------------------------------------------------------------|------------------|------|-----------------------------------------------|-------------------------|------------------|--|--|--|--|--|
| General            | Project: 374-0501767 (S235) Section 235<br><b>Schedule</b><br><b>Vouchers</b>                                             | <b>History</b>   |      |                                               |                         |                  |  |  |  |  |  |
|                    | * 09-2007 and prior © Includes Payments in Process                                                                        |                  |      |                                               |                         |                  |  |  |  |  |  |
|                    | Subsidy                                                                                                    | <b>Submitted</b> | Fee  | <b>Subsidy Balance</b>                        | <b>Subsidy Ceilings</b> |                  |  |  |  |  |  |
|                    | $Period \triangle$                                                                                                    | Subsidy          |      | (using lesser of F1/F2)                       | <b>F1 Amount</b>        | <b>F2 Amount</b> |  |  |  |  |  |
| 1)                 | 09-2007 *                                                                                                    | 0.00             | 0.00 | 0.00                                          | 0.00                    | 0.00             |  |  |  |  |  |
| $\mathbf{2}$       | 10-2007 <sup>O</sup>                                                                                                    | 155.13           | 3.00 | 0.00                                          | 200.00                  | 155.13           |  |  |  |  |  |
|                    |                                                                                                    | 155.13           | 3.00 | Voucher 102-000001 entered on 04-02-2008      |                         |                  |  |  |  |  |  |
| 3)                 | 11-2007 O                                                                                                    | 155.13           | 3.00 | 0.00                                          | 200.00                  | 155.13           |  |  |  |  |  |
|                    |                                                                                                    | 155.13           |      | 3.00 Voucher 102-000001 entered on 04-02-2008 |                         |                  |  |  |  |  |  |
| 4)                 | 12-2007 O                                                                                                    | 0.00             | 0.00 | 155.13                                        | 200.00                  | 155.13           |  |  |  |  |  |
| 5)                 | 01-2008 O                                                                                                    | 155.13           | 3.00 | 0.00                                          | 200.00                  | 155.13           |  |  |  |  |  |
|                    |                                                                                                    | 155.13           | 3.00 | Voucher 102-000002 entered on 04-02-2008      |                         |                  |  |  |  |  |  |
| 6)                 | 02-2008                                                                                                    | 0.00             | 0.00 | 155.13                                        | 200.00                  | 155.13           |  |  |  |  |  |
| 7)                 | 03-2008                                                                                                    | 0.00             | 0.00 | 155.13                                        | 200.00                  | 155.13           |  |  |  |  |  |
| $\mathbf{S}$       | 04-2008                                                                                                    | 0.00             | 0.00 | 155.13                                        | 200.00                  | 155.13           |  |  |  |  |  |
| 9)                 | 05-2008                                                                                                    | 0.00             | 0.00 | 155.13                                        | 200.00                  | 155.13           |  |  |  |  |  |
| 10 <sub>0</sub>    | 06-2008                                                                                                    | 0.00             | 0.00 | 153.01                                        | 200.00                  | 153.01           |  |  |  |  |  |
| 11)                | 07-2008                                                                                                    | 0.00             | 0.00 | 153.01                                        | 200.00                  | 153.01           |  |  |  |  |  |
| 12)                | 08-2008                                                                                                    | 0.00             | 0.00 | 153.01                                        | 200.00                  | 153.01           |  |  |  |  |  |
| 13)                | 09-2008                                                                                                    | 0.00             | 0.00 | 153.01                                        | 200.00                  | 153.01           |  |  |  |  |  |
| 14)                | 10-2008                                                                                                    | 0.00             | 0.00 | 153.01                                        | 200.00                  | 153.01           |  |  |  |  |  |

**Figure 4-13. Voucher Schedule with Additional Subsidy Period Details** 

<span id="page-32-0"></span>The 'History' tab from the Project Information page provides project information regarding the event, date and responsible party, any additional remarks, and references for a specific project. In the example illustrated in the figure below, a record of the project assignment date, FHA Data update, and Recertification of the project is shown.

|                | nuc<br>Menu - Portfolio - Project Information                                        |                  | Auth<br>Menu<br>Log Off Bottom |                   |           |
|----------------|--------------------------------------------------------------------------------------|------------------|--------------------------------|-------------------|-----------|
| <b>General</b> | Project: 495-1459380 (S235) Section 235<br><b>Schedule</b><br><b>Vouchers</b>        | <b>History</b>   |                                |                   |           |
|                | <b>Event</b>                                                                         | Date             |                                | <b>Entered by</b> | Reference |
|                |                                                                                      |                  | <b>Remarks</b>                 |                   |           |
| $\bf{l}$       | <b>Project Assignment</b>                                                            | 03-28-2008 06:31 | LOCCS                          |                   |           |
|                | to Service Provider Name Eff: 1981-03-01                                             |                  |                                |                   |           |
| 2)             | <b>FHA</b> Data Update                                                               | 03-28-2008 06:31 | LOCCS                          |                   |           |
|                | OrigMortAmt=37,550.00 OrigMortDate=1981-03-01 IntRate=14.000 MaturityDate=2011-03-01 |                  |                                |                   |           |
|                |                                                                                      | 03-28-2008 15:39 |                                |                   |           |
| 3)             | Recertification                                                                      |                  | <b>User Name</b>               |                   |           |

**Figure 4-14. Voucher History** 

#### <span id="page-33-0"></span>**4.3.2 Voucher Submissions**

The 'Voucher Submissions' page on the *e*LOCCS Main Menu allows servicers the ability to view general information about all vouchers that have been submitted. The figure below illustrates two submitted vouchers. The clock icon next to the voucher illustrates they are both waiting on the due date to be paid. A 'Remarks' column will display any significant notation associated to the voucher. For more detailed description on a voucher click on the 'Voucher Number' link.

| <b>Service Provider</b><br>Menu<br>Locc<br>Log Off Bottom<br><b>S235 Voucher Submissions</b> |                        |             |         |                  |                          |      |                           |                   |                |  |  |
|----------------------------------------------------------------------------------------------|------------------------|-------------|---------|------------------|--------------------------|------|---------------------------|-------------------|----------------|--|--|
| Menu - S235 Voucher Submissions                                                              |                        |             |         |                  |                          |      |                           |                   |                |  |  |
| ◯ <sup>▶</sup> Waiting for due date                                                          |                        |             |         |                  |                          |      |                           |                   |                |  |  |
|                                                                                              |                        | Voucher No. | Period  | <b>Submitted</b> | Amount<br>(includes Fee) | Fee  | <b>Submitted</b><br>Count | Accepted<br>Count | <b>Remarks</b> |  |  |
| 1)                                                                                           | $\mathbf{C}^*$         | 102-000018  | 12-2007 | 04-10-2008       | 88.12                    | 3.00 |                           |                   |                |  |  |
|                                                                                              | $\mathbf{O}^{\bullet}$ | 102-000017  | 01-2008 | 04-10-2008       | 238.12                   | 9.00 |                           |                   |                |  |  |

**Figure 4-15. Voucher Submissions Status** 

#### **4.3.3 Wire Payments**

The 'Wire Payments' option from the *e*LOCCS 235 Main Menu screen links to a display of daily summaries of all Wire/Check payments made to the Business Partner.

Click on the 'No of Payments' column to view the 'Wire Payments Detail'. [\(Figure 4-16](#page-33-1) and [Figure 4-17](#page-34-2) below) The LOCCS voucher disbursements made on the Payment Cycle Date also appear on this screen.

Click on the voucher number to retrieve general information about the voucher.

<span id="page-33-1"></span>

|                                                         | Menu + WirefCheck Payments<br><b>Service Provider</b><br>Menu<br>Log Off<br><b>Wire/Check Payments</b> |                          |           |                                    |                                    |  |  |  |  |  |  |
|---------------------------------------------------------|----------------------------------------------------------------------------------------------------|--------------------------|-----------|------------------------------------|------------------------------------|--|--|--|--|--|--|
| "Note: Actual deposit date may vary by individual bank. |                                                                                                    |                          |           |                                    |                                    |  |  |  |  |  |  |
|                                                         | <b>LOCCS</b><br><b>Payment Cycle</b>                                                                   | No of<br><b>Payments</b> | Amount    | Treasury<br><b>Schedule Number</b> | * Estimated<br><b>Deposit Date</b> |  |  |  |  |  |  |
| $_{1}$                                                  | Mon 04-28-2008                                                                                         |                          | 89,933,58 | LH2225                             | Tues 04-29-2008                    |  |  |  |  |  |  |

**Figure 4-16. Wire/Check Payments** 

<span id="page-34-0"></span>

| <b>Service Provider</b><br><b>Wire Payments Detail</b> |                                                   |                                         |            |               |
|--------------------------------------------------------|---------------------------------------------------|-----------------------------------------|------------|---------------|
|                                                        | Menu - Wire/Check Payments - Wire Payments Detail |                                         |            |               |
|                                                        | Treasury Schedule: LH2225                         | LOCCS Processed: 04-28-2008<br>10.22:35 |            |               |
|                                                        | Progam Area                                       | Grant                                   | Voucher    | <b>Amount</b> |
|                                                        |                                                   | n/a                                     | 100-000022 | 44,923.74     |
| $_{1}$                                                 | S235                                              |                                         |            |               |
| 2)                                                     | S235                                              | n/a                                     | 100-000015 | 45,009.84     |

**Figure 4-17. Wire Payments Detail** 

## <span id="page-34-2"></span>**4.4 Updates**

#### <span id="page-34-1"></span>**4.4.1 Recertification**

The S235 subsidy assistance program is partially based on the income of the family, therefore Servicers are required to submit every 12 months a 'Recertification of Family Income and Composition', 'HUD 93101-A', for each project. This recertification details changes in the homeowner's income, which may result in a change in the amount of assistance (F1 amount) that HUD pays to the servicer on behalf of the homeowner. Servicers are now able to recertify projects and provide the F1 amounts through *e*LOCCS.

Previously, there was no automated system at HUD capturing and retaining 'HUD 93101-A' information. Therefore the Servicer must provide initial F1 recertification information on every project in its portfolio before any subsidy payments are made by  $e$ LOCCS against the project. A clock  $\Theta$  icon is displayed next to projects indicating that recertification is due.

The S235 subsidy assistance is edited against two amounts called Formula 1 (F1) and Formula 2 (F2) amounts. Cumulative assistance payments for a specific period cannot exceed the lesser of the F1 or F2 amount. The Servicer provides Formula 1 amounts in *e*LOCCS during the project's recertification process. Formula 2 amounts are automatically calculated by LOCCS and are based on a predetermined HUD handbook factor method.

Once a project's recertification is accepted, *e*LOCCS will create a monthly payment scheduled for the recertification period with the Servicer entered F1 amounts and LOCCS calculated F2 amounts. These are used as threshold edit ceilings for subsequent voucher submissions by the Servicer. *e*LOCCS will allow recertification of a project 60 days prior to the anniversary date.

There are two methods for submitting the (F1) recertification amounts in *e*LOCCS:

- Manually enter (F1) amounts for multiple projects or
- Upload a tab-delimited file that contains the (F1) amounts for multiple projects.

The following section shows how the (F1) recertification is submitted using the two methods:

#### <span id="page-35-0"></span>*4.4.1.1 Recertification Submittal*

From the main *e*LOCCS menu as shown in the figure below click on the 'Recertifications' hyperlink which retrieves all projects awaiting to be recertified.

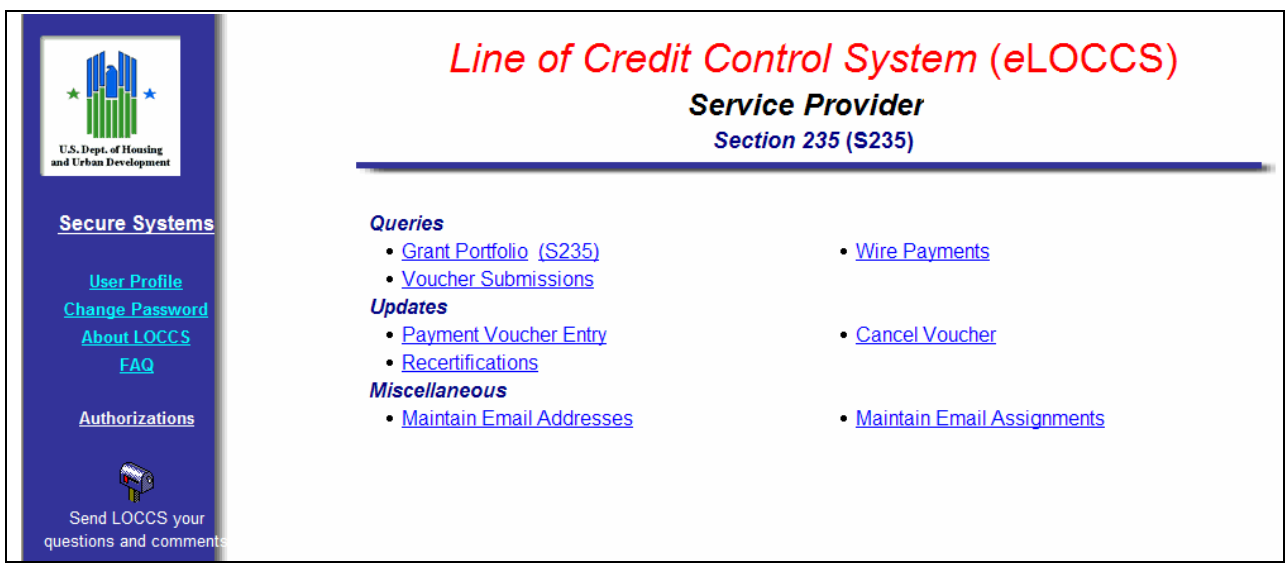

**Figure 4-18.** *e***LOCCS Main Menu** 

On the Recertification page as illustrated in [Figure 4-19](#page-36-1) below, projects are listed below headings for Project Number, the Recertification Period Due dates, Formula 1 Amount and Formula 2 Calculation columns.

Note that (F1) amounts have blank input boxes whereas (F2) amounts have automatically been calculated for each project, and are based on the calculation method described in the HUD Handbook. To view (F2) calculations, place the curser over the calculator  $\mathbb{R}$  icon.

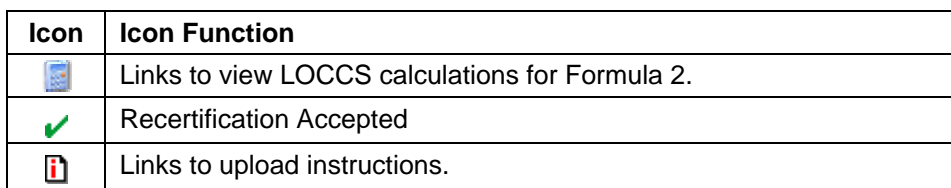
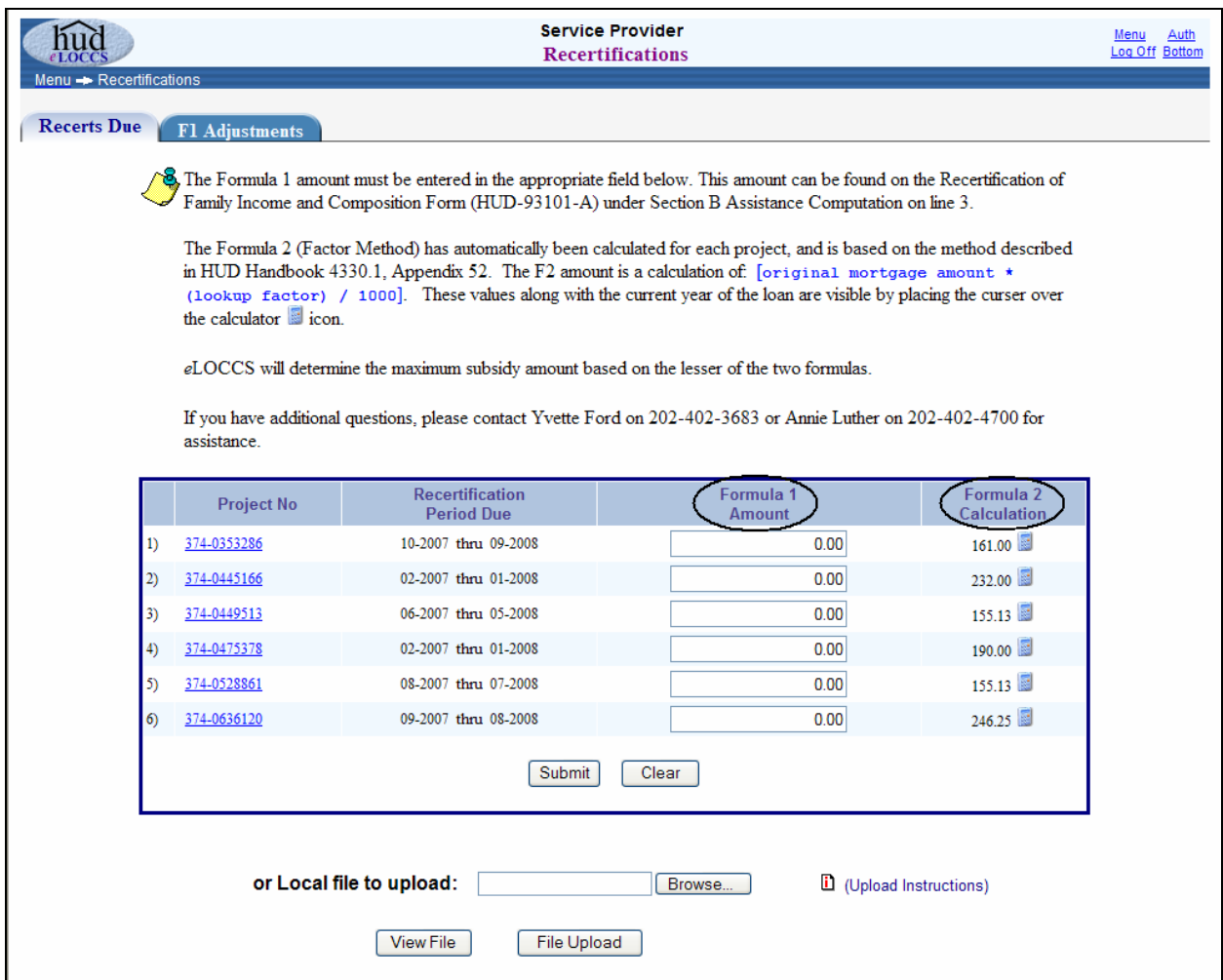

**Figure 4-19. Project List for Recertification** 

### *4.4.1.2 Formula 1 Submission – Two Methods*

#### **Method 1**

The first method to recertify a project allows the user to enter F1 amounts to multiple project/periods.

In the example that follows below, the Service Provider has entered individual subsidy amounts for each of their projects.

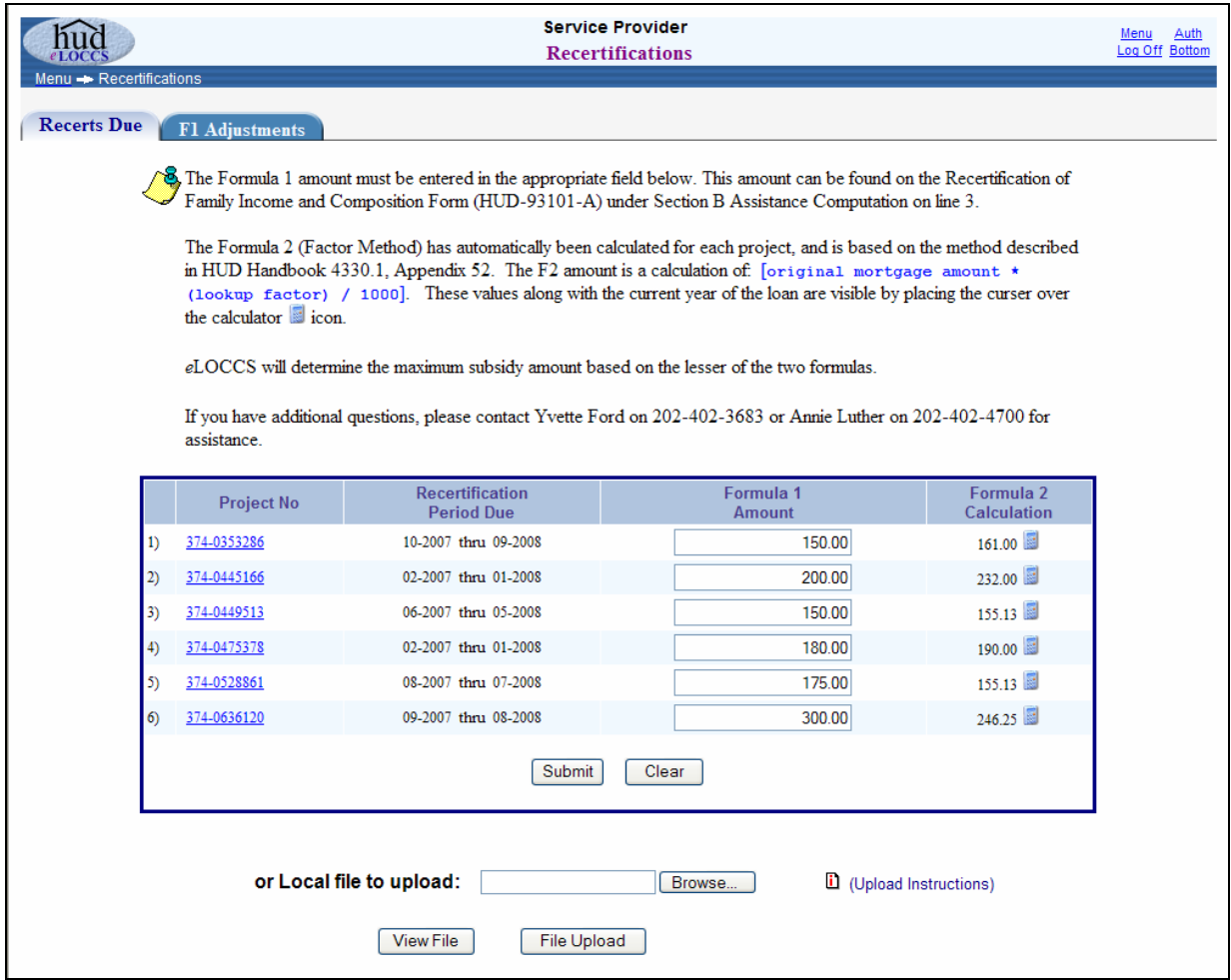

**Figure 4-20. Projects for Recertification** 

After F1 amounts have been populated, click the 'Submit' button and *e*LOCCS will return the result.

In the example shown in the figure below, subsidy amounts have been accepted for all 6 projects indicated by the check mark in the Status column. *e*LOCCS will return failure reasons for projects that are not successful.

| nuc<br>LOCC<br>Menu - Recertifications - Submitted List |                        |                   | <b>Service Provider</b>          | <b>Submitted List</b>      |                          |               |
|---------------------------------------------------------|------------------------|-------------------|----------------------------------|----------------------------|--------------------------|---------------|
|                                                         | <b>Recert Accepted</b> |                   |                                  |                            |                          |               |
|                                                         |                        | <b>Project No</b> | <b>Next</b><br><b>Recert Due</b> | Formula 1<br><b>Amount</b> | Formula 2<br>Calculation | <b>Status</b> |
|                                                         | 1)                     | 374-0353286       | 10-2008                          | 150.00                     | 161.00                   | v             |
|                                                         | 2)                     | 374-0445166       | 02-2008                          | 200.00                     | 232.00                   | v             |
|                                                         | 3)                     | 374-0449513       | 06-2008                          | 150.00                     | 155.13                   | V             |
|                                                         | 4)                     | 374-0475378       | 02-2008                          | 180.00                     | 190.00                   | v             |
|                                                         | 5)                     | 374-0528861       | 08-2008                          | 175.00                     | 155.13                   | v             |
|                                                         | 6)                     | 374-0636120       | 09-2008                          | 300.00                     | 246.25                   | v             |
|                                                         |                        |                   |                                  | OK                         |                          |               |

**Figure 4-21. All F1 Subsidy Amounts Have Been Accepted** 

#### **Method 2**

The second method to recertify a project allows the user to enter F1 subsidy amounts to multiple projects/periods by creating a tab-delimited file with two columns containing the following project information.

- Project Number
- Formula 1 Calculation

The file is then uploaded in *e*LOCCS: This data must be submitted in an external tab-delimited file format. (See Section [4.4.4,](#page-43-0) "Manually Creating a Tab-Delimited Text File" and also Section [5.3.2](#page-72-0) which includes tips for creating a tab-delimited text file from Microsoft Excel.)

Assuming the external file has been created, the next step is to upload the file. Instructions on uploading the file are available by clicking on the 'Upload instruction'  $\mathbf{\mathbf{D}}$  icon as shown in the [Figure 4-22](#page-39-0) below.

The following figure provides an example of the upload process.

Click on 'Browse' to target the external tab-delimited file.

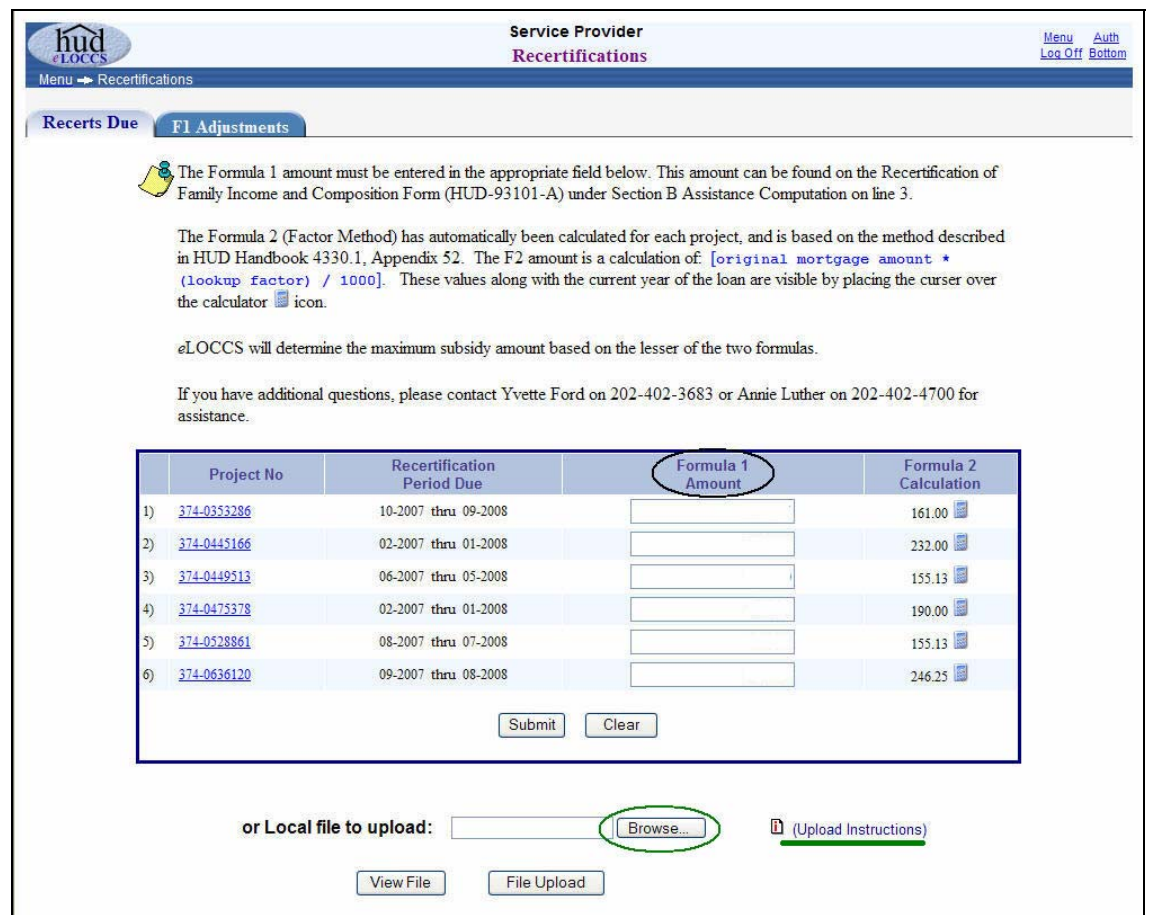

**Figure 4-22. Project List for Recertification** 

<span id="page-39-0"></span>Once the file has been selected, click 'Open' to import the file (as shown in the figure below).

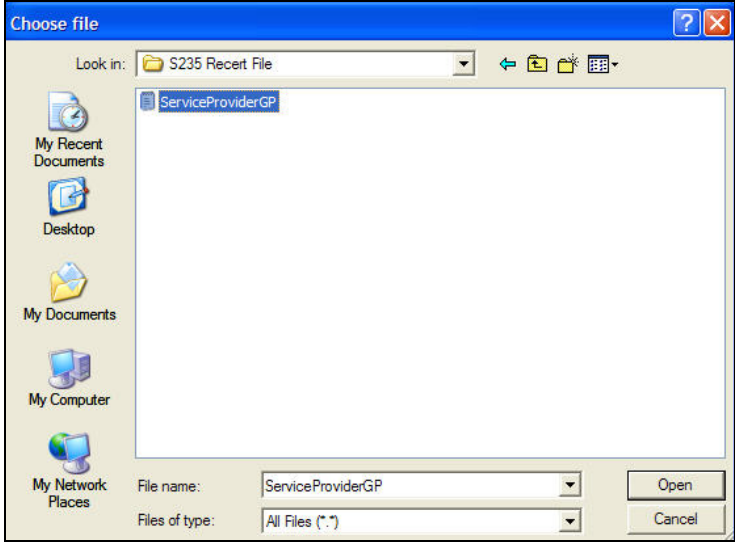

**Figure 4-23. Select External Tab-delimited File to Import** 

After the file has been imported successfully, the F1 amounts are populated with the corresponding project periods. The file may also be viewed by clicking 'View File' [\(Figure 4-22](#page-39-0)).

At this point a user has the capability of manually adjusting any of the F1 amount fields before a final submission.

Confirm the data, click the 'Submit' button and *e*LOCCS will return the result as shown in [Figure 4-24](#page-40-0) below.

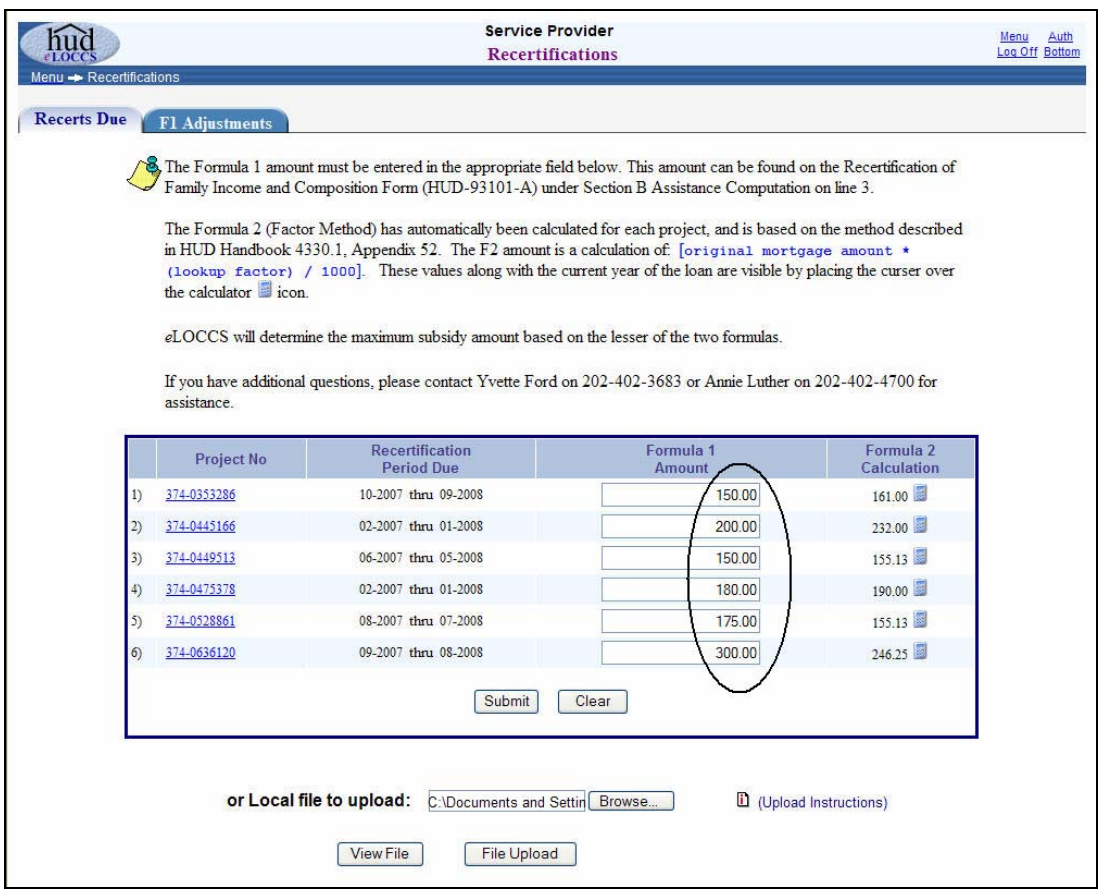

**Figure 4-24. File Uploaded and F1 Amounts Populated** 

<span id="page-40-0"></span>The figure below illustrates the submittal of all F1 amounts and edits have been successful as indicated by a green checkmark icon. For projects that are not successful, *e*LOCCS will return failure reasons.

| Menu Recertifications > Submitted List |                        |                   | <b>Service Provider</b>          | <b>Submitted List</b>      |                                 |               | Auth<br>Menu<br>Log Off Bottom |
|----------------------------------------|------------------------|-------------------|----------------------------------|----------------------------|---------------------------------|---------------|--------------------------------|
|                                        | <b>Recert Accepted</b> |                   |                                  |                            |                                 |               |                                |
|                                        |                        | <b>Project No</b> | <b>Next</b><br><b>Recert Due</b> | Formula 1<br><b>Amount</b> | Formula 2<br><b>Calculation</b> | <b>Status</b> |                                |
|                                        | 1)                     | 374-0353286       | 10-2008                          | 150.00                     | 161.00                          | v             |                                |
|                                        | 2)                     | 374-0445166       | 02-2008                          | 200.00                     | 232.00                          | v             |                                |
|                                        | 3)                     | 374-0449513       | 06-2008                          | 150.00                     | 155.13                          | v             |                                |
|                                        | 4)                     | 374-0475378       | 02-2008                          | 180.00                     | 190.00                          | v             |                                |
|                                        | 5)                     | 374-0528861       | 08-2008                          | 175.00                     | 155.13                          | ✔             |                                |
|                                        | 6)                     | 374-0636120       | 09-2008                          | 300.00                     | 246.25                          | v             |                                |
|                                        |                        |                   |                                  | OK                         |                                 |               |                                |

**Figure 4-25. File Submitted and All Projects Accepted** 

## **4.4.2 F1 adjustments**

As recertification details change in the homeowners' income, the result may affect the amount of assistance that HUD pays to the Servicer on behalf of the homeowner. A Servicer is required to submit an F1 Adjustment when the family income increases/decreases \$50.00 or more during the year.

To submit an F1 Adjustment in *e*LOCCS, click on the 'Recertifications' hyperlink from the *e*LOCCS main menu and a recertification page with two tabs will appear. The 'Recerts Due' is the default tab which will display any projects awaiting recertification. Click on the 'F1 Adjustment' tab to display projects that have previously certified periods.

In the example below, the highlighted Project No 374-0501767 has been selected for an F1 adjustment ([Figure 4-26](#page-41-0)). Mark the box to the right of the 'Recert Period' entry '10-2007 thru 05-2008'.

An F1 Entry page is returned with the subsidy period months selected, Submitted Subsidy amounts, Fee, and subsidy balance including the F1 and F2 columns.

|                                                                        |    |                   | <b>Service Provider</b><br><b>F1 Adjustments</b> | Auth<br>Menu<br>Log Off Bottom |
|------------------------------------------------------------------------|----|-------------------|--------------------------------------------------|--------------------------------|
| Menu - Recertifications<br><b>F1 Adjustments</b><br><b>Recerts Due</b> |    |                   |                                                  |                                |
|                                                                        |    | <b>Project No</b> | <b>Recert Period (check one)</b>                 |                                |
|                                                                        | 1) | 374-0353286       | 10-2007 thru 09-2008<br><b>The State</b>         |                                |
|                                                                        | 2) | 374-0445166       | 10-2007 thru 01-2008<br>П                        |                                |
|                                                                        | 3) | 374-0449513       | П<br>10-2007 thru 05-2008                        |                                |
|                                                                        | 4) | 374-0475378       | 10-2007 thru 01-2008<br>ш                        |                                |
|                                                                        | 5) | 374-0501767       | 10-2007 thru 05-2008                             |                                |
|                                                                        |    |                   | 06-2008 thru 05-2009                             |                                |
|                                                                        | 6) | 374-0528861       | $\Box$<br>10-2007 thru 07-2008                   |                                |
|                                                                        | T) | 374-0636120       | 10-2007 thru 08-2008<br>⊔                        |                                |
|                                                                        |    |                   |                                                  |                                |

<span id="page-41-0"></span>**Figure 4-26. Project Number and Period Selection for Recertification** 

In this example F2 formula calculations equal \$153.13. To adjust F1 subsidy amounts enter amounts in appropriate subsidy fields, enter reason, and click 'Submit'. The example in the figure below ([Figure](#page-42-0)  [4-27](#page-42-0)) shows that the user updated the F1 subsidy calculation amount from \$200 to \$250 effective 1/2008 through 5/2008.

**Note**: Currently the F1 Adjustment function is unavailable. When it becomes available the submit button will not be blocked.

Simply enter the new F1 amount(s) for appropriate periods, a reason then click submit. See highlighted notation on top of F1 Entry page.

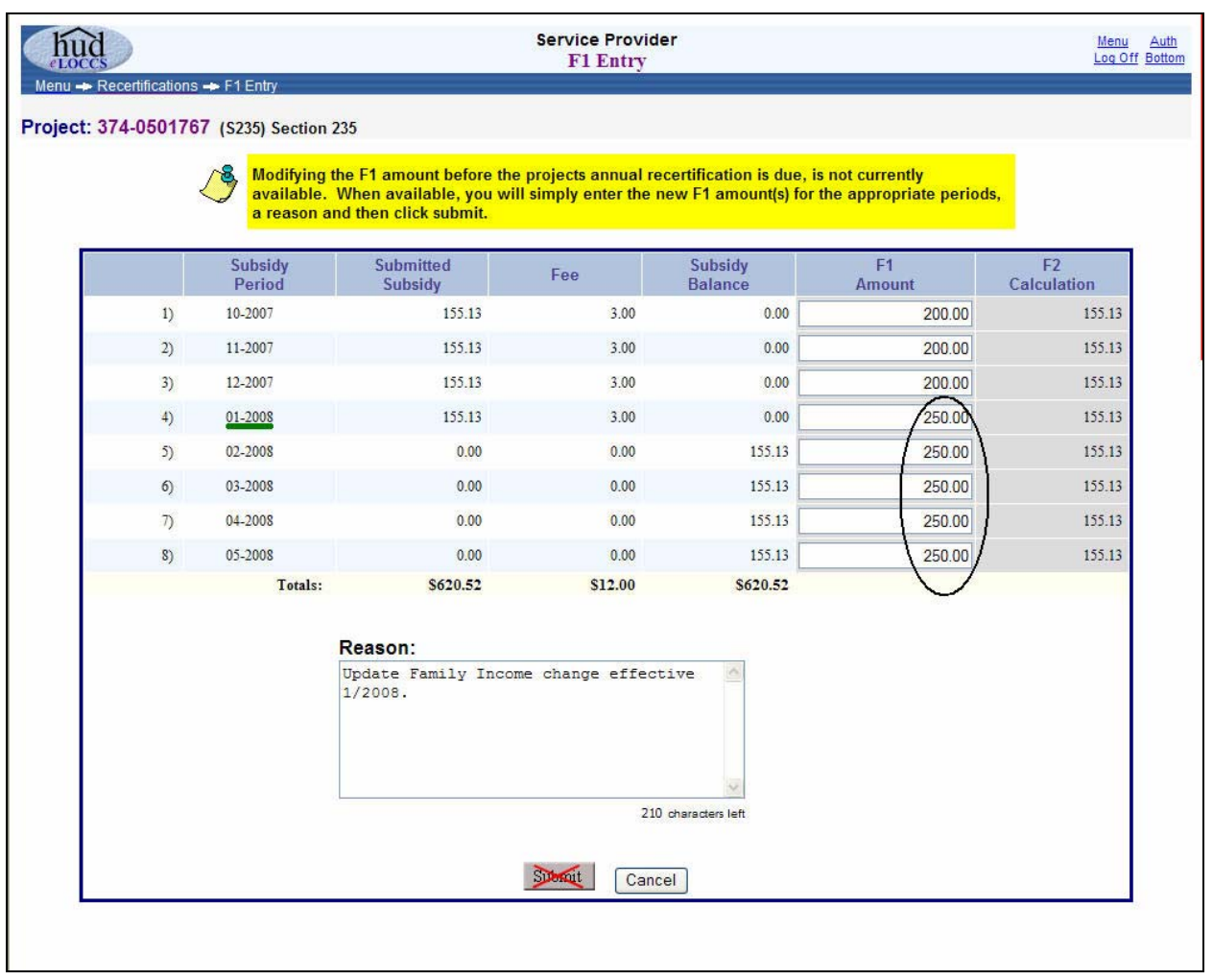

<span id="page-42-0"></span>**Figure 4-27. F1 Entry**

## **4.4.3 Submitting a Voucher**

*e*LOCCS enables Service Providers with the ability to submit a single voucher containing individual subsidy period requests for each of the S235 projects in their portfolio. Whether a Service Provider has one project in their portfolio or 1,000, the voucher information must be contained in an external tabdelimited file.

The individual project subsidy amounts must be imported into the voucher process from an external tabdelimited file containing three columns:

- Subsidy Period (MM-YYYY)
- HUD Project Number
- Payment Amount Request (subsidy only)

Service Providers must create the external tab-delimited file by whatever method is available to them. Whether manually created or through an accounting software, as long as the three columns are defined and delimited by a tab character, *e*LOCCS will accept the file. Although not required by HUD, it is recommended that the file name be unique each month for tracking purposes.

## <span id="page-43-0"></span>**4.4.4 Manually Creating a Tab-Delimited File**

Most spreadsheet applications such as Microsoft Excel can be used to create this file. [Figure 4-28](#page-43-1) below illustrates an example of a tab-delimited payment file containing the three data columns using Excel. (See Section [5.3.2](#page-72-0) in this guide for 'Tips for Creating a Tab-Delimited Text File from Microsoft Excel'.)

| $10 - 2007$ | 374-0353286 70.00  |  |
|-------------|--------------------|--|
| $11 - 2007$ | 374-0353286 70.00  |  |
| $02 - 2007$ | 374-0353286 70.00  |  |
| $10 - 2007$ | 374-0445166 232.00 |  |
| $10 - 2007$ | 374-0449513 125.00 |  |
| $11 - 2007$ | 011-1942865 100.00 |  |

<span id="page-43-1"></span>**Figure 4-28. Example of Tab-delimited File with Required Voucher Information** 

## **4.4.5 Payment Voucher Entry**

Once a tab-delimited file has been prepared, the voucher draw process can begin.

Note that LOCCS makes disbursements for the majority of HUD's grant, subsidy, and loan programs, with many programs having unique processing and/or disbursement requirements. Many screens in *e*LOCCS are generic in order to handle the diverse requirements, and the Payment Voucher Selection screen is one of them.

Depending on the users' authorizations and the number of HUD programs the organization participates in, the Payment Voucher Selection screen will display all the available grants/subsidy/loans across all the available HUD programs for that organization. Screen headings show Grant No., Authorized, Disbursed, and Balance to provide as much information as possible.

From the *e*LOCCS Main Menu, select the 'Payment Voucher Entry' hyperlink which will display a 'Payment Voucher Selection' screen as shown in the figure below. Simply mark the desired check box next to the grant or program and click the 'Submit' button.

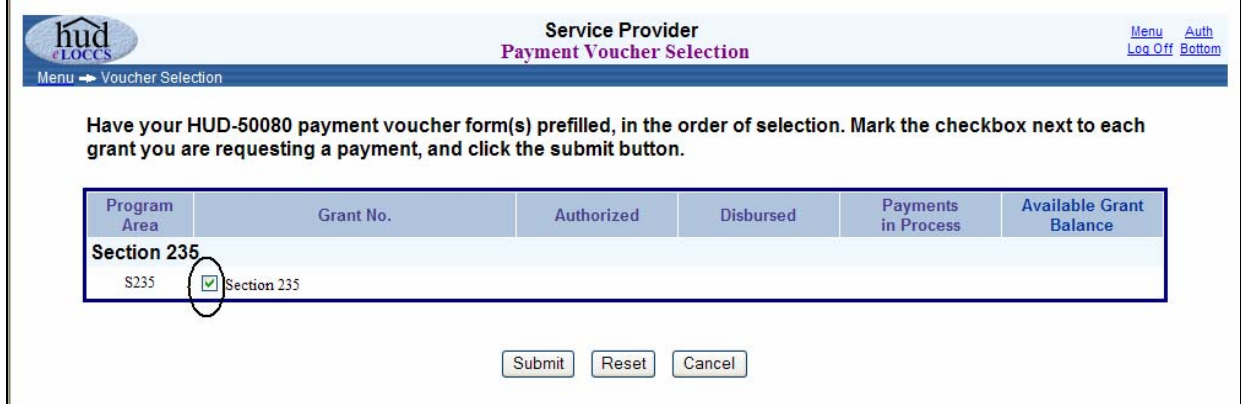

**Figure 4-29. Payment Voucher Selection** 

After the Servicer submits the payment voucher entry, a 'Voucher Entry' screen is displayed.

An expected tab-delimited payment file containing the Service Provider project information is required to begin the voucher processing. Service Providers must prepare this payment file off-line in a tab-delimited format described in Sections [4.4.4](#page-43-0) and [5.3.2.](#page-72-0)

Click on the 'Browse' button to locate the file from your network.

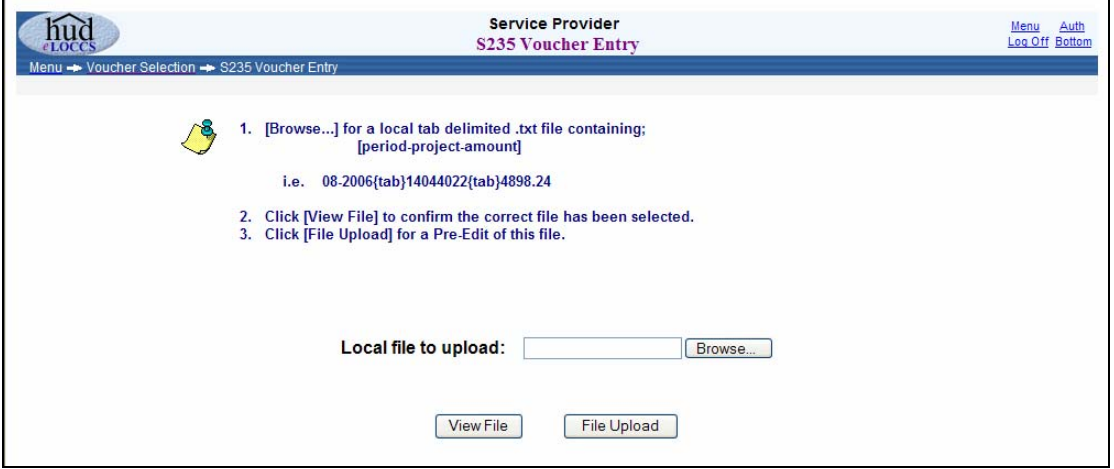

**Figure 4-30. Browse to Locate File on Network** 

Select the tab-delimited file from your network and click 'Open'.

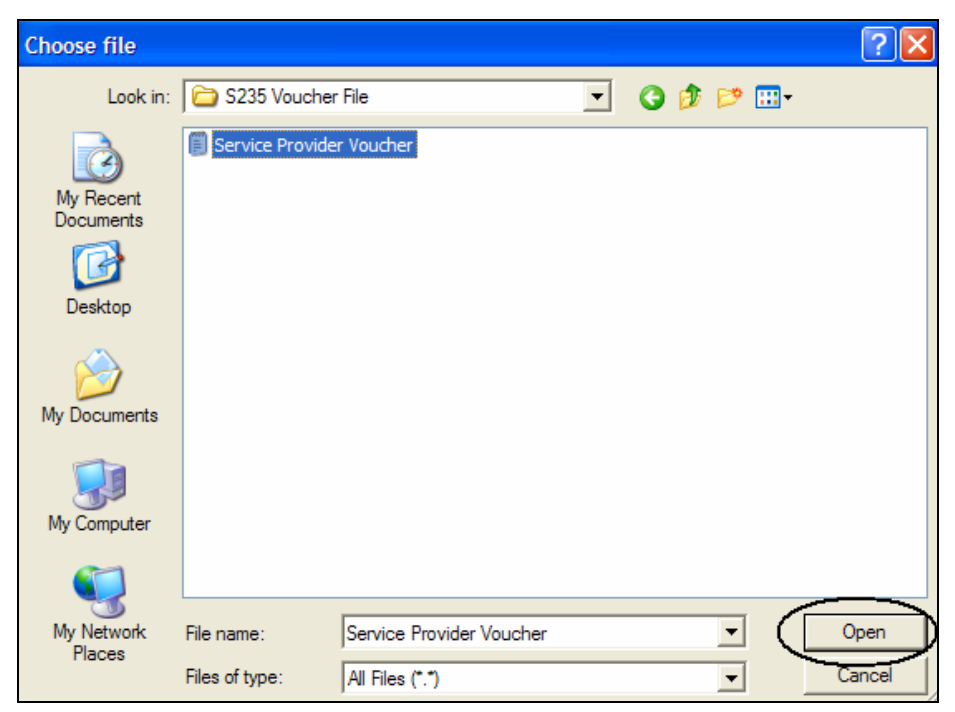

**Figure 4-31. Service Provider Voucher File** 

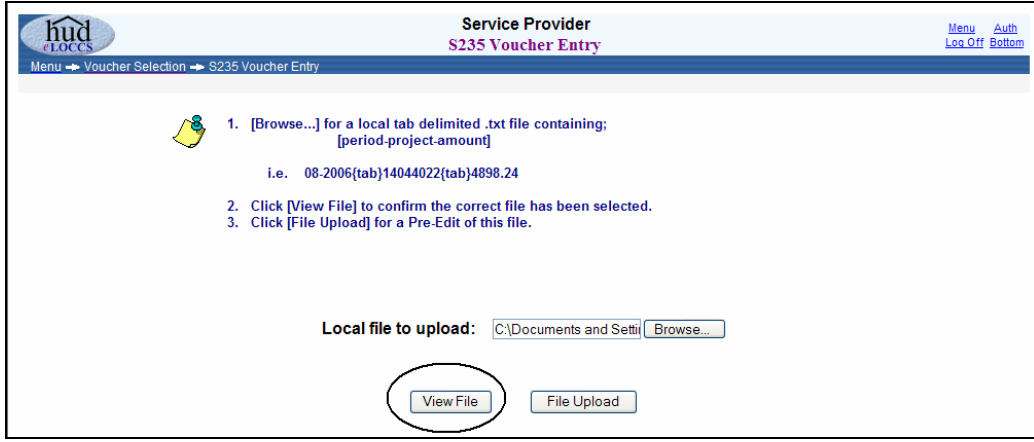

**Figure 4-32. S235 Voucher Entry** 

The imported file as shown in the figure below can be viewed for confirmation by clicking 'View File' button. (**Note:** If prompted with 'Do you want to open or save this file?', click the 'Open' button to view.)

| $D \ncong H \ncong A$ and $\mathbb{R}$ and $\mathbb{R}$<br>$10 - 2007$<br>374-0353286 70.00<br>$11 - 2007$<br>374-0353286 70.00<br>$02 - 2007$<br>374-0353286 70.00<br>374-0445166 232,00<br>$10 - 2007$ | P, |
|----------------------------------------------------------------------------------------------------|----|
|                                                                                                    |    |
|                                                                                                    |    |
|                                                                                                    |    |
|                                                                                                    |    |
|                                                                                                    |    |
| $10 - 2007$<br>374-0449513 125.00                                                                                                    |    |
| $11 - 2007$<br>011-1942865 100.00                                                                                                    |    |

**Figure 4-33. Imported File for Viewing** 

Click the 'File Upload' button when ready to import and begin *e*LOCCS payment file processing.

*e*LOCCS has two file processing phases that the payment file will pass through before a payment voucher request is made: **Pre-edit of the payment file** and **Final processing of the payment file**.

#### *4.4.5.1 Phase 1 - Pre-Edit of Voucher Payment File*

After selecting the 'File Upload' button, *e*LOCCS initially performs a pre-edit on the payment file before final submission for processing. The primary purpose of the pre-edit phase is to validate the format of the selected file. For example, the period must be a valid month and year and not more than 1 month in the future.

The pre-edit phase also provides the final opportunity to review the results of the selected file. Once a file is uploaded, *e*LOCCS will display a summary tab with the subsidy amount and project totaled. Along with the summary tab a detail tab will also display detail project information. If the Servicer agrees with the results of the pre-edit, the user will submit the file for final processing.

There are two possible 'Payment Voucher' pre-edit outcomes returned by *e*LOCCS.

- 1) A successful pre-edit file.
- 2) An unsuccessful pre-edit.

Regardless of possible pre-edit file outcomes, *e*LOCCS will return a Voucher Entry page with pre-edit tab results.

If the pre-edit file is successful, the Servicer can click on the 'Submit' button to continue voucher processing [\(Figure 4-34](#page-48-0)).

If errors are detected in the file, *e*LOCCS will not allow final submission of the voucher ([Figure 4-36](#page-50-0)). The errors in the file must be corrected outside of *e*LOCCS and re-imported for pre-edit processing again.

The following sections illustrate these two voucher file pre-edit conditions that may appear.

#### *4.4.5.2 Successful Pre-Edit Payment File*

On a successful pre-edit payment file, a 'Summary' and 'View Data' tab of the S235 Payment voucher will be displayed indicating that the pre-editing of the file was successful. [Figure 4-34](#page-48-0) below illustrates a payment voucher request of \$699.00 for 4 projects.

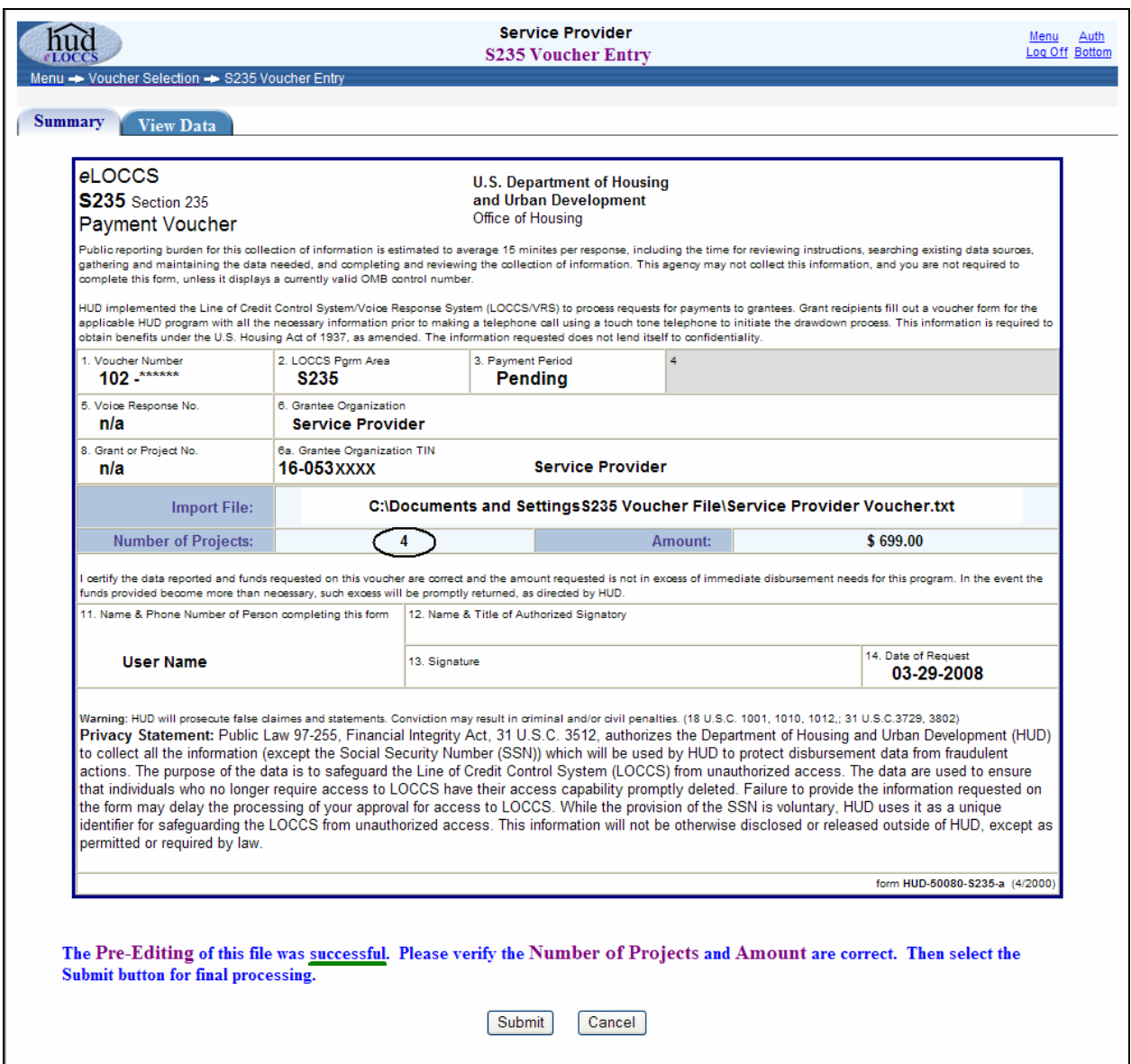

**Figure 4-34. Summary Tab of Successful Pre-Edit Voucher** 

<span id="page-48-0"></span>A 'View Data' tab is available to view all the projects in the file [\(Figure 4-35](#page-49-0)). Notice the Fee column has 'Pending' for all 4 projects. LOCCS will determine if a \$3.00 fee handling charge is appropriate for that request on final processing.

| nug            |                                                                   |         | <b>Service Provider</b><br><b>S235 Voucher Entry</b> |               |         | Menu<br>Log Off Bottom |
|----------------|-------------------------------------------------------------------|---------|------------------------------------------------------|---------------|---------|------------------------|
|                | Menu - Voucher Selection - S235 Voucher Entry<br><b>View Data</b> |         |                                                      |               |         |                        |
| <b>Summary</b> |                                                                   |         |                                                      |               |         |                        |
|                | <b>Data File</b><br>Line No.                                      | Period  | Project No.                                          | <b>Amount</b> | Fee     |                        |
|                |                                                                   | 10-2007 | 441-2588121                                          | 182.00        | Pending |                        |
|                | $-2$                                                              | 10-2007 | 497-0437674                                          | 100.00        | Pending |                        |
|                | 3 <sup>1</sup>                                                    | 11-2007 | 497-0437674                                          | 100.00        | Pending |                        |
|                |                                                                   | 10-2007 | 371-0902732                                          | 317.00        | Pending |                        |
|                |                                                                   |         | Total:                                               | \$699.00      |         |                        |

**Figure 4-35. View Data Tab** 

## <span id="page-49-0"></span>*4.4.5.3 Unsuccessful Pre-Edit Payment File*

If the file pre-edit payment file was unsuccessful, a 'Payment Voucher' screen [\(Figure 4-36](#page-50-0)) with a 'Stop Sign' and message will appear, indicating that pre-edit errors were noted during the file pre-edit process.

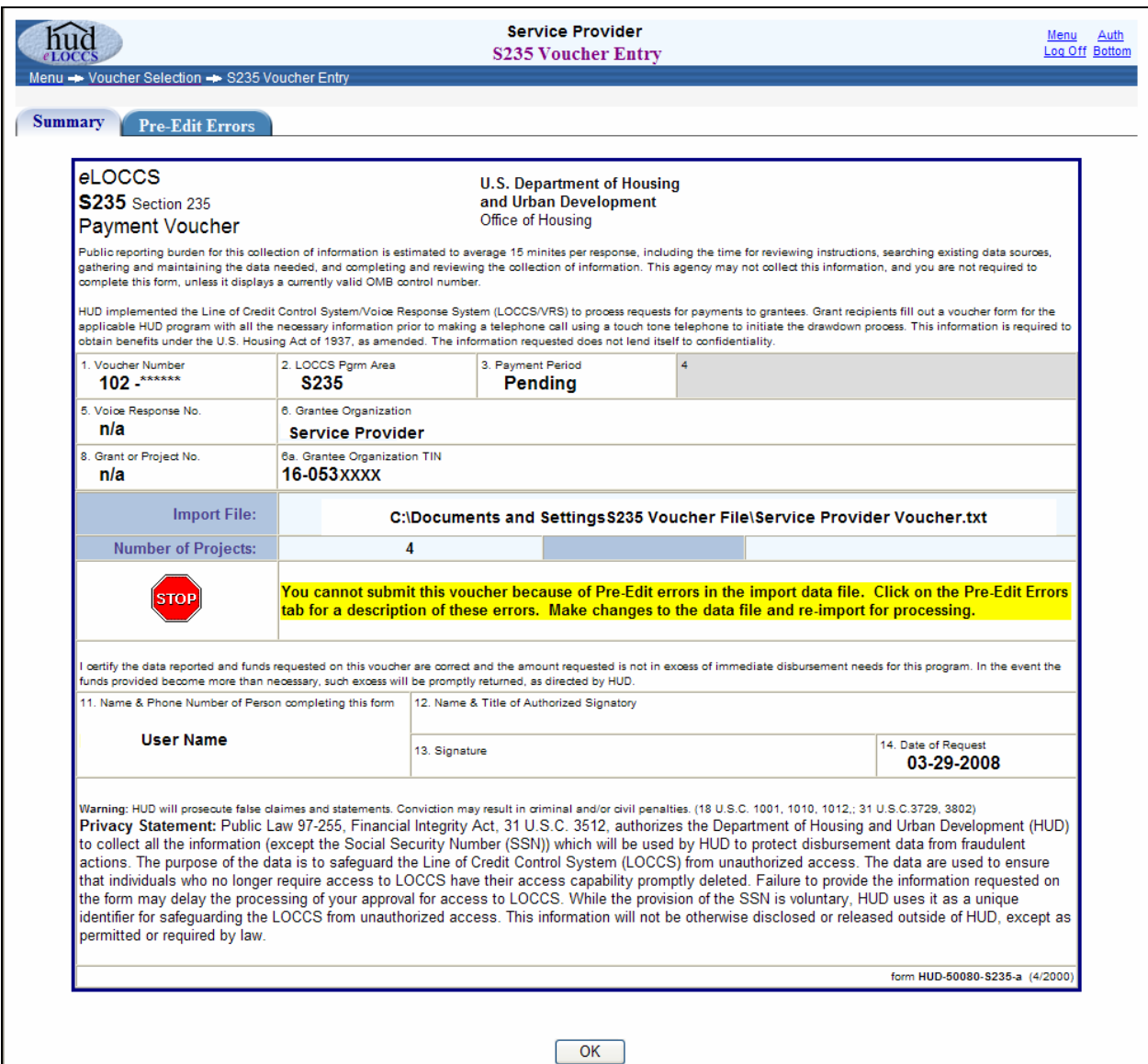

**Figure 4-36. Unsuccessful Entry Due to Pre-Edit Errors** 

<span id="page-50-0"></span>Click the 'Pre-Edit' errors tab for a description of the errors. The errors are noted in the 'Remarks' section ([Figure 4-37](#page-51-0)).

In the example shown below, the user entered '01-200P' instead of '01-2007' when creating the tabdelimited file. The errors in the file must be corrected outside of *e*LOCCS and re-imported for pre-edit processing.

| <b>LOCCS</b><br>Menu -> Voucher Selection -> S235 Voucher Entry |                        |             |        | <b>S235 Voucher Entry</b>                                                               | Menu<br>Auth<br>Log Off Bottom |
|-----------------------------------------------------------------|------------------------|-------------|--------|-----------------------------------------------------------------------------------------|--------------------------------|
| Summary                                                         | <b>Pre-Edit Errors</b> |             |        |                                                                                         |                                |
| <b>Data File</b><br>Line No.                                    | Period                 | Project No. | Amount | <b>Remarks</b>                                                                          |                                |
|                                                                 | 10-200P                | 441-2588121 | 182.00 | no match on file for requested period or<br>period on file not like mm/yyyy or mm-yyyy; |                                |

**Figure 4-37. Pre-edit Errors** 

#### <span id="page-51-0"></span>*4.4.5.4 Phase 2 – Final Processing of Payment File*

Once a payment voucher has successfully passed the pre-edit phase, the voucher is ready to be submitted for the final processing/validation phase. Click 'Submit' on the 'Voucher Entry' Summary tab screen.

Similar to *e*LOCCS performing pre-edits on the initial processing phase, *e*LOCCS performs additional edits on final submission. For instance, a project for the specified subsidy period must be assigned to the Servicer and cumulative subsidy amounts requested for the project period cannot exceed the lesser of F1 or F2 for the period.

There are **three** possible voucher outcomes returned by *e*LOCCS after a payment voucher has been submitted for final processing:

- Approved Voucher Screen *e*LOCCS approved all projects for payment.
- Rejected Voucher Screen *e*LOCCS rejected all projects for payment.
- Approved/Rejected Combination Screen– *e*LOCCS approved/rejected projects for payment.

In an example of the first outcome, in (Figure 4-38), *e*LOCCS has approved all 4 projects for one total voucher payment of \$612.00 that includes the Service Provider fees. The estimated deposit date on which funds will be wired appears at the bottom of the 'Voucher Entry' form.

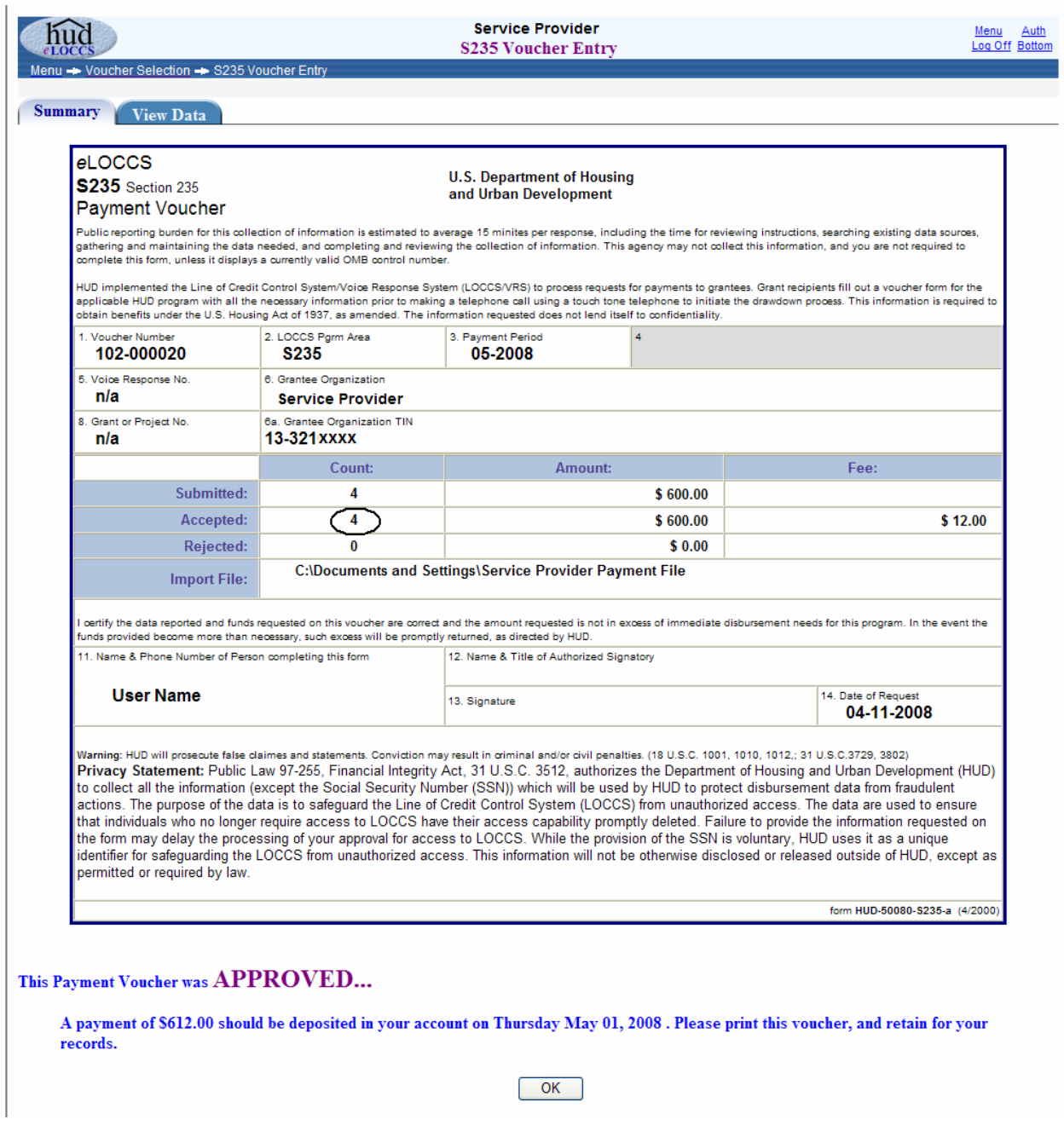

**Figure 4-38. Approved Payment Voucher** 

To view the project payment information, click on the 'View Data' tab.

|                   |   |                                               |                          |               |       | <b>Service Provider</b><br><b>S235 Voucher Entry</b>   | <u>Menu</u><br>Auth<br>Log Off Bottom |
|-------------------|---|-----------------------------------------------|--------------------------|---------------|-------|--------------------------------------------------------|---------------------------------------|
|                   |   | Menu - Voucher Selection - S235 Voucher Entry |                          |               |       |                                                        |                                       |
| <b>Summary</b>    |   | <b>View Data</b>                              |                          |               |       |                                                        |                                       |
|                   |   |                                               |                          |               |       |                                                        |                                       |
|                   |   | $\mathcal V$ Accepted                         |                          |               |       |                                                        |                                       |
|                   |   | Project No.                                   | <b>Period</b>            | <b>Amount</b> | Fee   | <b>Remarks</b>                                         |                                       |
| $1)$ $\checkmark$ |   | 374-0353286                                   | 02-2008                  | 150.00        | 3.00  |                                                        |                                       |
| 2)                | v | 374-0353286                                   | 03-2008                  | 150.00        | 3.00  |                                                        |                                       |
| $3)$ $\checkmark$ |   | 374-0353286                                   | 04-2008                  | 150.00        | 3.00  |                                                        |                                       |
| $4)$ $\checkmark$ |   | 374-0353286                                   | 05-2008                  | 150.00        | 3.00  |                                                        |                                       |
|                   |   |                                               | <b>Submitted Totals:</b> | 600.00        | 12.00 |                                                        |                                       |
|                   |   |                                               | <b>Accepted Totals:</b>  | 600.00        |       | 12.00 Totals include only values marked as Accepted V. |                                       |

**Figure 4-39. View Data Tab: All Approved Projects** 

In the 2nd outcome ([Figure 4-40](#page-54-0)), *e*LOCCS has rejected/canceled all projects for payment to the Service Provider. In this instance, the entire voucher is cancelled by LOCCS.

Click on the 'View Data' or 'Errors' tab for description of errors *e*LOCCS found.

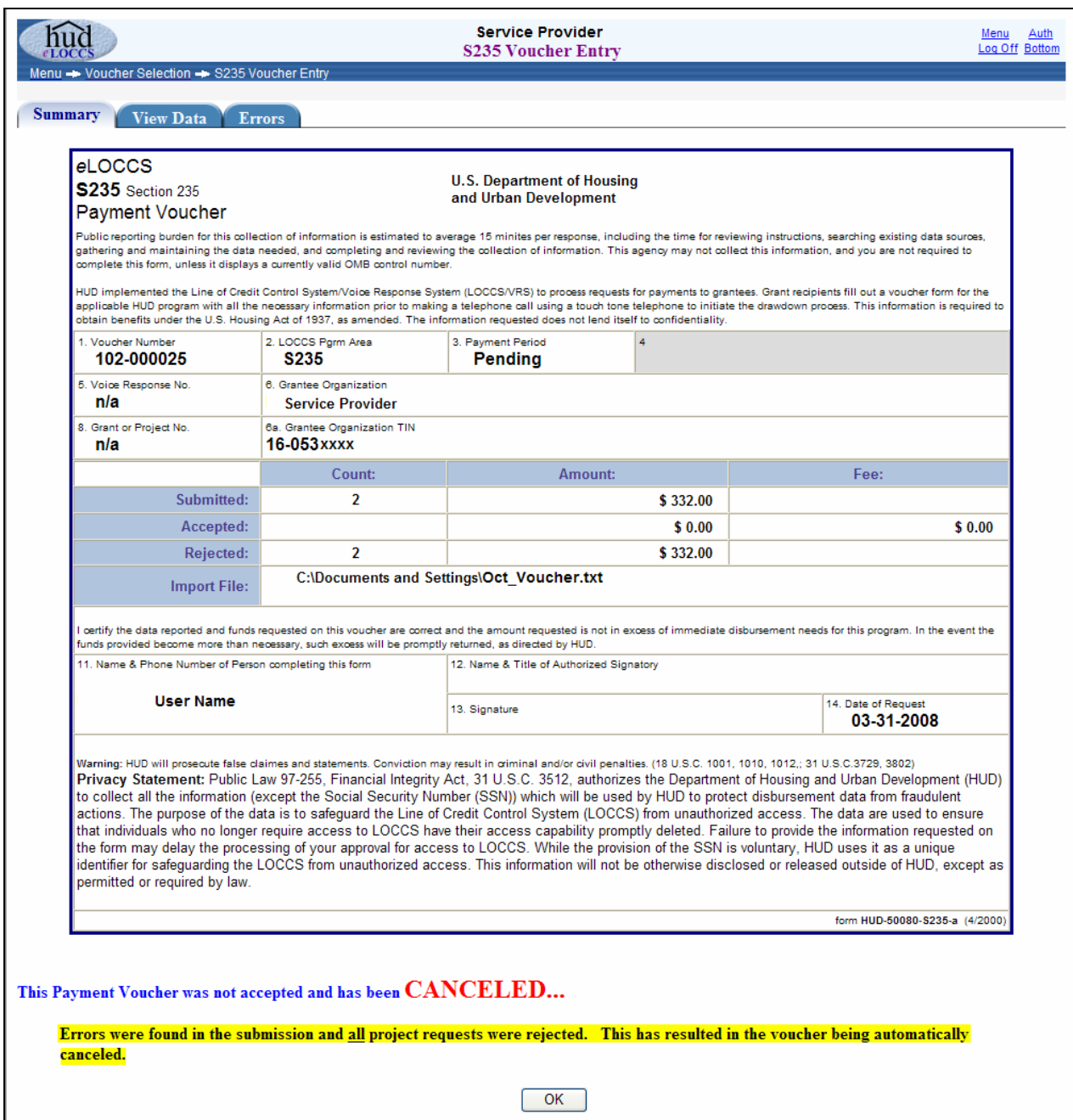

**Figure 4-40. Rejected Projects** 

<span id="page-54-0"></span>The 'Remarks' column [\(Figure 4-41](#page-55-0)) indicates that the first project was rejected because of an invalid project number. The second project rejection was because the subsidy amount of \$150 request exceeded the \$100 authorized amount.

| <b>HUC</b><br>Locc |                                               |               |               |     | <b>Service Provider</b><br><b>S235 Voucher Entry</b>                           | Menu<br>Log Off Bottom |
|--------------------|-----------------------------------------------|---------------|---------------|-----|--------------------------------------------------------------------------------|------------------------|
|                    | Menu - Voucher Selection - S235 Voucher Entry |               |               |     |                                                                                |                        |
|                    | <b>View Data</b>                              | <b>Errors</b> |               |     |                                                                                |                        |
| <b>Summary</b>     |                                               |               |               |     |                                                                                |                        |
|                    | X Rejected                                    |               |               |     |                                                                                |                        |
|                    | Project No.                                   | Period        | <b>Amount</b> | Fee | <b>Remarks</b>                                                                 |                        |
| $1) \times$        | see remarks                                   | 10-2007       | 182.00        |     | 0.00 Project 3210902306 does not exist                                         |                        |
| $ 2) \times$       | 497-0432733                                   | 10-2007       | 150.00        |     | 0.00 This request exceeds the F1 ceiling authorized for this period of +100.00 |                        |

**Figure 4-41. View Data Tab: Accepted/Rejected Projects** 

<span id="page-55-0"></span>The primary difference between the two tabs ([Figure 4-41](#page-55-0) and [Figure 4-42](#page-55-1)) is that the 'View Data' tab will return accepted and rejected projects whereas the 'Errors' tab returns only rejected/canceled projects.

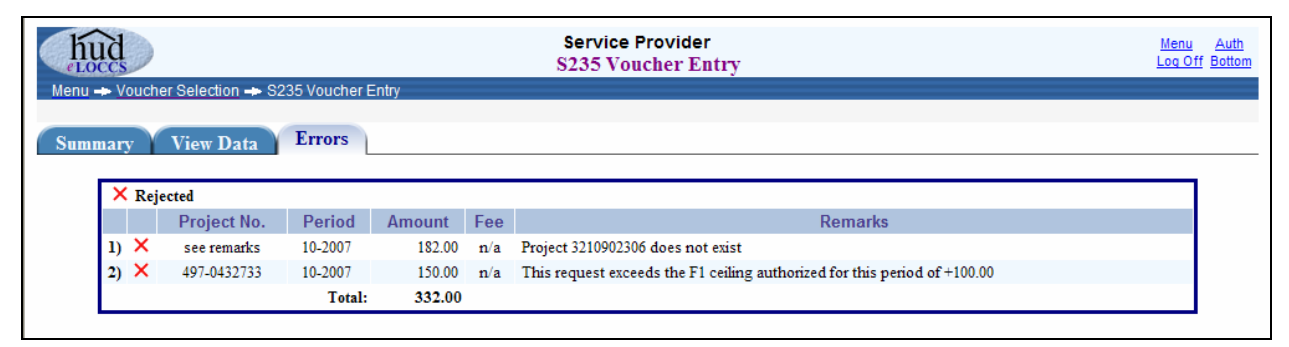

**Figure 4-42. Errors Tab: Rejected/Canceled Projects** 

<span id="page-55-1"></span>In the third outcome, four projects have been submitted [\(Figure 4-43](#page-56-0)). *e*LOCCS has approved two projects and rejected/canceled two projects.

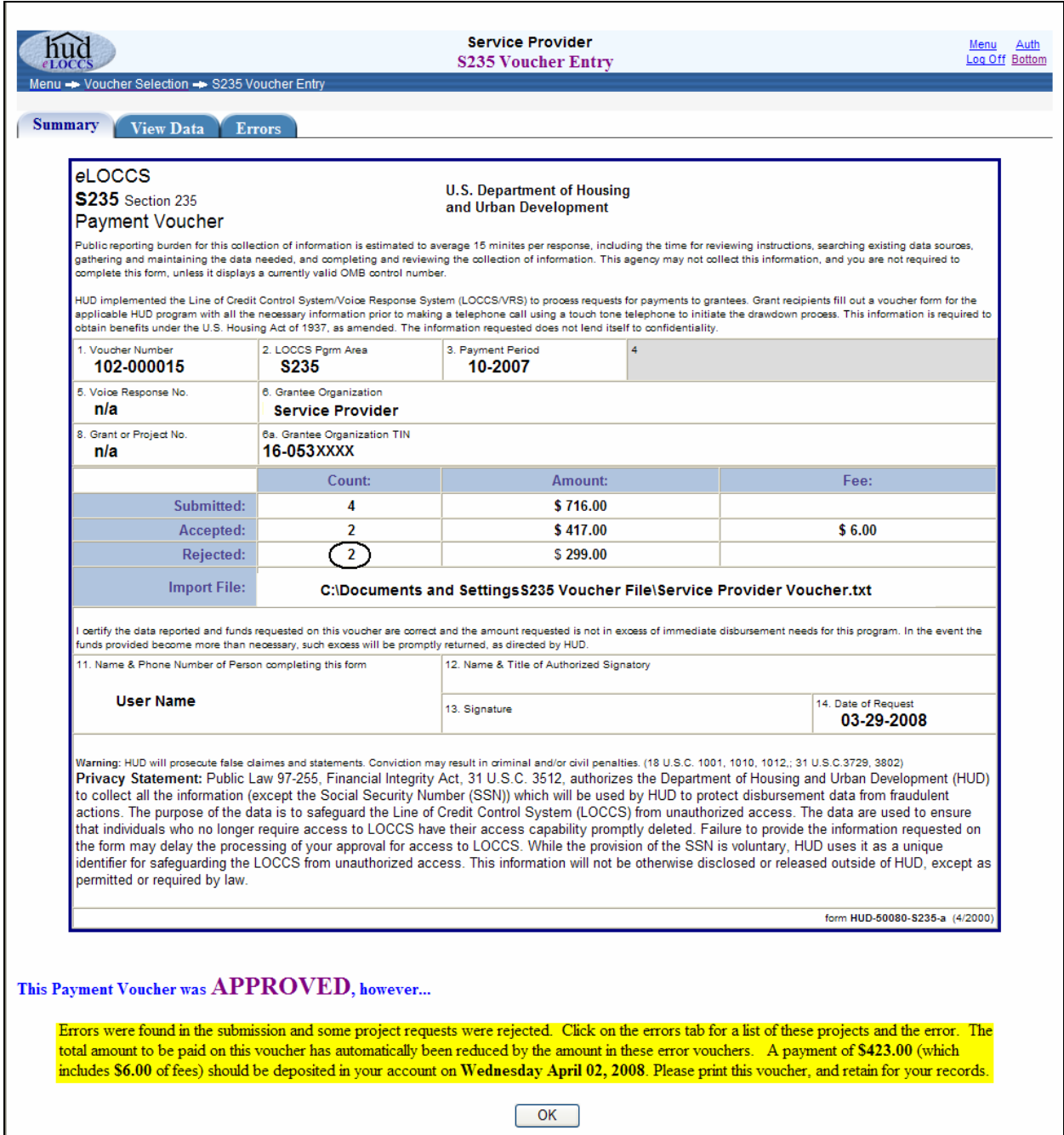

**Figure 4-43. Partially Approved Payment Voucher** 

<span id="page-56-0"></span>The 'View' Data Remarks column in [Figure 4-44](#page-57-0) below notes that project 441-2588129 has been rejected because it does not exist for the Servicer. Project 497-0437674 is rejected because the cumulative request of \$117.00 exceeds the subsidy of \$100.00 scheduled for that period. In this example, *e*LOCCS will process only the two approved project periods.

| nuc<br>LOCC    |                                               |               |            |      | <b>Service Provider</b><br><b>S235 Voucher Entry</b>                             | Auth<br>Menu<br>Log Off Bottom |
|----------------|-----------------------------------------------|---------------|------------|------|----------------------------------------------------------------------------------|--------------------------------|
|                | Menu - Voucher Selection - S235 Voucher Entry |               |            |      |                                                                                  |                                |
| <b>Summary</b> | <b>View Data</b>                              | <b>Errors</b> |            |      |                                                                                  |                                |
|                |                                               |               |            |      |                                                                                  |                                |
|                | $\mathcal V$ Accepted $\mathsf X$ Rejected    |               |            |      |                                                                                  |                                |
|                | Project No.                                   | Period        | Amount Fee |      | <b>Remarks</b>                                                                   |                                |
|                | see remarks                                   | 10-2007       | 182.00     |      | 0.00 Project 4412588129 does not exist                                           |                                |
|                | 497-0437674                                   | 10-2007       | 117.00     |      | 0.00 This request exceeds the F1 ceiling authorized for this period of $+100.00$ |                                |
| 3)<br>v        | 497-0437674                                   | 11-2007       | 100.00     | 3.00 |                                                                                  |                                |
| 4)<br>v        | 371-0902732                                   | 10-2007       | 317.00     | 3.00 |                                                                                  |                                |
|                |                                               | Total:        | 417.00     |      | 6.00 Totals include only values marked as Accepted $\nu'$ .                      |                                |

**Figure 4-44. View Data for Rejected and Accepted Projects** 

<span id="page-57-0"></span>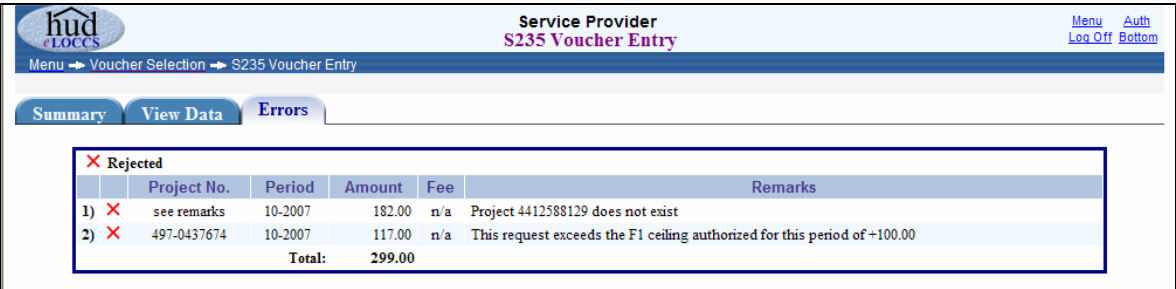

**Figure 4-45. Errors for Rejected Projects** 

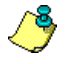

For files that contain more than 100 projects, *e*LOCCS will confirm the receipt and acceptance of the voucher only. Because of the number of projects, processing will be scheduled off-line. You will be notified via email of the final processing outcome once *e*LOCCS processing has completed.

#### *4.4.5.5 Voucher Submission with Negative Adjustment*

Adjustments to previously submitted subsidy periods are allowed in the voucher file. As long as the cumulative subsidy amount for the period requested does not exceed the lesser of the F1/F2 amounts stored on the payment schedule, LOCCS will accept the request. However no handling fee will be added by LOCCS on supplemental requests.

If previously paid subsidy periods need to be reduced, simply include the negative adjustment in the voucher file with a negative amount.

For example:

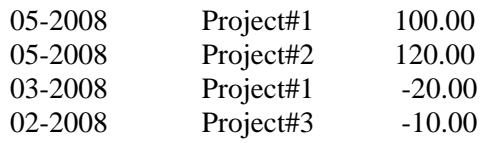

LOCCS will automatically offset any positive subsidy amount by any negative adjustments for a "net" payment. In this example (assuming the 05-2008 subsidies will include two \$3.00 handling fees), a payment for \$196.00 will be wired to the Servicer.  $(100.00 + 3.00 + 120.00 + 3.00 - 20.00 - 10.00)$ .

Any negative adjustment cannot be more than what LOCCS has recorded as disbursed in that period. In addition, if the entire subsidy for the period is reversed, LOCCS will automatically collect the \$3.00 handling fee for that period.

### *4.4.5.6 Determining the Voucher Scheduled Pay Date*

LOCCS does not split a voucher for payment; the voucher is paid in its entirety at the same time. By allowing the S235 file to contain both project and period elements, the payments could technically be due on different dates. For example, if a voucher file was submitted on 03-22-2008 with both 04-2008 and 03-2008 subsidy payments, the 04-2008 payments would not be due until 04-01-2008; however the 03- 2008 payments could be paid immediately.

LOCCS will not split a S235 voucher for payment and will automatically calculate a "voucher level" payment deposit date based on the latest subsidy period accepted in the file. In the example given, this would mean the generated voucher would have a 04-01-2008 scheduled deposit date. Any subsidy payments in the file with periods prior to 04-2008, would wait until the 04-01-2008 pay date to be paid. If the Servicer needed to have the 03-2008 and prior funds immediately, they could submit those payments in a separate voucher which would be paid that night in LOCCS.

#### **Multiple Projects in a file**

LOCCS will allow multiple projects in a file, as long as they are for different periods. The entire voucher will be rejected if a project with the same period is detected in the file more than once.

#### **13th Month Recertification Period**

HUD allows a subsidy payment one month beyond the most currently submitted recertification period. This provides a one month grace period in which the Servicer can receive subsidy while they are still gathering information necessary for the recertification process. If LOCCS detects a subsidy request for the 13th month, that period will automatically be created in the projects schedule with an F1 amount equal to the F1 value in the prior month, which is the 12th month of the most recent recertification period. Once recertified for the next 12 months, the Servicer provided new F1 amount will overlay the F1 amount in that first month.

#### **Pre 10-2007 Requests**

Any pre 10-2007 request, whether a subsidy payment or negative adjustment, must be coordinated with HUD-OCFO. LOCCS will accommodate a pre 10-2007 adjustment by using the 09-2007 period created in every schedule. This period is initially created with a zero dollar F1/F2 amount, effectively preventing any payment against it.

If a \$50.00 subsidy payment for 08-2007 was missed, contact OCFO, and if approved, they will adjust the F1/F2 amount in the 09-2007 period to \$50.00. LOCCS will then accept an 08-2007 period voucher request and edit and post against the 09-2007 schedule period. If additional pre 10-2007 subsidies are

needed, once contacted and approved by OCFO, they will simply increase the F1/F2 threshold to whatever cumulative pre 10-2007 amount that is agreed to.

### **4.4.6 Cancel a Voucher**

Users who have the authority to create a voucher request can cancel that request prior to LOCCS payment processing. The 'Cancel Voucher' option is accessed from the Main Menu. When this option is selected, *e*LOCCS will display any outstanding unpaid vouchers that may be canceled ([Figure 4-46](#page-59-0)).

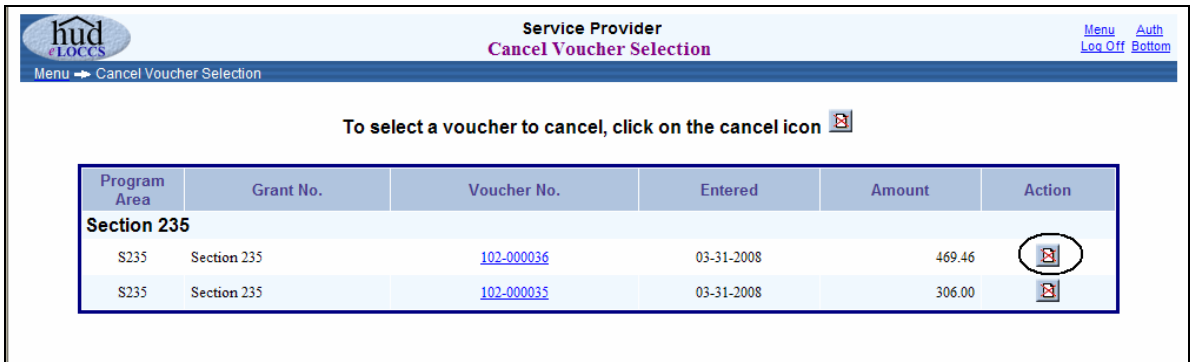

**Figure 4-46. Cancel Voucher Selection** 

<span id="page-59-0"></span>Select the cancel icon  $\boxtimes$  under the 'Action' column and a list of projects for that voucher will appear ([Figure 4-47](#page-59-1)). Users have the ability to cancel an entire voucher or specific projects from the voucher request.

In this example, the voucher has 2 projects that can be individually selected for cancellation.

After marking the desired boxes next to projects for cancellation, enter a reason, and click the 'Submit' button ([Figure 4-47](#page-59-1)).

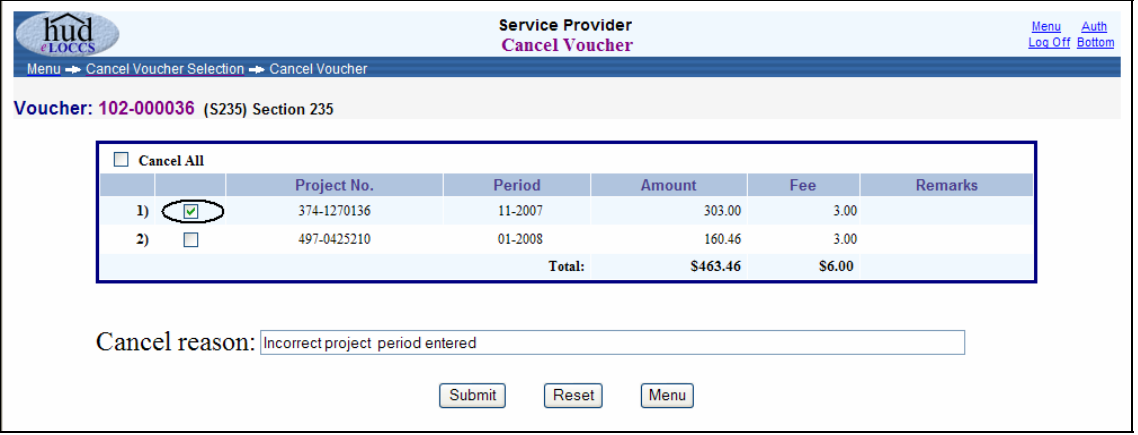

**Figure 4-47. Cancel Voucher Reason** 

<span id="page-59-1"></span>A confirmation of the voucher cancellation will be displayed.

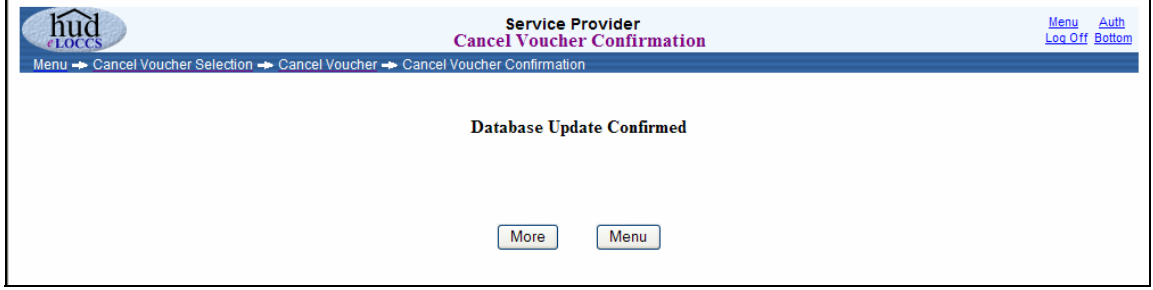

**Figure 4-48. Cancel Voucher Confirmation** 

Another voucher may now be entered against the project, if needed.

## **4.5 Miscellaneous**

#### **4.5.1 Email Addresses**

#### *4.5.1.1 Maintain Email Addresses*

The 'Maintain Email Addresses' screen allows users to add/update the primary email address for the user's organization if it has not been provided ([Figure 4-49](#page-61-0)). The purpose of maintaining the primary email address is to receive notifications of HUD funding activities that impact the Business Partner projects in a portfolio. The Business Partner maintains both the email address repository list and the *e*LOCCS distribution of reports that each email address will receive.

To perform email address updates, users must be assigned the eLOCCS 'Administrator' role in FHA Connection. See Section [2.1.2](#page-9-0), "Assigning *e*LOCCS Application Roles in FHA Connection". This will allow the *e*LOCCS options, the 'Maintain Email Addresses', and 'Maintain Email Assignments' to appear as hyperlinks on the *e*LOCCS Main Menu screen.

Clicking on 'Maintain Email Addresses' from the Main Menu displays a screen with an upper and lower section as shown in [Figure 4-49](#page-61-0) that follows below.

The upper section specifies the primary LOCCS email address for the Business Partner. This email address automatically receives all LOCCS email and no specific email assignment is necessary. For this reason, it is suggested that the primary email address be a generic email mailbox for the organization. This type of mailbox has the benefit of being accessible by multiple individuals.

To update your primary email address, click the 'Update Primary' button.

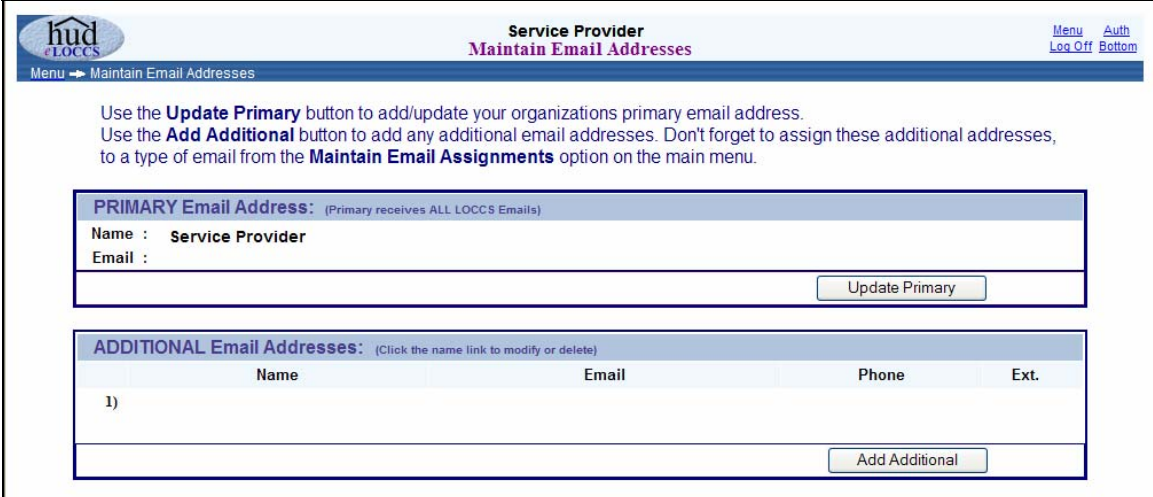

**Figure 4-49. Maintain Email Addresses** 

<span id="page-61-0"></span>The 'Update Primary Email Address' screen appears as shown in the figure below. Enter the email for the organization. Users can add additional email addresses by clicking on the 'Add Additional' button on the 'Maintain Email Addresses' screen as illustrated in the figure above.

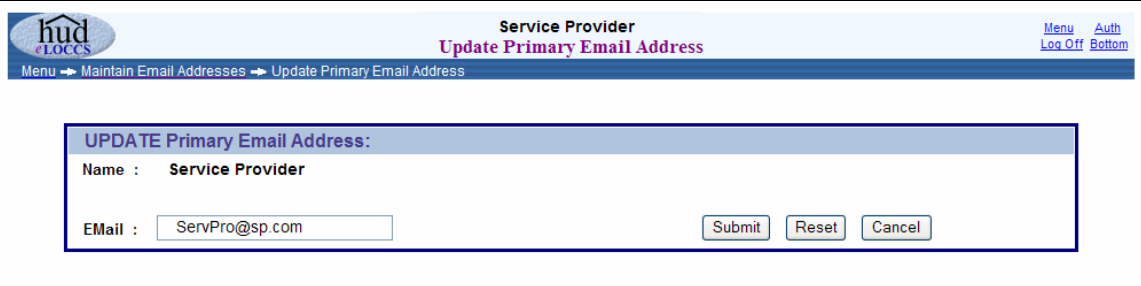

**Figure 4-50. Update Email Address** 

#### *4.5.1.2 Maintain Email Assignments*

The 'Maintain Email Assignments' screen allows a user to map additional email addresses other than the primary email address to specific emails generated by LOCCS. A user may choose between two presentations of the mapping: (1) 'By Addressee' and (2) 'By Type of Email' via radio button.

[Figure 4-51](#page-62-0) depicts the email user 'By Addressee' where the types of email reports can be selected.

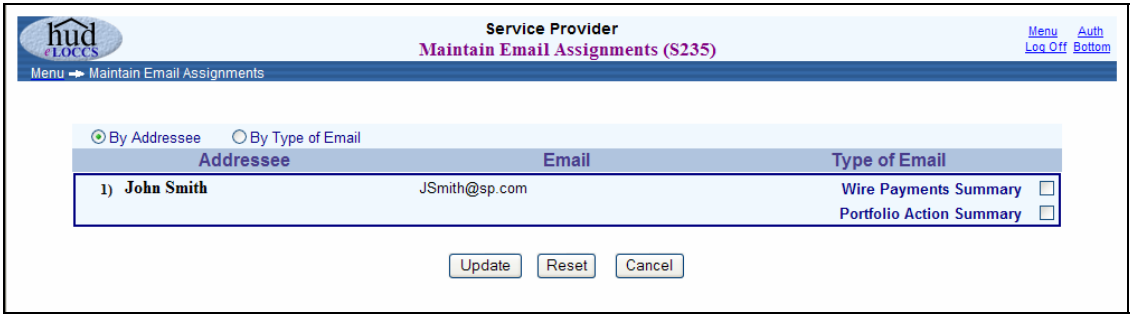

**Figure 4-51. Maintain Email Assignments by Addressee** 

<span id="page-62-0"></span>When the presentation is 'By Type of Email', the type of email appears as a hyperlink along with users that could be assigned to the email as illustrated in the [Figure 4-52](#page-62-1) below.

Clicking on a 'Type of Email' hyperlink will display a description of the email as well as a sample email.

<span id="page-62-1"></span>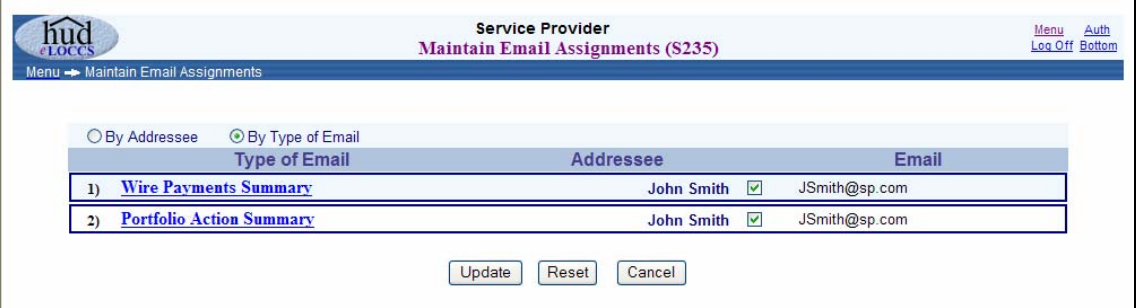

**Figure 4-52. Maintain Email Assignments by Type** 

# **5.0 SECTION 236** *e***LOCCS FUNCTIONS**

## **5.0 SECTION 236 eLOCCS FUNCTIONS**

After providing the LOCCS User ID and password and clicking the 'Log In' button, the LOCCS Authorizations screen is appears as illustrated in the figure below, showing the Program Area, Program Area Name, Authorization, and Service Provider Tax ID number. This is the information mapped to your LOCCS ID and submitted on the HUD-27054 (Section [2.1.2\)](#page-9-0). To continue, the user should click on the S236 hyperlink under 'Program Area'.

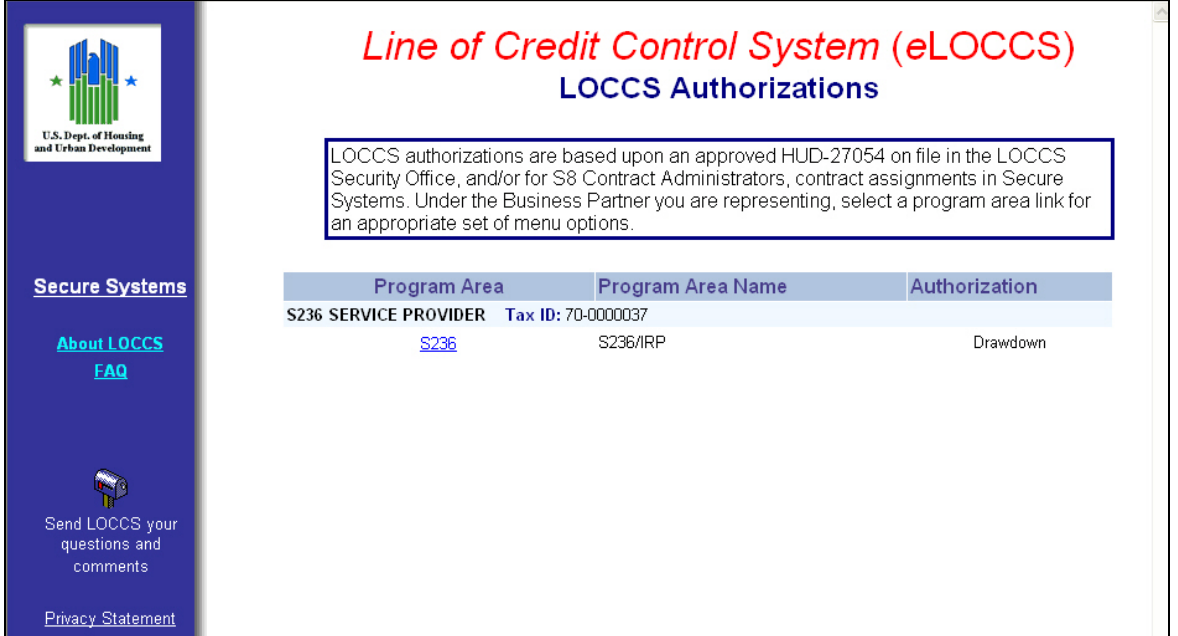

**Figure 5-1.** *e***LOCCS Authorizations Screen** 

An '*e*LOCCS Information Needed' screen as shown in the figure below will appear if the primary email address for the user's organization has not been provided. Execute the necessary steps, and then click 'OK'.

Further information on *e*LOCCS emails is in Section [5.4.1](#page-88-0).

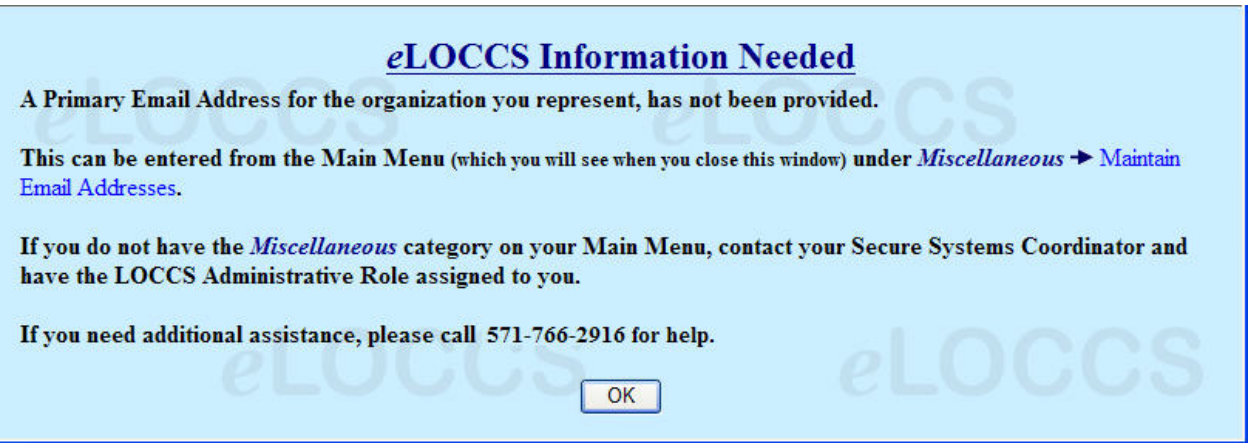

**Figure 5-2. Primary Email Address Needed for** *e***LOCCS** 

## **5.1 Section 236 Main Menu Options**

A variety of information is available through *e*LOCCS; but, depending upon a user's program area authority, menu options may vary. [Figure 5-3](#page-65-0) shows an example of a Main Menu screen in which the Service Provider Program (S236) was selected from the *e*LOCCS Authorization screen. The left sidebar provides the user with the following options:

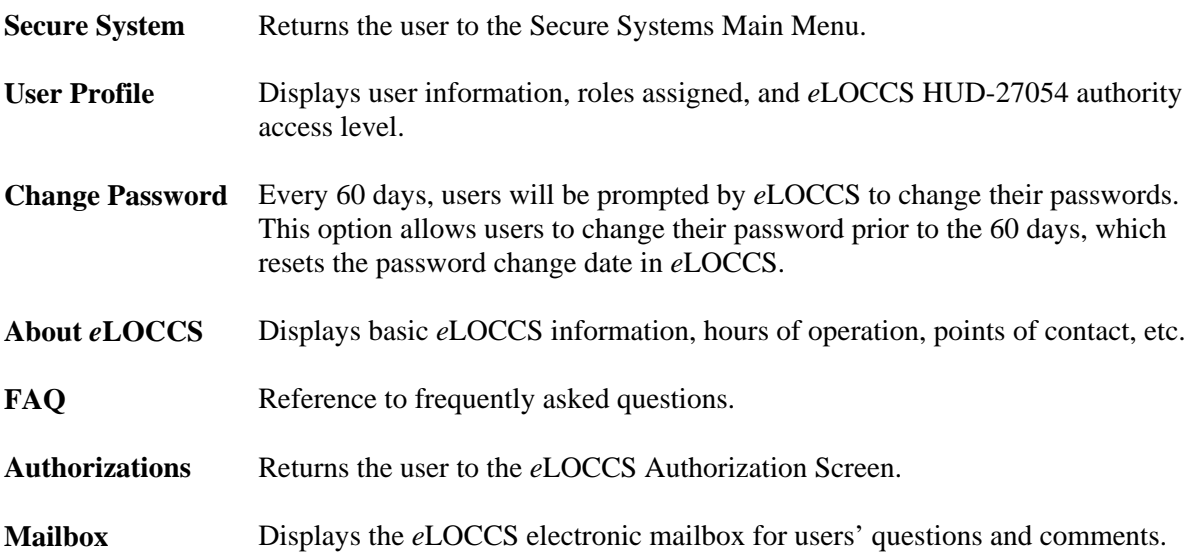

The Main Menu options as depicted in the figure below are described in the subsections that follow.

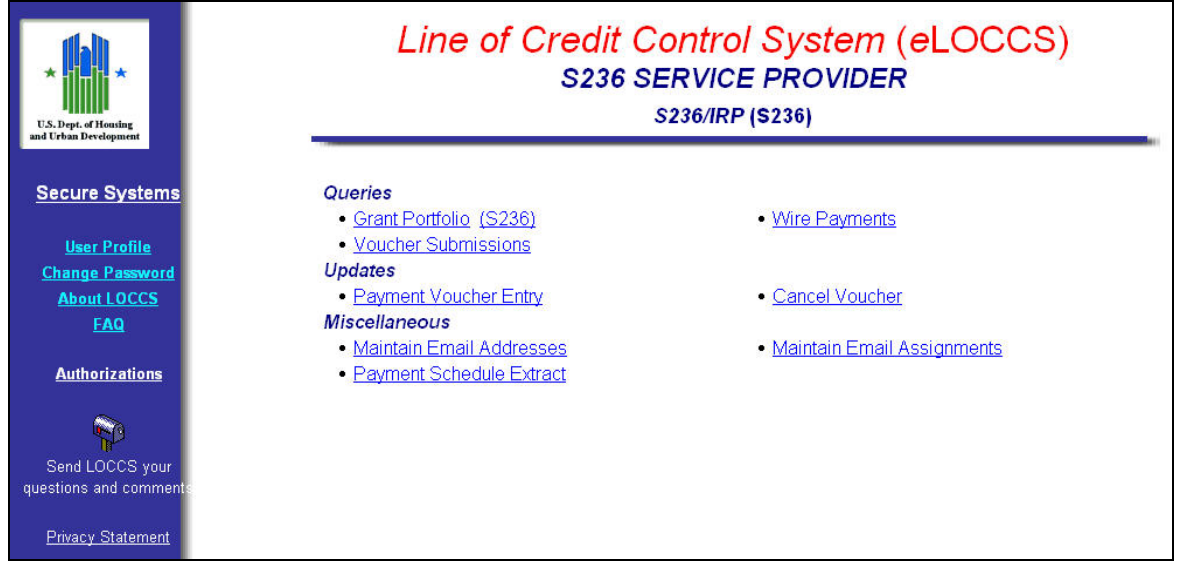

<span id="page-65-0"></span>**Figure 5-3.** *e***LOCCS S236 Main Menu** 

As a user drills down into *e*LOCCS data through hyperlinks, the system tracks the path that appears on the *e*LOCCS navigation bar as hyperlinks. The navigation bar provides the user with a hyperlink trail for returning to a previous screen. The figure below shows the navigation bar, indicating the user started at Menu > Portfolio > Project Information and ended on the 'Voucher Details' screen. To return to any of the previous screens, click the desired hyperlink on the *e*LOCCS navigation bar.

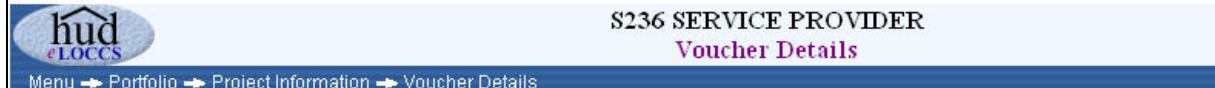

**Figure 5-4. Navigational Trail Hyperlinks** 

Browsers provide a "Back" button that takes a user to a previous screen. *e*LOCCS strongly recommends users refrain from using this button. Users should use the *e*LOCCS-provided navigation trail. This is especially important when performing updates.

Using the browser's "Back" button will retrieve old documents that may not reflect the LOCCS database, which is constantly changing.

## **5.2 Queries**

## **5.2.1 Grant Portfolio**

Under Queries, the Grant Portfolio (S236) hyperlink displays 'All Grants' in the user's portfolio (illustrated in [Figure 5-5\)](#page-67-0). If the user's organization receives funding for other than the 236 program, those grants will be listed as well. For most 236 providers, the 'All Grants' and '236' tabs will be identical.

The portfolio screen offers a budget snapshot of grant information with available balance amounts including any new grants that have been assigned to the Portfolio within the past 30 days. A new icon will be displayed next to the grant for 30 days.

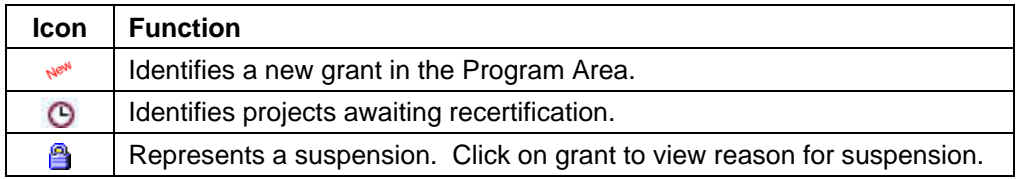

In the example illustrated below, clicking on Grant number 084-44126 retrieves additional information on the project with a 'General' tab set as default.

| шc<br>LOCC<br>Menu - Portfolio |                    | <b>S236 SERVICE PROVIDER</b><br>Portfolio |                  |                               | <b>Auth</b><br>Menu<br>Log Off Bottom |
|--------------------------------|--------------------|-------------------------------------------|------------------|-------------------------------|---------------------------------------|
| <b>All Grants</b><br>S236      |                    |                                           |                  |                               |                                       |
| See Grant Status<br>Her        | <b>New Grant</b>   |                                           |                  | П                             | <b>Show Zero Balance Grants</b>       |
| Program<br>Area                | Grant No.          | <b>Authorized</b>                         | <b>Disbursed</b> | <b>Payments</b><br>in Process | <b>Available</b><br><b>Balance</b>    |
| <b>S236/IRP</b>                |                    |                                           |                  |                               |                                       |
| S236                           | 084-002NI &        | 865,503.35                                | 104,130.20       | 0.00                          | 761,373.15                            |
| S236                           | 084-44059 New      | 382,518.68                                | 69,163.15        | 7,261.68                      | 306,093.85                            |
| S236                           | 084-44066 <b>@</b> | 758,114.20                                | 121,406.33       | 0.00                          | 636,707.87                            |
| S236                           | 084-44126          | 603,343.00                                | 82,387.43        | 10,263.02                     | 510,692.55                            |
| S236                           | 084-44150 New      | 436,735.72                                | 51,721.14        | 7,361.78                      | 377,652.80                            |
|                                | S236 Subtotal:     | \$3,046,214.95                            | \$428,808.25     | \$24,886.48                   | \$2,592,520.22                        |
| <b>Portfolio Totals:</b>       | Grants: 5          | \$3,046,214.95                            | \$428,808.25     | \$24,886.48                   | \$2,592,520.22                        |

**Figure 5-5. User's Portfolio** 

<span id="page-67-0"></span>Descriptions and examples for the four tabs follow in this section. The 'General' tab details organizational information, contract dates, and funding information specific to that project as shown in the figure below.

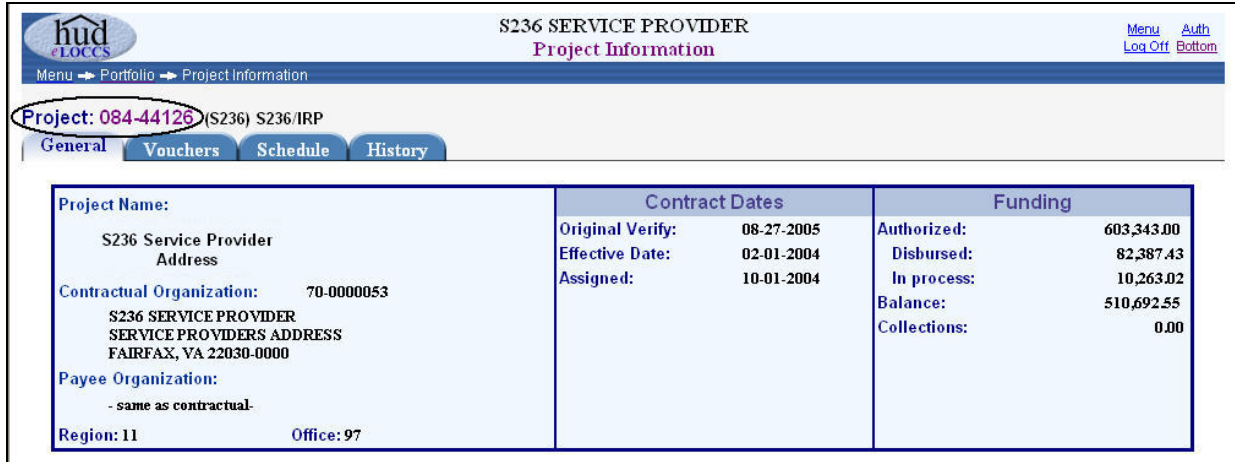

**Figure 5-6. S236 Project Information Screen (General)** 

Clicking on the 'Vouchers' tab shows general voucher information for the selected project [\(Figure 5-7](#page-68-0)). The screen displays the period of each voucher, date/time entered, voucher amount and initial load vouchers. The last column displays voucher numbers.

Since Project subsidy detail payments were not maintained in *e*LOCCS prior to 10-01-04, payments prior to this period are reflected in an 'initial load voucher' with a voucher period of 09-30-04. Additionally, subsequent project subsidy payments from 10-01-04 through the time when the project becomes active in *e*LOCCS are reflected through individual initial load vouchers months. For instance, there may be one large 09-30-04 initial load voucher covering the first subsidy payment through 09-30-04 (as shown in line one), and 12 or more initial load vouchers covering 10-01-04 through 09-01-05, and possibly beyond.

Click on a Voucher Number to retrieve descriptive information about that voucher. As an example, Voucher Number 100-000078 has been selected in the figure below.

|                |                             |                                        | <b>S236 SERVICE PROVIDER</b><br><b>Project Information</b> |               | Menu<br>Log Off Bottom |
|----------------|-----------------------------|----------------------------------------|------------------------------------------------------------|---------------|------------------------|
|                |                             | Menu - Portfolio - Project Information |                                                            |               |                        |
|                |                             | Project: 084-44126 (S236) S236/IRP     |                                                            |               |                        |
|                | <b>Vouchers</b>             |                                        |                                                            |               |                        |
| <b>General</b> |                             | <b>History</b><br><b>Schedule</b>      |                                                            |               |                        |
|                |                             | Paid O' Awaiting Payment               |                                                            |               |                        |
|                |                             | Voucher                                |                                                            |               | Voucher                |
|                |                             | Period                                 | <b>Entered</b>                                             | <b>Amount</b> | N <sub>o</sub>         |
| $\bf{D}$       | $\mathbf v$                 | 09-2004 (Initial Load)                 | 08-27-2005 12:18                                           | 41,240.96     | 100-000001             |
| 2)             | ✔                           | 10-2004 (Initial Load)                 | 08-27-2005 12:44                                           | 5,155.12      | 100-000002             |
| 3)             | v                           | 11-2004 (Initial Load)                 | 08-27-2005 01:14                                           | 5,155.12      | 100-000003             |
| 4)             | v                           | 12-2004 (Initial Load)                 | 08-27-2005 01:42                                           | 5,155.12      | 100-000004             |
| 5)             | $\mathbf v$                 | 01-2005 (Initial Load)                 | 08-27-2005 02:13                                           | 5,155.07      | 100-000005             |
| 6)             | v                           | 02-2005 (Initial Load)                 | 08-27-2005 02:43                                           | 5,131.51      | 100-000006             |
| $\tau$         | v                           | 03-2005 (Initial Load)                 | 08-27-2005 03:10                                           | 5,131.51      | 100-000007             |
| 8)             | v                           | 04-2005 (Initial Load)                 | 08-27-2005 03:36                                           | 5,131.51      | 100-000008             |
| 9)             | $\checkmark$                | 07-2005 (Initial Load)                 | 08-27-2005 04:42                                           | 5,131.51      | 100-000011             |
| $ 10\rangle$   | $\mathbf{O}^*$              | 09-2005                                | 08-31-2005 12:46                                           | 5,131.51      | 100-000069             |
|                | $\mathbf{D}$ $\mathbf{O}^*$ | 08-2005                                | 09-12-2005 04:03                                           | 5,131.51      | 100-000078             |

**Figure 5-7. Voucher Tab Screen** 

<span id="page-68-0"></span>At a minimum, the 'Voucher Details' screen will display two tabs, 'Summary' and 'Detail', for each voucher in the Project. The 'Summary' tab links to the 'Voucher Summary' screen as shown in the example below.

| huo                                 |                                                          |               | <b>S236 SERVICE PROVIDER</b><br><b>Voucher Details</b>                                    |             | Auth<br>Log Off Bottom |
|-------------------------------------|----------------------------------------------------------|---------------|-------------------------------------------------------------------------------------------|-------------|------------------------|
|                                     | Menu - Portfolio - Project Information - Voucher Details |               |                                                                                           |             |                        |
| Voucher: 100-000078 (S236) S236/IRP |                                                          |               |                                                                                           |             |                        |
| <b>Summary</b><br><b>Detail</b>     |                                                          |               |                                                                                           |             |                        |
| Voucher No:                         | 100-000078                                               | Submitted by: | John Smith                                                                                |             |                        |
| Due Date:                           | 08-01-2005                                               |               | on: 09-12-2005 at 04:03 PM<br>Import File: c:\inetpub\wwwroot\eloccs\ftp\700000053095.txt |             |                        |
|                                     |                                                          |               | Count:                                                                                    | Amount:     |                        |
| Amount:                             | \$12,443.24                                              | Submitted:    |                                                                                           | \$12,443,24 |                        |
|                                     | <b>WAITING</b>                                           | Accepted:     |                                                                                           | \$12,443,24 |                        |
| Status:                             |                                                          |               |                                                                                           |             |                        |

**Figure 5-8. Voucher Summary** 

Vouchers contain projects that have been submitted for payment. (See Section [5.3.1](#page-72-1) on submitting a voucher.) Clicking on the 'Detail' tab provides a 'Detail' screen as illustrated below [\(Figure 5-9](#page-69-0)) that lists all vouchers accepted and/or rejected. A 'Rejects' tab will appear if there are any projects submitted in the voucher that have been rejected or canceled by *e*LOCCS. Click the 'Rejects' tab to view Project Numbers that have been rejected from the voucher and the reason for the rejection.

| nuc            |                                               | Menu - Portfolio - Project Information - Voucher Details | <b>S236 SERVICE PROVIDER</b><br><b>Voucher Details</b> |                | Menu<br>Log Off Bottom |
|----------------|-----------------------------------------------|----------------------------------------------------------|--------------------------------------------------------|----------------|------------------------|
|                | Voucher: 100-000078 (S236) S236/IRP<br>Detail |                                                          |                                                        |                |                        |
| <b>Summary</b> |                                               |                                                          |                                                        |                |                        |
|                | $\sqrt{\phantom{a}}$ Accepted                 |                                                          |                                                        |                |                        |
|                |                                               | Project No.                                              | <b>Amount</b>                                          | <b>Remarks</b> |                        |
| 1)             | v                                             | 084-44059                                                | 3,630.84                                               |                |                        |
| $\vert 2)$     | u                                             | 084-44126                                                | 5,131.51                                               |                |                        |

**Figure 5-9. Voucher Detail Screen** 

<span id="page-69-0"></span>The 'Schedule' tab from Project Information page as shown in the figure below displays a screen showing a monthly breakdown of each subsidy's due date, total amount, payments submitted (paid or in process), and any difference between the subsidy amount and the payment for a specific grant .

Line 1 of the 'Schedule' screen example shows a collapsed range of voucher period dates to reflect one subsidy payment amount. As mentioned previously, this is part of the initial loading process of project subsidy payments dates from 10-01-03 through 09-30-04, since project subsidy payments were not in *e*LOCCS prior to 10-01-04. Also, subsequent project subsidy payments from 10-01-04 through the time when the project becomes active in *e*LOCCS are reflected through individual initial monthly load vouchers.

The amounts in the 'In Process' column display project subsidy payment requests that have been submitted and accepted by *e*LOCCS, but not paid. A payment cycle is performed each night by LOCCS, selecting payments 2 business days prior to their scheduled payment due date. Payments for that period are packaged and sent to Treasury for deposit in the recipient's bank account on the payment due date, unless the payment due date falls on a weekend or banking holiday. In that case, the deposit is scheduled for the next banking day following the payment due date. The 'Paid' amounts column signifies project subsidy payments that have been sent from HUD to Treasury for payment.

| 1.OC    | nud      |   | Menu - Portfolio - Project Information<br>Project: 012-005NI (S236) S236/IRP |                | <b>S236 SERVICE PROVIDER</b><br><b>Project Information</b> |            | Menu              | 스<br>Auth<br>Log Off Bottom |
|---------|----------|---|------------------------------------------------------------------------------|----------------|------------------------------------------------------------|------------|-------------------|-----------------------------|
| General | $V$ Paid |   | <b>Schedule</b><br><b>Vouchers</b>                                           | <b>History</b> |                                                            |            |                   |                             |
|         |          |   | <b>Due Date</b>                                                              | Subsidy        | <b>Submitted</b><br>Paid                                   | In Process | <b>Difference</b> |                             |
|         | $\bf{I}$ | v | 10-01-2003 thru<br>09-30-2004                                                | 440,932.92     | 440,932.92                                                 |            |                   |                             |
|         | 14)      | v | 10-01-2004                                                                   | 36,744.41      | 35,700.19                                                  |            | 1,044.22          |                             |
|         | 15)      | v | 11-01-2004                                                                   | 36,744.41      | 35,700.19                                                  |            | 1,044.22          |                             |
|         | 16)      | v | 12-01-2004                                                                   | 36,744.41      | 35,700.19                                                  |            | 1,044.22          |                             |
|         | 17)      | v | 01-01-2005                                                                   | 36,744.41      | 35,700.19                                                  |            | 1,044.22          |                             |
|         | 18)      | v | 02-01-2005                                                                   | 36,744.41      | 35,700.19                                                  |            | 1,044.22          |                             |
|         | 19)      | v | 03-01-2005                                                                   | 36,744.41      | 35,700.19                                                  |            | 1,044.22          |                             |

**Figure 5-10. Schedule Screen** 

The screen linked to the 'History' tab as in the figure below provides project information regarding the event, date and responsible party, any additional remarks, and references for a specific grant.

|              | Menu - Portfolio - Project Information<br>Project: 012-005NI (S236) S236/IRP<br><b>Vouchers</b><br>General | <b>History</b><br><b>Schedule</b>   | <b>S236 SERVICE PROVIDER</b><br><b>Project Information</b>     | Auth.<br>Menu<br>Log Off Bottom |
|--------------|----------------------------------------------------------------------------------------------------|-------------------------------------|----------------------------------------------------------------|---------------------------------|
|              | Event                                                                                                    | Date/Who                            | <b>Remarks</b>                                                 | Reference                       |
| $\bf{D}$     | Assignment                                                                                                 | 08-16-2005 08:42 AM<br><b>IRPLD</b> | to AMERICAN PROPERTY FINANCING (700000037) Eff: 2004-10-01     | 3195966                         |
| 2)           | New Schedule                                                                                               | 08-16-2005 08:42 AM<br>IRPLD        |                                                                | 3195967                         |
| 3)           | <b>Voucher</b>                                                                                             | 08-18-2005 06:56 AM<br>IRPL4        | Voucher: 100-000012 Period: 05-2005 Amt: 35,700.19 (Accepted)  | 3202489                         |
| 41           | <b>Voucher</b>                                                                                             | 08-18-2005 07:31 AM<br>IRPL4        | Voucher: 100-000013 Period: 09-2004 Amt: 440,932.92 (Accepted) | 3202490                         |
| 5)           | <b>Voucher</b>                                                                                             | 08-18-2005 08:18 AM<br>IRPL4        | Voucher: 100-000014 Period: 10-2004 Amt: 35,700.19 (Accepted)  | 3202491                         |
| 6)           | Voucher                                                                                                    | 08-18-2005 08:37 AM<br>IRPL4        | Voucher: 100-000015 Period: 11-2004 Amt: 35,700.19 (Accepted)  | 3202492                         |
| $\tau$       | <b>Voucher</b>                                                                                             | 08-18-2005 08:56 AM<br>IRPL4        | Voucher: 100-000016 Period: 12-2004 Amt: 35,700.19 (Accepted)  | 3202493                         |
| 8)           | Voucher                                                                                                    | 08-18-2005 09:14 AM<br>IRPI 4       | Voucher: 100-000017 Period: 01-2005 Amt: 35,700.19 (Accepted)  | 3202494                         |
| 9ነ           | <b>Voucher</b>                                                                                             | 08-18-2005 09:31 AM<br>IRPL4        | Voucher: 100-000018 Period: 02-2005 Amt: 35,700.19 (Accepted)  | 3202495                         |
| 10)          | <b>Voucher</b>                                                                                             | 08-18-2005 09:47 AM<br>IRPL4        | Voucher: 100-000019 Period: 03-2005 Amt: 35,700.19 (Accepted)  | 3202496                         |
| $\mathbf{u}$ | <b>Voucher</b>                                                                                             | 08-18-2005 10:06 AM<br>IRPL4        | Voucher: 100-000020 Period: 04-2005 Amt: 35,700.19 (Accepted)  | 3202497                         |

**Figure 5-11. History Screen** 

## **5.2.2 Wire Payments**

The 'Wire Payments' option from the *e*LOCCS 236 Main Menu screen links to a display of daily summaries of all Wire/Check payments made to the Business Partner. Click on the 'No of Payments' column [\(Figure 5-12](#page-71-0)) to view the 'Wire Payments Detail' as illustrated in [Figure 5-13](#page-71-1) below. The LOCCS voucher disbursements made on the Payment Cycle Date also appear on this screen. Click on the voucher number to retrieve general information about the voucher.

| eloccs   | Menu - Wire/Check Payments    | <b>S236 SERVICE PROVIDER</b><br><b>Wire/Check Payments</b> | Menu<br>Log Of                                          |                                           |                                    |
|----------|-------------------------------|------------------------------------------------------------|---------------------------------------------------------|-------------------------------------------|------------------------------------|
|          |                               |                                                            | *Note: Actual deposit date may vary by individual bank. |                                           |                                    |
|          | 10CCS<br><b>Payment Cycle</b> | No of<br><b>Payments</b>                                   | <b>Amount</b>                                           | <b>Treasury</b><br><b>Schedule Number</b> | * Estimated<br><b>Deposit Date</b> |
| $\bf{D}$ | Tue 08-30-2005                |                                                            | 89,933,58                                               | LH2225                                    | Wed 08-31-2005                     |

**Figure 5-12. Wire/Check Payments** 

<span id="page-71-0"></span>

|        | Menu - Wire/Check Payments - Wire Payments Detail | <b>S236 SERVICE PROVIDER</b><br><b>Wire Payments Detail</b> |                                      |               |
|--------|---------------------------------------------------|-------------------------------------------------------------|--------------------------------------|---------------|
|        | Treasury Schedule: LH2225                         |                                                             | LOCCS Processed: 08-30-2005 10:52:35 |               |
|        |                                                   | Grant                                                       | Voucher                              | <b>Amount</b> |
|        | Progam Area                                       |                                                             |                                      |               |
| $_{1}$ | S236                                              | n/a                                                         | 100-000022                           | 44,923.74     |
| 2)     | S236                                              | n/a                                                         | 100-000015                           | 45,009.84     |

**Figure 5-13. Wire Payments Detail** 

## <span id="page-71-1"></span>**5.2.3 Voucher Submissions**

The 'Voucher Submissions' option displays a snapshot of vouchers that have been accepted and/or rejected by *e*LOCCS as shown in the figure below. Click on the voucher number hyperlink to retrieve descriptive information about that specific voucher.

| e LOCCS               |                                                       |             |         | <b>S236 SERVICE PROVIDER</b><br><b>Voucher Submissions</b> |           |                           |                   | Menu<br>Log Off Bottom |
|-----------------------|-------------------------------------------------------|-------------|---------|------------------------------------------------------------|-----------|---------------------------|-------------------|------------------------|
| $\mathcal{O}^{\star}$ | Menu - Voucher Submissions<br><b>Awaiting Payment</b> |             |         |                                                            |           |                           |                   |                        |
|                       |                                                       | Voucher No. | Period  | <b>Submitted</b>                                           | Amount    | <b>Submitted</b><br>Count | Accepted<br>Count | <b>Remarks</b>         |
| $\bf{D}$              | $\odot$                                               | 100-000078  | 08-2005 | 09-12-2005                                                 | 12,443.24 | 3                         | 3                 |                        |
|                       |                                                       |             |         |                                                            |           |                           |                   |                        |

**Figure 5-14. Voucher Submissions Screen**
## **5.3 Updates**

#### **5.3.1 Submitting a Voucher**

*e*LOCCS provides Service Providers the ability to submit a single voucher containing individual subsidy requests for each of their S236 projects in their portfolio. The individual project subsidy amounts must be imported into the voucher process from an external tab-delimited file containing three columns:

- Voucher Period (MM-YYYY)
- HUD Project number
- Payment Amount Request

Whether Service Providers have one project in their portfolio or 1,000, the voucher detail must be contained in an external tab-delimited file. Accepted project payments will be summed up, and a single wire transfer to the Service Provider will be made that is payable on the 1st of the month of the submitted voucher period. If the 1st falls on a weekend or banking holiday, LOCCS will schedule payment for deposit the first business day following the 1st of the month. If the voucher request is for a past subsidy voucher period, payment will be made that night in LOCCS for a scheduled deposit in 2 business days.

It is up to Service Providers to create the external tab-delimited file by whatever method is available to them. Whether manually created or created through their accounting software, as long as the three columns are defined and delimited by a tab character, *e*LOCCS will accept the file. Although not required by HUD, it is recommended that the file name be unique each month for tracking purposes. Section [5.3.2](#page-72-0) that follows provides an example of how to manually create the file using Microsoft Excel.

For service providers submitting a voucher for HUD-Held properties, the local file name must be in [yyyymm-#########.txt] format, where ######## is an 8 digit SF-1081 number. *e*LOCCS utilizes this file name format to extract the SF-1081 number and generate appropriate HUD accounting transactions. A reminder message will appear if the file name is not in the specified format .

### <span id="page-72-0"></span>**5.3.2 Manually Creating a Tab-Delimited File**

<span id="page-72-1"></span>Most spreadsheet applications such as Microsoft Excel can be used to create this file. The figure below illustrates an example of a tab-delimited payment file containing the three data columns created in Excel.

| File    | Edit View Insert Format                | Help  |  |
|---------|----------------------------------------|-------|--|
|         |                                        |       |  |
|         | $D \ncong H \ncong A$ and $A \ncong B$ | 區     |  |
| 08-2005 | 012005NT                               | 44.41 |  |
| 08-2005 | 012031NT                               | 37.80 |  |
| 08-2005 | 012167NT                               | 19.08 |  |
| 08-2005 | 013440NT                               | 32.00 |  |

**Figure 5-15. Tab De-Limited Payment File** 

#### **Tips for Creating a Tab-Delimited Text File from Microsoft Excel**

- Format the three column headings in a blank Excel spreadsheet prior to entering any data. Column 'A' will be for entering voucher period date, Column 'B' the HUD project number and Column 'C' payment requests.
- Columns 'A' and 'B" must have a text format. Highlight both columns and right click to view the list of options. Choose 'Format Cells' and then select 'Text' from the list under the 'Number' category tab. Click 'OK' ([Figure 5-16](#page-74-0)). This allows the voucher period date column to have the 'mm-yyyy' format as well as set column data.
- Column 'C', the payment amount request column, must have a number format. Highlight column 'C' and right click to access the 'Format Cells' options. Select 'Number' under the 'Number' category list tab and select '2' to specify 'Decimal places'. Click 'OK' ([Figure 5-17](#page-74-1)).
- Enter all project subsidy information in their respective data columns.
- Verify file before converting.

∕Õ,

- To convert the Microsoft Excel to a tab-delimited file, save the Excel File as 'Text (Tab delimited)' under 'Save as type' and choose the desired 'Save in' directory ([Figure 5-18](#page-75-0)). Enter a local file name.
- For a HUD-Held voucher, the local file name must be in [yyyymm- ########.txt] format when converting, where ######## is an 8 digit 1081 number ([Figure 5-21](#page-75-1)).
- Since the selected file does not support multiple sheets, click 'OK' if prompted [\(Figure 5-19\)](#page-75-2).
- You may see a prompt alert that the file may contain features not compatible with the text file. Click 'Yes' to keep work in this format ([Figure 5-20\)](#page-75-3). As a result, a tab-delimited file ([Figure 5-15](#page-72-1)) is created and saved from the original Excel spreadsheet file.
- It is important to note that when exiting the Excel file, select 'No' to save changes since the file has already been saved. This will prevent the duplication of saving the file and closing out the window prompts mentioned above.

|                           | А | B | C | D                        |           |      |               |                                                                       |                   |
|---------------------------|---|---|---|--------------------------|-----------|------|---------------|-----------------------------------------------------------------------|-------------------|
| $\overline{1}$            |   |   |   |                          |           |      |               |                                                                       |                   |
| $\overline{2}$            |   |   |   |                          |           |      |               |                                                                       |                   |
| $\overline{\overline{3}}$ |   |   |   | <b>Format Cells</b>      |           |      |               |                                                                       |                   |
| $\overline{4}$            |   |   |   |                          |           |      |               |                                                                       |                   |
| $\overline{5}$            |   |   |   | Number                   | Alignment | Font | Border        | Patterns                                                              | <b>Protection</b> |
| $\overline{6}$            |   |   |   | Category:                |           |      | <b>Sample</b> |                                                                       |                   |
| $\overline{7}$            |   |   |   | General<br><b>Number</b> |           |      |               |                                                                       |                   |
| $\overline{8}$            |   |   |   | Currency<br>Accounting   |           |      |               |                                                                       |                   |
| $\overline{9}$            |   |   |   | Date                     |           |      |               | Text format cells are treated as<br>text even when a number is in the |                   |
| 10                        |   |   |   | Time<br>Percentage       |           |      | entered.      | cell. The cell is displayed exactly as                                |                   |
| $\overline{11}$           |   |   |   | Fraction                 |           |      |               |                                                                       |                   |
| $\overline{12}$           |   |   |   | Scientific<br>Text       |           |      |               |                                                                       |                   |
| $\overline{13}$           |   |   |   | Special<br>Custom        |           |      |               |                                                                       |                   |
| $\frac{14}{15}$           |   |   |   |                          |           |      |               |                                                                       |                   |
|                           |   |   |   |                          |           |      |               |                                                                       |                   |
| $\overline{16}$           |   |   |   |                          |           |      |               |                                                                       |                   |
| $\overline{17}$           |   |   |   |                          |           |      |               |                                                                       |                   |
| $\overline{18}$           |   |   |   |                          |           |      |               |                                                                       |                   |
| $\overline{19}$           |   |   |   |                          |           |      |               |                                                                       |                   |
| 20                        |   |   |   |                          |           |      |               | OK                                                                    | Cancel            |

<span id="page-74-0"></span>**Figure 5-16. Format Excel Spreadsheet for Columns 'A' and 'B' –' Text' Selection** 

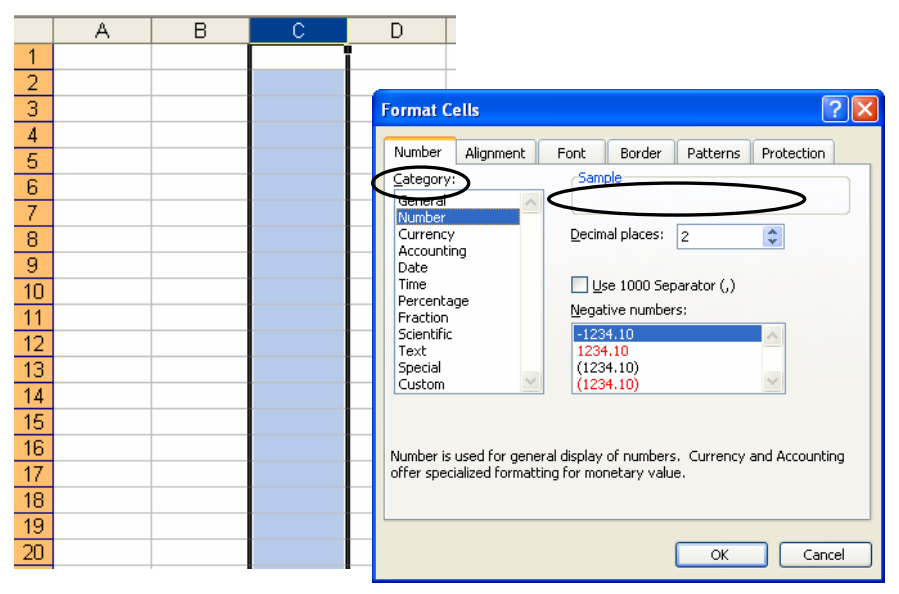

<span id="page-74-1"></span>**Figure 5-17. Format Excel Spreadsheet for Column 'C'** 

| Microsoft Excel - Book1                                |                                                                             |              |
|--------------------------------------------------------|-----------------------------------------------------------------------------|--------------|
| 理<br>Eile<br>Edit<br>View<br>Insert<br>Format          | Window<br>Help<br>Tools<br>Data                                             | Typ          |
| 学説<br>序<br>6<br>$\bigoplus$<br>$\Delta$<br>ы<br>m<br>ظ | <b>Save As</b>                                                              | $[?] \times$ |
| A30<br>$f_{\mathbf{x}}$<br>۰                           | <b>◎ · ■   ◎ × ■ · Tools ·</b><br>$\checkmark$<br>Save in:<br>Ò<br>S236File |              |
| B<br>$\mathbb{C}$<br>А                                 |                                                                             |              |
| 08-2005<br>012005NI<br>44.41                           |                                                                             |              |
| $\overline{2}$<br>08-2005<br>37.80<br>012031NI         | $\mathbb{Z}$                                                                |              |
| 3<br>012167NI<br>19.08<br>08-2005                      | My Recent                                                                   |              |
| 32.00<br>08-2005<br>013440NI<br>$\overline{4}$         | Documents                                                                   |              |
| 5                                                      |                                                                             |              |
| 6                                                      | C                                                                           |              |
| $\overline{7}$                                         | Desktop                                                                     |              |
| 8                                                      |                                                                             |              |
| 9                                                      | 낙                                                                           |              |
| 10                                                     |                                                                             |              |
| 11                                                     | My Documents                                                                |              |
| 12                                                     |                                                                             |              |
| 13                                                     |                                                                             |              |
| 14                                                     |                                                                             |              |
| 15                                                     | My Computer                                                                 |              |
| 16                                                     |                                                                             |              |
| 17                                                     | File name:<br>$\checkmark$<br>August 2005 Payment<br>Save                   |              |
| 18                                                     | My Network                                                                  |              |
| 19                                                     | Save as type)<br>Places<br>Text (Tab delimited)<br>Cancel<br>×              |              |
| 20                                                     |                                                                             |              |

**Figure 5-18. Save Excel File as 'Tab delimited'** 

<span id="page-75-0"></span>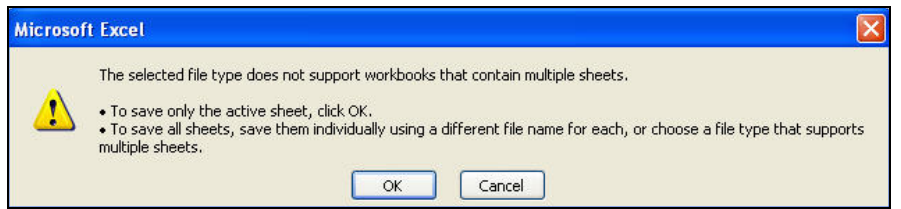

<span id="page-75-2"></span>**Figure 5-19. Save Only the Active Sheet** 

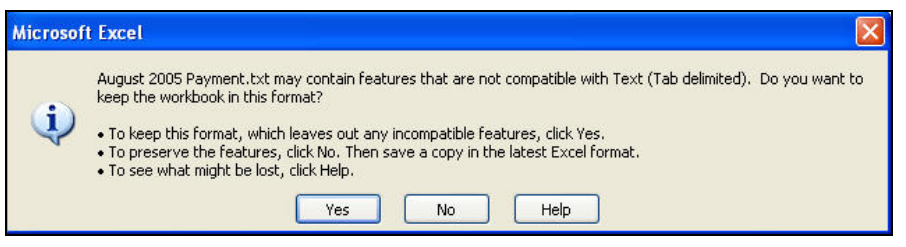

**Figure 5-20. Click 'Yes' to Keep This Format**

<span id="page-75-3"></span><span id="page-75-1"></span>The figure below illustrates a reminder message for HUD-Held vouchers regarding the local file name format.

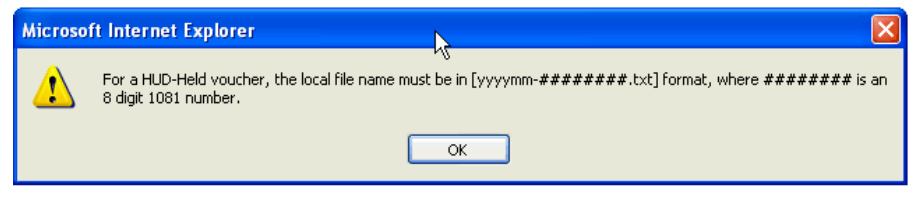

**Figure 5-21. Local File Name Format for a HUD-Held Voucher** 

### **5.3.3 Payment Voucher Entry**

Once a tab-delimited file has been prepared as described above, the voucher draw process can begin. From the *e*LOCCS Main Menu, select the 'Payment Voucher Entry' hyperlink which will display a 'Payment Voucher Selection' screen as shown in the figure below. Simply mark the desired check box next to the grant and click the submit button.

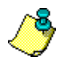

LOCCS makes disbursements for the majority of HUD's grant, subsidy, and loan programs, with many programs having unique processing and/or disbursement requirements. Many screens in *e*LOCCS are generic in order to handle the diverse requirements, and the Payment Voucher Selection screen is one of them.

Depending on the users' authorizations and the number of HUD programs in which the organization participates, the Payment Voucher Selection screen will display all the available grants/subsidy/loans across all the available HUD programs for that organization. This is why the headings on the screen show Grant No., Authorized, Disbursed, and Balance.

Most Service Providers will not receive any other payments from LOCCS other than the S236 Program, which is why there probably will only be one entry in the voucher selection. With most HUD programs, the organization makes its request at a grant level, specifying the grant and program from which it wishes to perform a drawdown. Since the S236 program essentially submits a single voucher for the "portfolio," there is simply a check box for the S236 program indicating the user wants to begin S236 draw process.

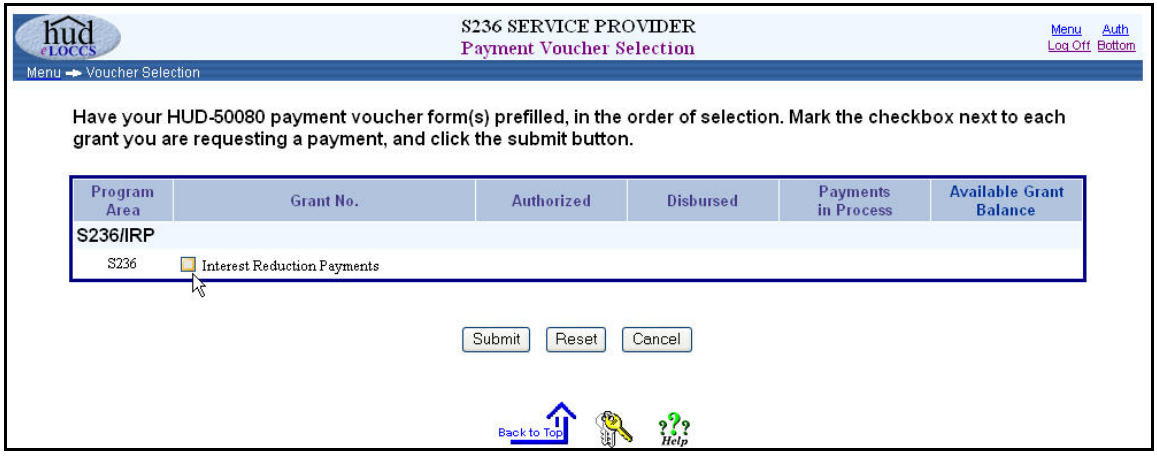

**Figure 5-22. Payment Voucher Selection** 

The 'Voucher Entry' screen will be displayed ([Figure 5-23](#page-77-0)) with two required fields:

(1) A 'Voucher Period' using the 'mm-yyyy' date format and

(2) The expected tab-delimited payment file containing the Service Provider's project information request for payment.

Service Providers must prepare this payment file off-line in a tab-delimited format described in Section [5.3.2](#page-72-0). Enter the 'Voucher Period' and then click on the 'Browse' button to locate the file from your network as shown in the figure below. Select the tab-delimited file and click 'Open'.

The imported file [\(Figure 5-25](#page-78-0)) can be viewed for confirmation by clicking 'View File' button shown in [Figure 5-23.](#page-77-0)

(**Note:** If prompted with 'Do you want to open or save this file?', click the 'Open' button to view.)

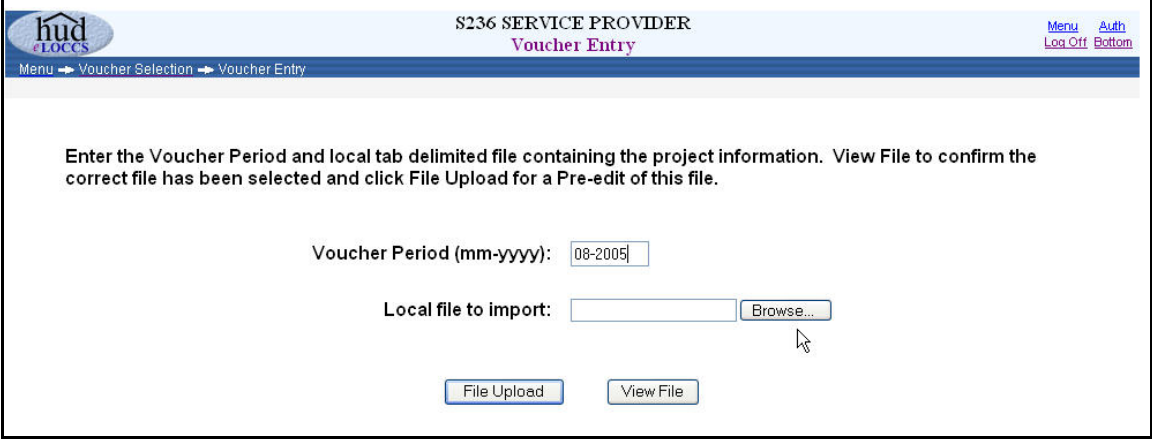

**Figure 5-23. Voucher Entry** 

<span id="page-77-0"></span>Click on the 'File Upload' button when ready to import and begin *e*LOCCS payment file processing.

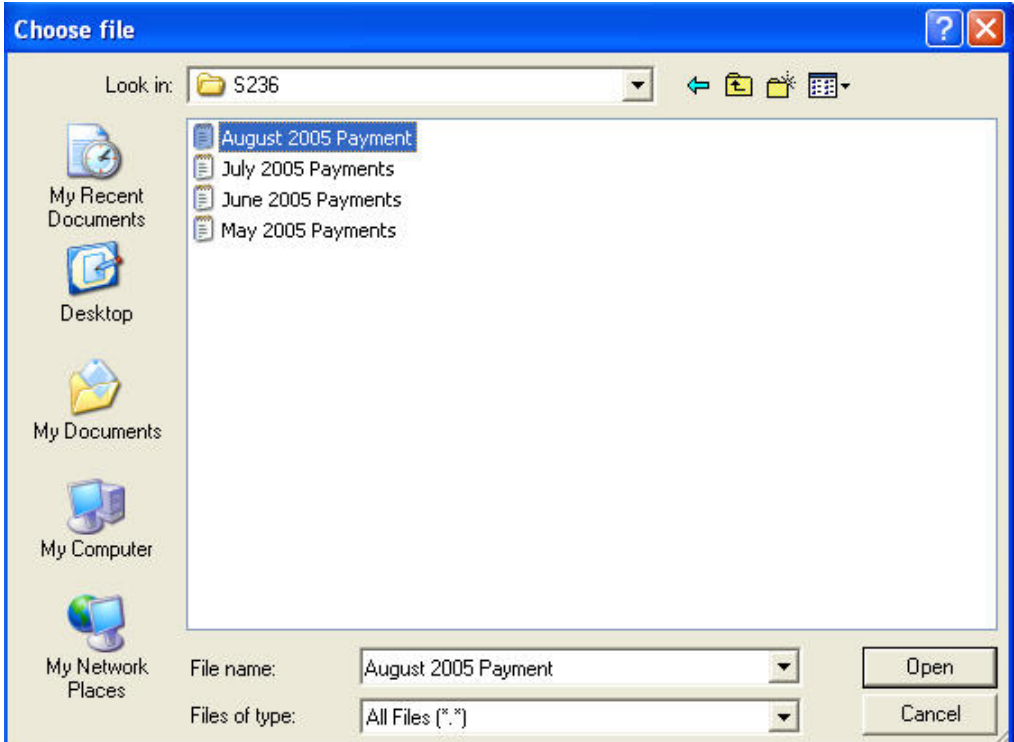

**Figure 5-24. Network of Files** 

|                  | 2 Z: VAugust 2005 Payment.txt - Microsoft Internet Explorer |  |
|------------------|-------------------------------------------------------------|--|
| 08-2005 012005NI | 44.41                                                       |  |
| 08-2005 012031NI | 37.80                                                       |  |
| 08-2005 012167NI | 19.08                                                       |  |
| 08-2005 013440NI | 32.00                                                       |  |
|                  |                                                             |  |
|                  |                                                             |  |

**Figure 5-25. View of Imported File** 

<span id="page-78-0"></span>*e*LOCCS has two file processing phases that the payment file will pass through before a payment voucher request is made: the **pre-edit of the payment file** and the **final processing of the payment file**. The processing phases are detailed in subsections below.

#### *5.3.3.1 Phase I - Pre-Edit of Voucher Payment File*

After selecting the 'File Upload' button, *e*LOCCS initially performs a pre-edit on the payment file before final submission for processing. The primary purpose of the pre-edit phase is to validate that the file selected is in the correct format and that all the requested payments in the file are for the specified voucher period from the 'Voucher Entry' screen. Subsidy periods cannot be mixed in the same request file. If there is a need to request subsidy payments for 2 months at the same time, two vouchers must be entered with two separate tab-delimited files imported. Also, a voucher cannot be submitted for a period

that is more than 1 month in the future. For example, a '12-2005' voucher cannot be submitted prior to '11-01-2005'.

The pre-edit phase also provides the final opportunity to visually validate the file that was selected. *e*LOCCS will sum the subsidy amounts in the file and provide a count of the projects being requested. Along with the voucher summary tab, a detail tab will display the detail project information.

There are two possible 'Payment Voucher' pre-edit outcomes returned by *e*LOCCS – either the pre-edit was successful or it was not. If any pre-edit errors are detected, *e*LOCCS will not allow final submission of the voucher. The errors in the file must be corrected outside of *e*LOCCS and re-imported for pre-edit processing again. Upon a successful pre-edit phase, *e*LOCCS will display a 'Submit' button which will submit the voucher for final LOCCS processing. [Figure 5-26](#page-80-0) and [Figure 5-27](#page-80-1) illustrate a successful preedit phase, and [Figure 5-28](#page-81-0) and [Figure 5-29](#page-81-1) show a failed pre-edit scenario.

#### *5.3.3.2 Successful Pre-Edit Payment File*

After a successful pre-edit of the payment file, a 'Summary' tab of the S236/IRP Payment voucher will be displayed indicating that the pre-editing of the file was successful. The figure below illustrates a payment voucher request of \$476,918.34 for 11 projects. A 'View Data' tab is available to view all the projects in the file [\(Figure 5-27\)](#page-80-1).

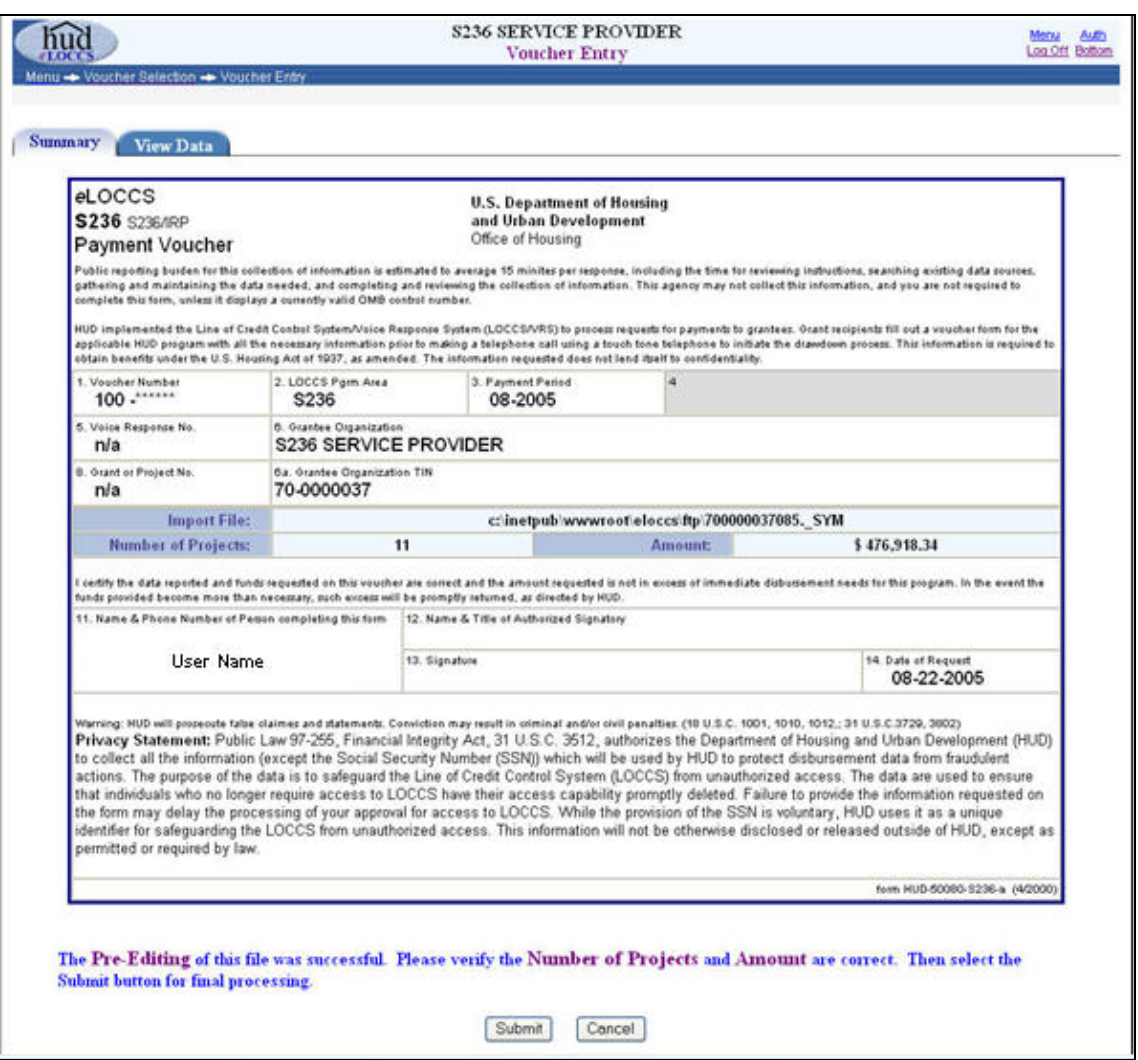

**Figure 5-26. Voucher Entry – Successful Pre-Editing** 

<span id="page-80-1"></span><span id="page-80-0"></span>

| hud<br>elocc<br>Menu -> Voucher Selection -> Voucher Entry |         | <b>S236 SERVICE PROVIDER</b><br><b>Voucher Entry</b> |               | Auth<br>Menu<br>Log Off Bottom |
|------------------------------------------------------------|---------|------------------------------------------------------|---------------|--------------------------------|
| <b>View Data</b><br><b>Summary</b>                         |         |                                                      |               |                                |
| <b>Data File</b><br>Line No.                               | Period  | Project No.                                          | <b>Amount</b> |                                |
|                                                            | 08-2005 | 012005NI                                             | 36,744.41     |                                |
| $\sqrt{2}$                                                 | 08-2005 | 012031NI                                             | 75,637.83     |                                |
| 3                                                          | 08-2005 | 012105NI                                             | 71,819.08     |                                |
| $\overline{4}$                                             | 08-2005 | 012167NI                                             | 133,232.58    |                                |
| 5                                                          | 08-2005 | 012168NI                                             | 76,747.00     |                                |
| 6                                                          | 08-2005 | 01344014                                             | 16,586.05     |                                |
| 7                                                          | 08-2005 | 01444034                                             | 18,931.46     |                                |
| 8                                                          | 08-2005 | 04344064                                             | 17,460.39     |                                |
| 9                                                          | 08-2005 | 04344077                                             | 16,390.03     |                                |
| 10                                                         | 08-2005 | 05144043                                             | 8,617.99      |                                |
| 11                                                         | 08-2005 | 13644117                                             | 4,751.52      |                                |
|                                                            |         | Total:                                               | 476,918.34    |                                |

**Figure 5-27. View Data Screen** 

#### *5.3.3.3 Unsuccessful Pre-Edit Payment File*

If the file pre-edit payment file was unsuccessful, a 'Payment Voucher' screen with a 'Stop Sign' and message will appear as shown in the example below, indicating that pre-edit errors were noted during the file pre-edit process.

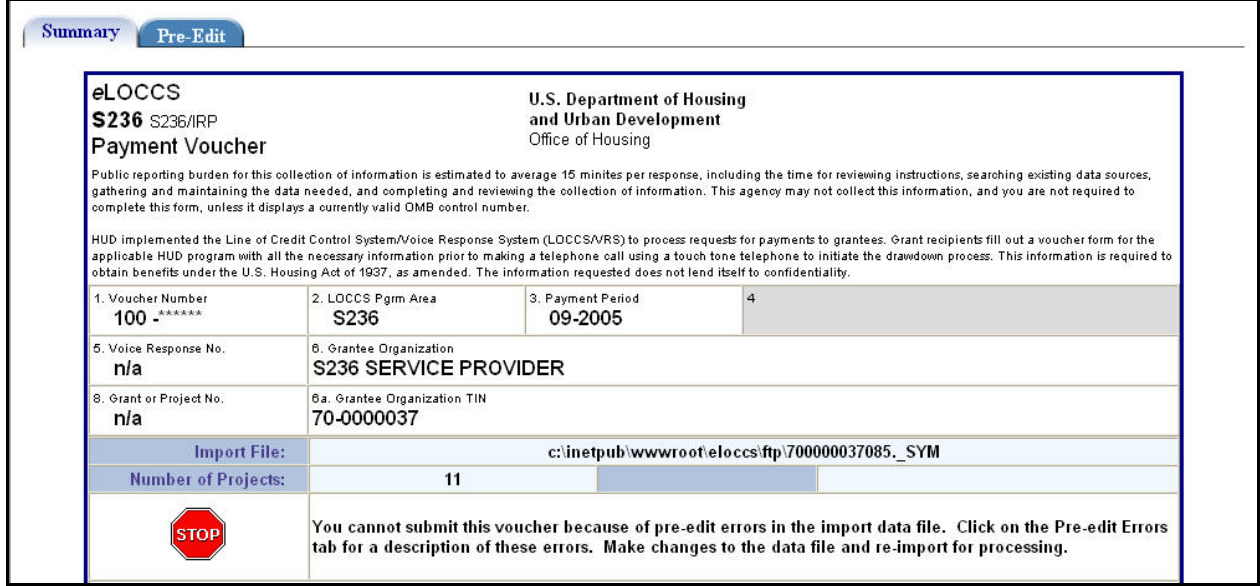

**Figure 5-28. Payment Voucher Screen Noting Pre-edit Errors** 

<span id="page-81-0"></span>Click on the 'Pre-Edit' errors tab for a description of the errors. The errors are noted in the 'Remarks' section as illustrated in the figure below.

In the example illustrated in the two figures that follow below, the user entered a voucher payment period of '09-2005' on the initial 'Voucher Entry' screen. However, the payment voucher period on the imported file is '08-2005'.

Users should verify information so that both period dates correspond and then re-import for processing.

<span id="page-81-1"></span>

| Pre-Edit                     |         |             |            |                                                   |
|------------------------------|---------|-------------|------------|---------------------------------------------------|
| <b>Data File</b><br>Line No. | Period  | Project No. | Amount     | <b>Remarks</b>                                    |
| 4                            | 08-2005 | 012005NI    | 36,744.41  | period 09-2005 required<br>or incorrectly entered |
| $\overline{2}$               | 08-2005 | 012031NI    | 75,637.83  | period 09-2005 required<br>or incorrectly entered |
| 3                            | 08-2005 | 012105NI    | 71,819.08  | period 09-2005 required<br>or incorrectly entered |
| $\overline{4}$               | 08-2005 | 012167NI    | 133,232.58 | period 09-2005 required<br>or incorrectly entered |
| 5                            | 08-2005 | 012168NI    | 76,747.00  | period 09-2005 required<br>or incorrectly entered |

**Figure 5-29. Pre-Edit Errors Screen with Remarks** 

### *5.3.3.4 Phase 2 - Final Processing of Payment File*

Once a payment voucher has successfully passed the pre-edit phase, the voucher is ready to be submitted for final processing/validation phase. Click 'Submit' on the 'Voucher Entry' screen [\(Figure 5-26\)](#page-80-0).

*e*LOCCS will validate the projects submitted to confirm that they are a payment of record to the Service Provider. *e*LOCCS also validates that the project amount requested does not exceed the cumulative authorized project's payment scheduled amount for that period.

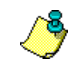

For files that contain large number of projects, for example, 200 or more records, *e*LOCCS will confirm the receipt and acceptance of this voucher only. Because of the number of projects in this request, processing will be scheduled off-line. You will be notified via email of the final processing outcome once *e*LOCCS processing has completed.

There are three possible voucher outcomes returned by *e*LOCCS after a payment voucher has been submitted for final processing.

- Approved Voucher Screen *e*LOCCS approved all projects for payment.
- Rejected Voucher Screen *e*LOCCS rejected all projects for payment.
- Approved/Rejected Combination *e*LOCCS approved/rejected projects for payment.

As an example of the first outcome, *e*LOCCS has accepted and approved all 11 projects for one total voucher payment of \$476,918.34 to the Service Provider as shown in the example which follows below. The estimated deposit date on which funds will be wired appears at the bottom of the 'Voucher Entry' form.

To view the project payment information, click on the 'View Data' tab.

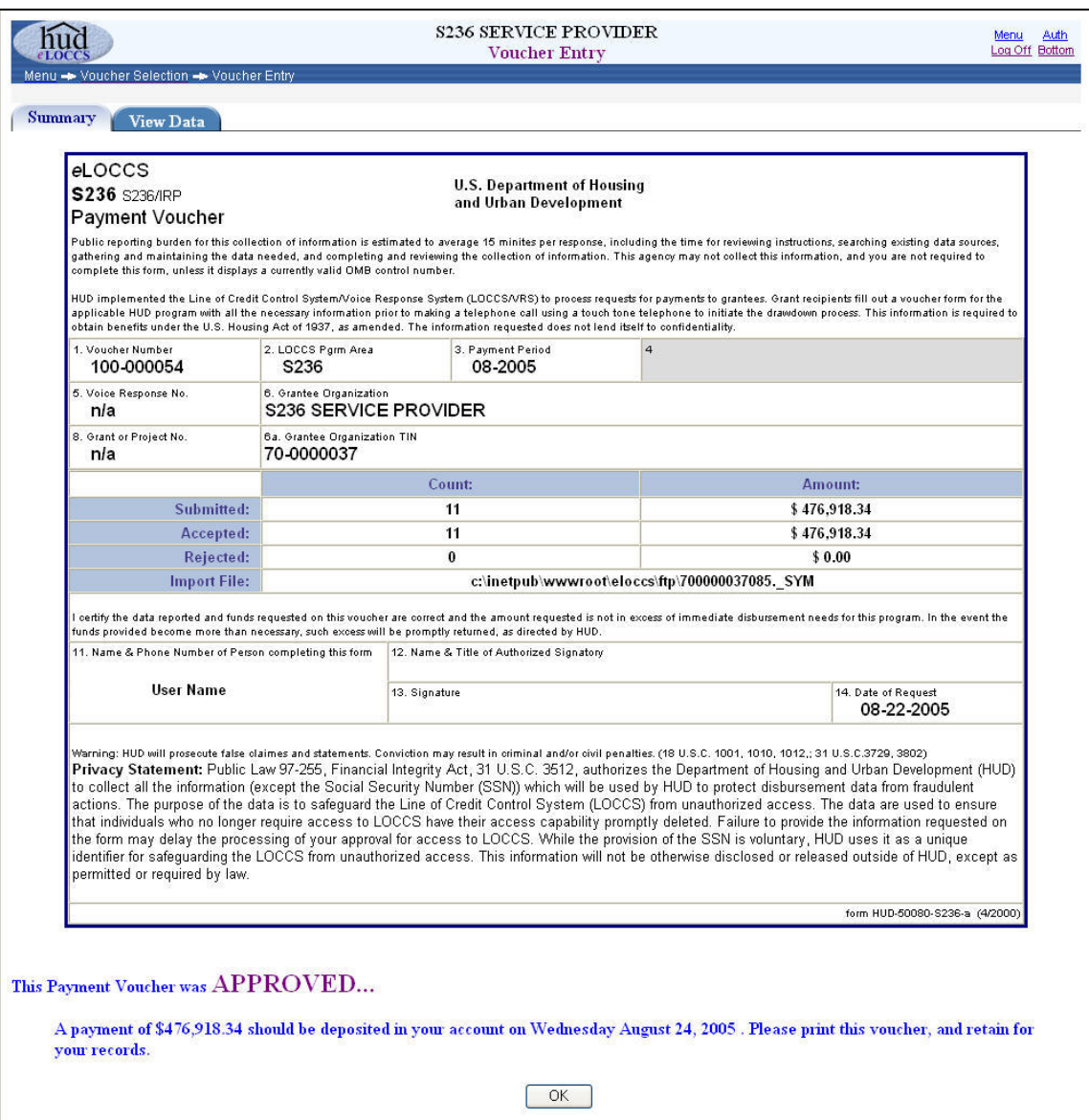

**Figure 5-30. Approved Voucher Entry Form** 

In the second outcome illustrated in the figure below, *e*LOCCS has rejected and canceled all 11 projects for payment to the Service Provider.

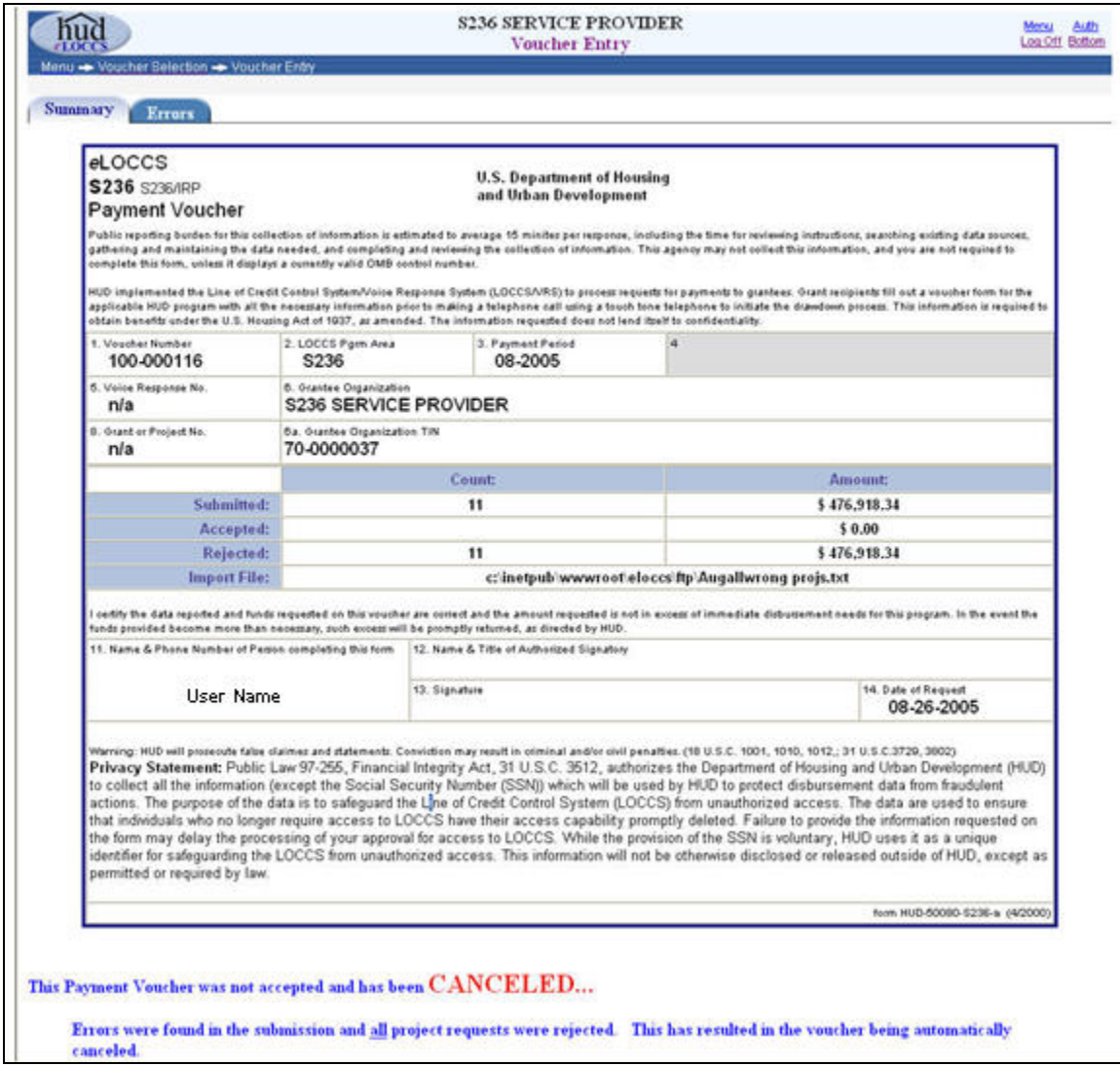

**Figure 5-31. Canceled Voucher Entry Summary** 

Click on the 'Errors' tab to view a description of errors *e*LOCCS found ([Figure 5-32](#page-85-0)).

The 'Remarks' column in that example indicates that all projects were rejected because there were invalid project numbers.

| nud            |                                            |         |             | <b>S236 SERVICE PROVIDER</b><br><b>Voucher Entry</b> |                                            | Auth<br>Menu<br>Log Off Bottom |
|----------------|--------------------------------------------|---------|-------------|------------------------------------------------------|--------------------------------------------|--------------------------------|
|                | Menu -> Voucher Selection -> Voucher Entry |         |             |                                                      |                                            |                                |
| <b>Summary</b> | <b>Errors</b>                              |         |             |                                                      |                                            |                                |
|                | <b>Data File</b><br>Line No.               | Period  | Project No. | <b>Amount</b>                                        | <b>Remarks</b>                             |                                |
|                |                                            | 08-2005 | see remarks |                                                      | 36,744.41 Project 012005Nv does not exist  |                                |
|                | $\overline{2}$                             | 08-2005 | see remarks |                                                      | 75,637.83 Project 012031Nv does not exist  |                                |
|                | 3                                          | 08-2005 | see remarks |                                                      | 71,819.08 Project 012105Nv does not exist  |                                |
|                | $\overline{4}$                             | 08-2005 | see remarks |                                                      | 133,232.58 Project 012167Nv does not exist |                                |
|                | 5                                          | 08-2005 | see remarks |                                                      | 76,747.00 Project 012168Nv does not exist  |                                |
|                | 6                                          | 08-2005 | see remarks |                                                      | 16,586.05 Project 0134401v does not exist  |                                |
|                | $\overline{7}$                             | 08-2005 | see remarks |                                                      | 18,931.46 Project 0144403v does not exist  |                                |
|                | 8                                          | 08-2005 | see remarks |                                                      | 17,460.39 Project 0434406v does not exist  |                                |
|                | 9                                          | 08-2005 | see remarks |                                                      | 16,390.03 Project 0434407v does not exist  |                                |
|                | 10                                         | 08-2005 | see remarks |                                                      | 8,617.99 Project 0514404v does not exist   |                                |
|                | 11                                         | 08-2005 | see remarks |                                                      | 4,751.52 Project 1364411v does not exist   |                                |

**Figure 5-32. Voucher Entry Errors Screen** 

<span id="page-85-0"></span>In the third outcome ([Figure 5-33\)](#page-86-0), 11 projects were submitted. *e*LOCCS accepted/approved 10 projects for payment and rejected/canceled 1 project.

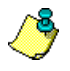

Multiple subsidy requests for the same project and period will be accepted by LOCCS as long as the cumulative requests do not exceed the subsidy amount.

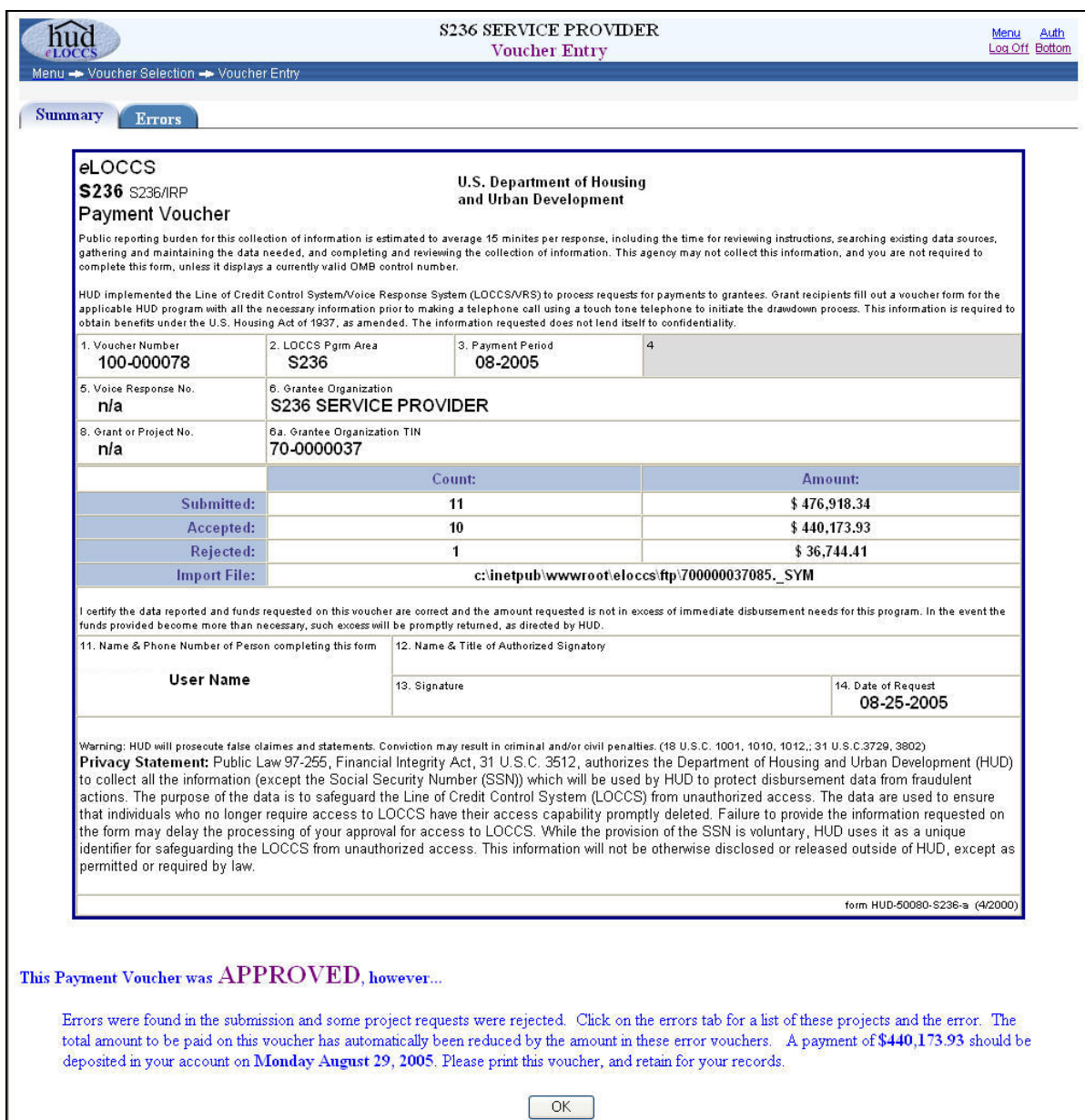

<span id="page-86-0"></span>**Figure 5-33. Voucher Entry with Accepted and Rejected Requests** 

Click the 'Errors' tab to view the voucher entry error remarks. [\(Figure 5-34](#page-87-0)). The 'Remarks' column indicates that Project 012005NI has been rejected because the cumulative request of \$36,888.41 exceeds the subsidy of \$36,744.41 scheduled for that period.

|                                            |                              |         |             |               | <b>S236 SERVICE PROVIDER</b><br><b>Voucher Entry</b>                                          | Auth<br>Menu<br>Log Off Bottom |
|--------------------------------------------|------------------------------|---------|-------------|---------------|-----------------------------------------------------------------------------------------------|--------------------------------|
| Menu -> Voucher Selection -> Voucher Entry |                              |         |             |               |                                                                                               |                                |
| <b>Summary</b>                             | <b>Errors</b>                |         |             |               |                                                                                               |                                |
|                                            | <b>Data File</b><br>Line No. | Period  | Project No. | <b>Amount</b> | <b>Remarks</b>                                                                                |                                |
|                                            |                              | 08-2005 | 012005NI    |               | 36,744.41 Cumulative requests of +36,888.41 exceeds the subsidy of +36,744.41 for this period |                                |
|                                            |                              |         |             |               |                                                                                               |                                |

**Figure 5-34. Voucher Entry Errors** 

### <span id="page-87-0"></span>**5.3.4 Cancel Voucher**

Users who have the authority to create a voucher request can cancel that request prior to LOCCS payment processing. The 'Cancel Voucher' option is accessed from the Main Menu. When this option is selected, *e*LOCCS will display any outstanding unpaid vouchers that may be canceled as shown in the figure below.

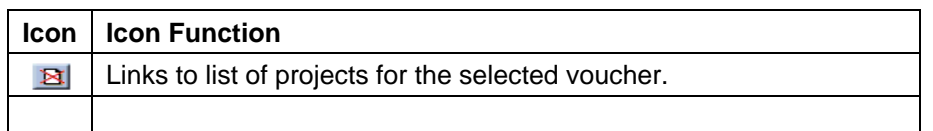

|                 |                 | To select a voucher to cancel, click on the cancel icon $\boxtimes$ |                       |               |               |
|-----------------|-----------------|---------------------------------------------------------------------|-----------------------|---------------|---------------|
| Program<br>Area | Grant No.       | Voucher No.                                                         | <b>Entered</b>        | <b>Amount</b> | <b>Action</b> |
| <b>S236/IRP</b> |                 |                                                                     |                       |               |               |
| S236            | Section 236-IRP | 100-000023                                                          | 08-19-2005            | 476,918.34    | $\boxtimes$   |
|                 |                 | <b>Back to Top</b><br><b>Privacy Statement</b>                      | $\frac{2}{\text{He}}$ |               | μç            |

**Figure 5-35. Cancel Voucher Selection Screen** 

Select the cancel icon  $\boxtimes$  under the 'Action' column and a list of projects for that voucher will appear ([Figure 5-36](#page-88-0)).

Users have the ability to cancel an entire voucher or specific projects from the voucher request. In this example, the voucher has 11 projects that can be individually selected for cancellation.

After marking the desired boxes next to projects for cancellation, enter a reason, and click the 'Submit' button. Another voucher may now be entered against the project, if needed.

|                                     |                               | <b>S236 SERVICE PROVIDER</b><br><b>Cancel Voucher</b> |               |                |  |  |  |
|-------------------------------------|-------------------------------|-------------------------------------------------------|---------------|----------------|--|--|--|
| Voucher: 100-000023 (S236) S236/IRP |                               | Period: 08-01-2005                                    |               |                |  |  |  |
| Cancel All<br>☑                     |                               |                                                       |               |                |  |  |  |
|                                     |                               | Project No.                                           | <b>Amount</b> | <b>Remarks</b> |  |  |  |
| $\bf{D}$                            | $\blacktriangledown$          | 012-005NI                                             | 36,744.41     |                |  |  |  |
| 2)                                  | V                             | 012-031NI                                             | 75,637.83     |                |  |  |  |
| 3)                                  | ☑                             | 012-105NI                                             | 71,819.08     |                |  |  |  |
| 4)                                  | V                             | 012-167NI                                             | 133,232.58    |                |  |  |  |
| 5)                                  | ☑                             | 012-168NI                                             | 76,747.00     |                |  |  |  |
| 6)                                  | ☑                             | 013-44014                                             | 16,586.05     |                |  |  |  |
| 7)                                  | $\overline{\mathbf{v}}$       | 014-44034                                             | 18,931.46     |                |  |  |  |
| 8)                                  | $\blacktriangledown$          | 043-44064                                             | 17,460.39     |                |  |  |  |
| 9)                                  | ×                             | 043-44077                                             | 16,390.03     |                |  |  |  |
| 10)                                 | M                             | 051-44043                                             | 8,617.99      |                |  |  |  |
| 11)                                 | $\blacktriangledown$          | 136-44117                                             | 4,751.52      |                |  |  |  |
|                                     |                               | Total:                                                | \$476,918.34  |                |  |  |  |
|                                     | Cancel reason: Incorrect File | R                                                     |               |                |  |  |  |

**Figure 5-36. Projects List on Cancel Voucher** 

### <span id="page-88-0"></span>**5.4 Miscellaneous**

#### **5.4.1 Email Addresses**

#### *5.4.1.1 Maintain Email Addresses*

The 'Maintain Email Addresses' screen allows users to add/update the primary email address for the user's organization if it has not been provided ([Figure 5-37](#page-89-0)). The purpose of maintaining the primary email address is to receive notifications of HUD funding activities that impact the Business Partner projects in a portfolio. The Business Partner maintains both the email address repository list and the *e*LOCCS distribution of reports that each email address will receive.

To perform email address updates, users must be assigned the FHA LOCCS 'Administrator' role. See Section [2.1.2,](#page-9-0) Assigning *e*LOCCS application Roles in FHA Connection. This will allow the *e*LOCCS options, the 'Maintain Email Addresses', and 'Maintain Email Assignments' to appear as hyperlinks on the *e*LOCCS Main Menu screen.

Clicking on 'Maintain Email Addresses' from the Main Menu, displays a screen with an upper and lower section as shown in the figure that follows below.

The upper section specifies the primary LOCCS email address for the Business Partner. This email address automatically receives all LOCCS email; no specific email assignment is necessary. For this reason, it is suggested that the primary email address be a generic email mailbox for the organization. This type of mailbox has the benefit of being accessible by multiple individuals.

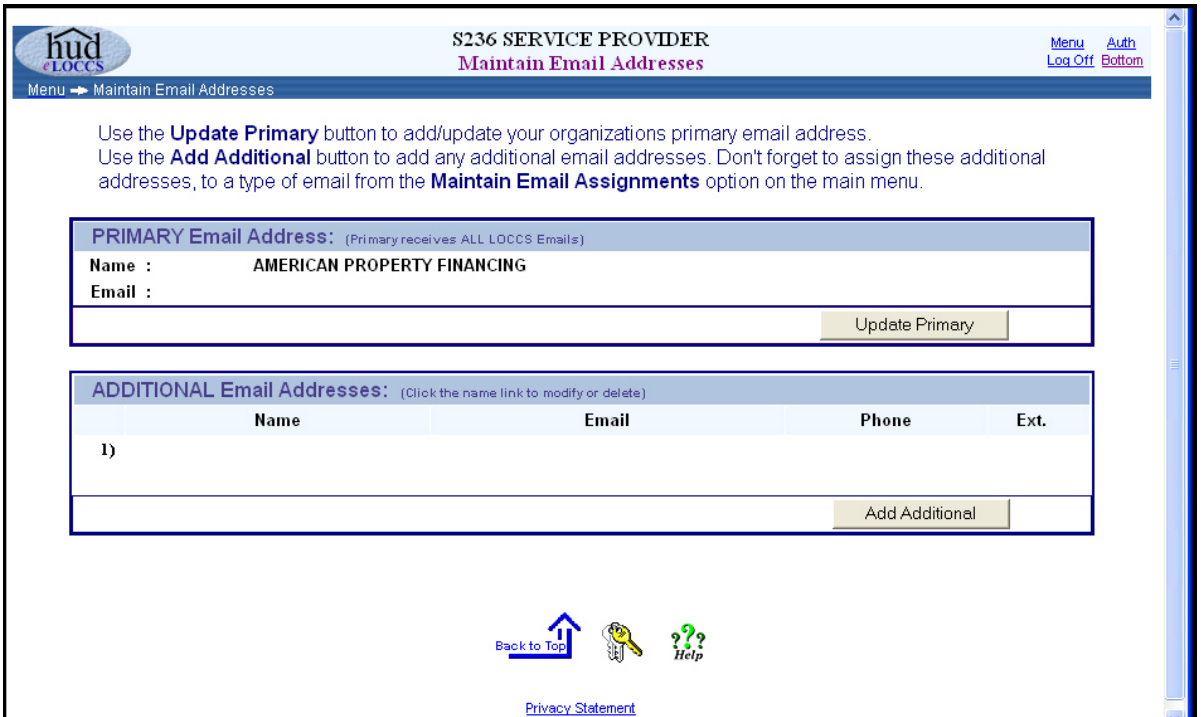

To update your primary email address, click the 'Update Primary' button.

**Figure 5-37. Maintain Email Addresses Screen** 

<span id="page-89-0"></span>The 'Update Primary Email Address' screen appears as shown in the figure below. Enter the email for the organization. Users can add additional email addresses by clicking on the 'Add Additional' button on the 'Maintain Email Addresses' screen as illustrated in the figure above.

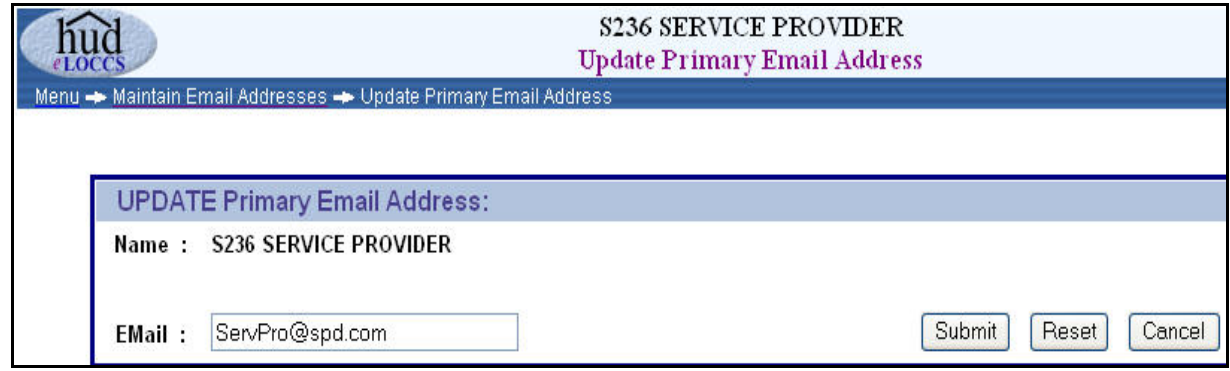

**Figure 5-38. Update Primary Email Address Screen** 

#### *5.4.1.2 Maintain Email Assignments*

The 'Maintain Email Assignments' screen allows a user to map additional email addresses other than the primary email address to specific emails generated by LOCCS. A user may choose between two presentations of the mapping: (1) 'By Addressee' and (2) By Type of Email' via radio button.

[Figure 5-39](#page-90-0) depicts the email user 'By Addressee' with the types of emails selected.

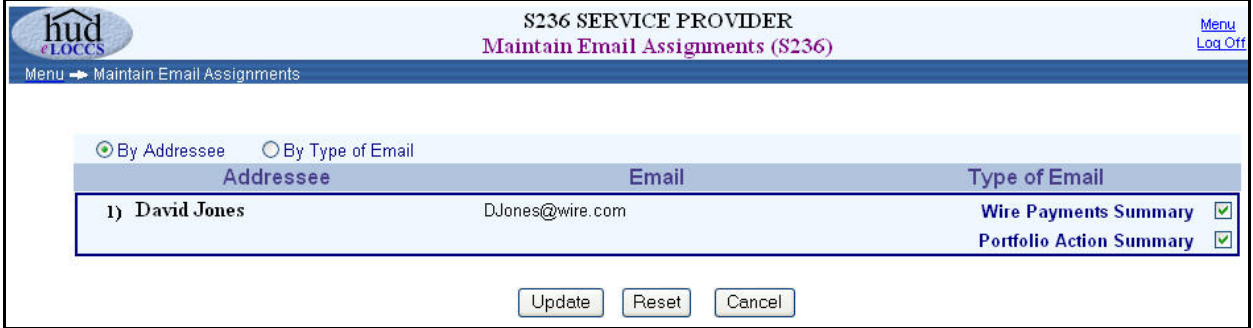

**Figure 5-39. Maintain Email Assignments By Addressee** 

<span id="page-90-0"></span>When the presentation is 'By Type of Email', the type of email appears as a hyperlink along with users that could be assigned to the email as illustrated in the figure below.

Clicking on a 'Type of Email' hyperlink will display a description of the email as well as a sample email.

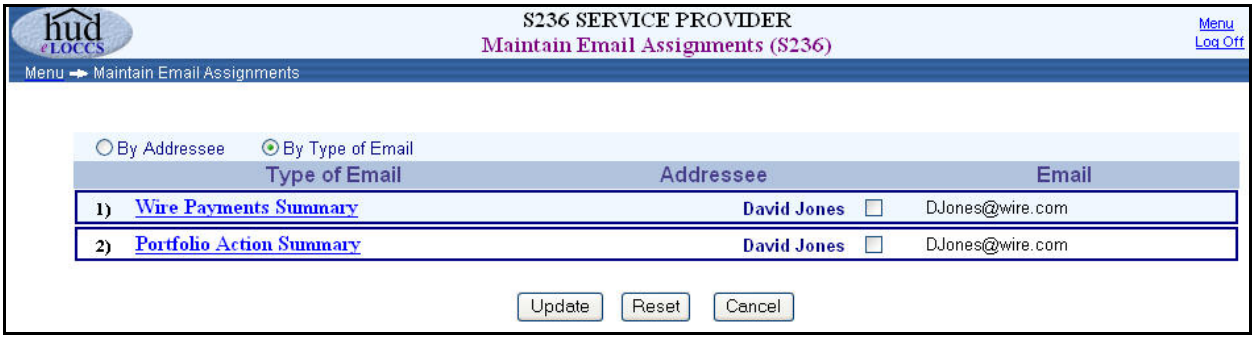

**Figure 5-40. Maintain Email Assignments by Type** 

#### **5.4.2 Payment Schedule Extract**

This option allows users to request a payment schedule extract of all the projects currently in their portfolio. The payment schedule extract will be generated in a tab-delimited file format as an attachment to the 'Primary Email' address, along with any additional addresses.

To perform this task, select the 'Payment Schedule Extract' link from the *e*LOCCS Main Menu; the email payment schedule screen will be displayed [\(Figure 5-41\)](#page-91-0). Mark the check box next to the name(s) to whom the payment schedule extract is to be delivered and click 'Submit'. By default, the primary email address will be included.

If there are additional addresses that you wish to include, use the 'Maintain Email Addresses' option on the Main Menu to add additional addresses.

<span id="page-91-0"></span>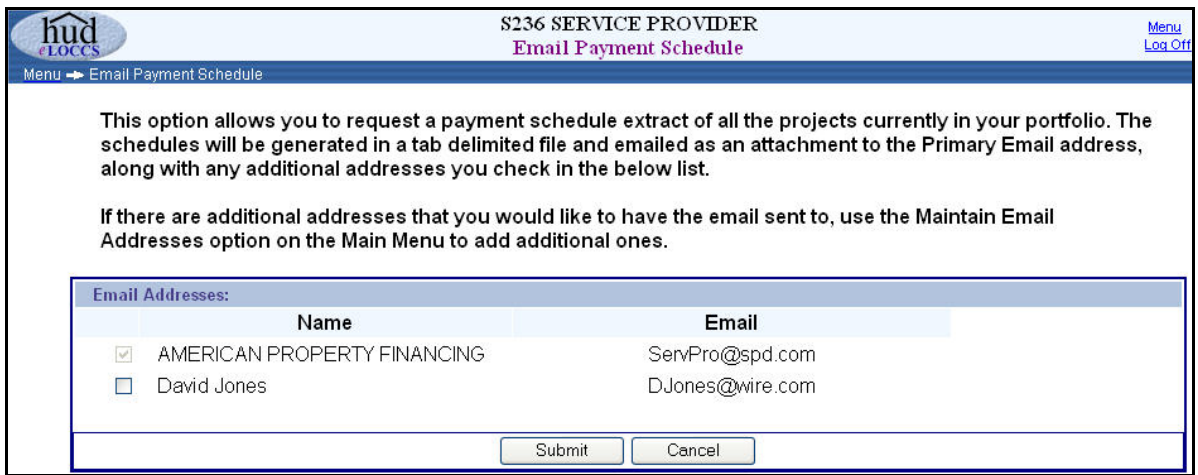

**Figure 5-41. Email Payment Schedule** 

# **6.0 QUICK REFERENCE**

# **6.0 QUICK REFERENCE**

# **6.1 Troubleshooting Tips**

The most frequent problem encountered by users is difficulty accessing *e*LOCCS. This is due to the FHA Coordinator's improper setup of *e*LOCCS administrator rights in FHA Connection. Once access has been established in *e*LOCCS through Secure Systems, users report very few problems logging into *e*LOCCS. Listed below are some *e*LOCCS troubleshooting tips, common problems, and resolutions.

#### • **I'm a user and I do not see the** *e***LOCCS hyperlink on my Secure Systems Main Menu.**

The FHA Coordinator has not assigned either the *e*LOCCS – Query and/or Administrator role to you. The association of these roles will place the LOCCS hyperlink on your Secure Systems Main Menu. Contact your FHA Coordinator for *e*LOCCS application authorization.

#### • **Can I change my password in e LOCCS prior to the 60-day prompt?**

Yes. After a program area has been selected from the Authorization screen, the 'Change Password' option will be on the left sidebar of any program area menu, directly under the 'User Profile' option.

#### • **I do not have any e-mail options displayed on my LOCCS menu.**

You were not assigned the LOCCS – Administrator role by your Coordinator. Have your FHA coordinator add this role to you.

#### • **I do not see a particular program area on the Authorization screen, but it shows up on the Grant Portfolio screen off the** *e***LOCCS main menu.**

This means you are authorized for query access only for that program area. To have drawdown capability, add the program area to your HUD-27054 form and forward to your local Field Office for review. The Field Office will, in turn, forward the form to LOCCS Security. The program will then appear on your *e*LOCCS Authorization screen after the approval process. To view your LOCCS HUD-27054 security profile, click on the User Profile hyperlink from the left sidebar main menu screen.

# **6.2 Important URL Links**

Depending on your URL objective, below are several important links that may quickly assist your online access destination.

FHA Connection (Coordinator or User) Registration Information URL <https://entp.hud.gov/clas/info.html>

LOCCS VRS Access Authorization HUD-27054 Form <http://www.hud.gov/offices/adm/hudclips/forms/hud2.cfm> **\***Secure Systems URL Sign On <http://www.hud.gov/offices/reac/online/reasyst.cfm>

**\***FHA Connection URL Sign On <https://entp.hud.gov/clas/index.html>

**\***Two sign-on options to *e*LOCCS.

# **6.3 Help Desk Contact Information**

Multiple components and systems support *e*LOCCS access; therefore, the nature of the particular problem will determine the contact person.

Please use the mailbox at **eLOCCS@HUD.Gov** to relay appropriate information. The following table provides Help Desk Contact Information by System to determine the help desk appropriate to contact.

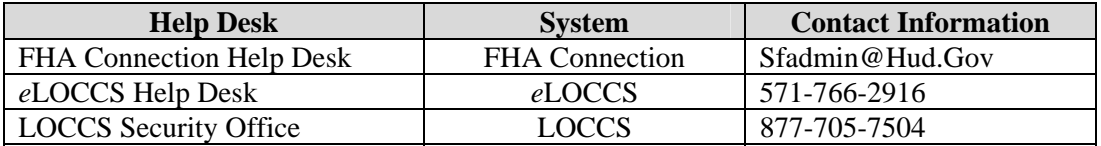